<span id="page-0-0"></span>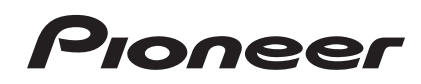

# **MULTI-PLAYER [CDJ-900NXS](#page-0-0) CDJ-900nexus**

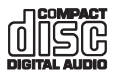

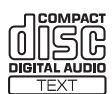

#### **http://pioneerdj.com/support/**

Die oben gezeigte Pioneer DJ-Support-Website enthält häufig gestellte Fragen, Informationen über Software und andere wichtige Informationen und Dienste, die Ihnen helfen, Ihr Produkt optimal zu verwenden.

**http://rekordbox.com/** Weitere Informationen und Dienste bezüglich rekordbox™ finden Sie auf der oben angegebenen Pioneer-Website.

# Bedienungsanleitung

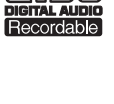

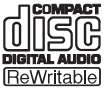

# Inhalt

#### **Zum Lesen dieser Anleitung**

! Vielen Dank, dass Sie sich für dieses Pioneer-Produkt entschieden haben.

Lesen Sie immer sowohl dieses Infoblatt als auch den Abschnitt Vor Gebrauch lesen (wichtig)/Kurzanleitung! Beide Dokumente enthalten wichtige Informationen, mit denen Sie sich vor dem Gebrauch dieses Produktes vertraut machen müssen.

Nachdem Sie die Bedienungsanleitung gelesen haben, legen Sie sie griffbereit zum Nachschlagen ab.

In dieser Anleitung werden die Namen von auf dem Computerbildschirm angezeigten Bildschirmen und Menüs, ebenso wie die Namen von Tasten und Buchsen auf dem Produkt usw. in Klammern angegeben.

Beispiele:

- Drücken Sie die Taste [**CUE**].
- Die [**UTILITY**]-Bildschirm wird angezeigt.
- Klicken Sie auf die Windows [**Start**]-Menü-Schaltfläche, und dann auf [**Alle Programme**] > [Pioneer] > [rekordbox 2.x.x] > [rekordbox 2.x.x].
- Schließen Sie das LAN-Kabel richtig an die Buchse [**LINK**] an.
- Die Bedienungsanleitung von rekordbox (Mac/Windows) kann aus dem Menü [**Hilfe**] von rekordbox (Mac/Windows) betrachtet werden, nachdem rekordbox (Mac/Windows) installiert ist.

#### **Vor der Inbetriebnahme**

[Merkmale.....................................................................................................](#page-2-0) 3

## **Bevor Sie beginnen**

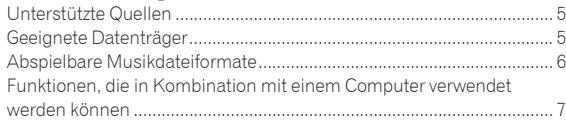

# **Anschlüsse**

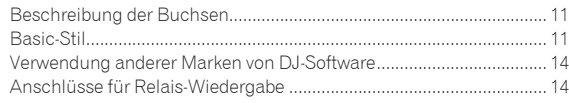

# **Bezeichnungen und Funktionen der**

#### **Komponenten**

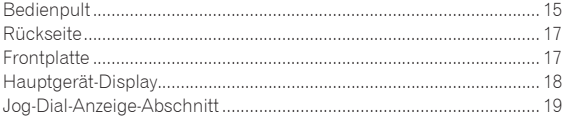

# **Grundlegender Betrieb**

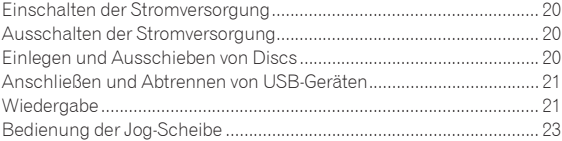

# **Erweiterte Bedienung**

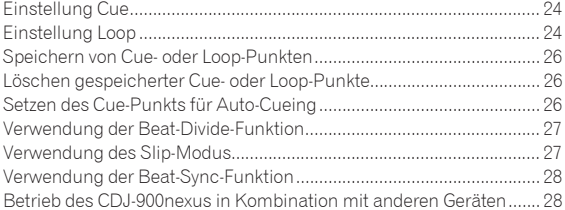

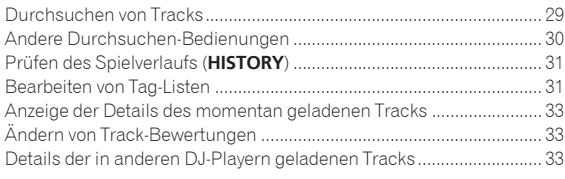

# **Ändern der Einstellungen**

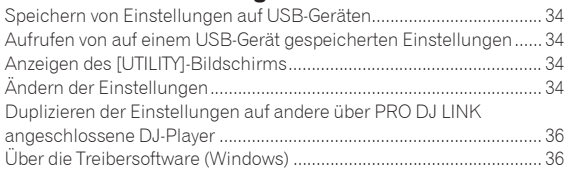

#### **[Verwendung anderer Marken von DJ-Software](#page-37-0)**

Bedienung der DJ-Software über MIDI-Schnittstelle............................ 38

# **Zusätzliche Informationen**

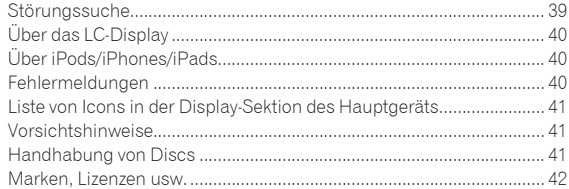

# Vor der Inbetriebnahme **Vor der Inbetriebnahme**

# <span id="page-2-0"></span>Vor der Inbetriebnahme

# Merkmale

Diese Einheit ist ein DJ-Player, der die Technologie der Pioneer CDJ-Serie fortführt, dem Weltstandard bei Club-Playern. Sie ist nicht nur mit einer breiten Palette von Merkmalen für DJ-Auftritte ausgestattet, die eine Reihe von Quellen unterstützen, einschließlich PRO DJ LINK, Quantisierungs- und Beat-Sync-Funktionen, sie bietet auch hohe Soundqualität, hochzuverlässiges Design und ein Bedienpult-Layout für hohe Bedienbarkeit, wodurch gute Unterstützung für alle Arten von DJ-Auftritten geboten wird.

#### <u>---------------------------------</u> MULTI-MEDIA, MULTI-FORMAT

Neben Discs (CDs) können auch auf USB-Geräten (Flash-Speichergeräten oder Festplatten) und auf mobilen Geräten gespeicherte Musikdateien abgespielt werden. Die Formate von unterstützten Musikdateien enthalten nicht nur die Formate Musik-CD (CD-DA) und MP3, sondern auch AAC, WAV und AIFF.

Die mitgelieferte rekordbox (Mac/Windows) Musikverwaltung-Software kann verwendet werden, um zu Hause die Playlisten, Cues, Loops und Beatgrids vorzubereiten, die Sie für DJ-Auftritte benötigen, so dass Sie Ihre ganze Konzentration dem DJ-Auftritt in der Disco/im Club widmen können. Dies ermöglicht einen Dj-ing Zyklus, der glatt alle Schritte integriert, vom Übernehmen der Musikdateien bis zum tatsächlichen DJ-Auftritt.

#### . . . . . . . . . . . . . . . . . . . . rekordbox (Mac/Windows)

rekordbox ist ein Softwareprogramm, dass es Anwendern, die einen Pioneer DJ-Player mit Unterstützung für rekordbox gekauft haben, das Verwalten der Musikdateien zur Verwendung für DJ-Auftritte zu ermöglichen.

Die mitgelieferte rekordbox Musikverwaltung-Software kann für die Verwaltung (Analyse, Einstellungen, Erstellung, Verlaufspeicherung) von Musikdateien auf Computern verwendet werden. Verwendung von mit rekordbox in Kombination mit dieser Einheit verwalteten Musikdateien ermöglicht hervorragende DJ-Auftritte.

In dieser Bedienungsanleitung bezieht sich "rekordbox (Mac/ Windows)" auf die Mac/Windows-Version von rekordbox. "rekordbox" wird kollektiv für rekordbox (Mac/Windows) und rekordbox (iOS/Android) verwendet, sowie auch bei direkter Bezugnahme auf rekordbox-Funktionen.

# rekordbox (iOS/Android)

rekordbox (iOS/Android), eine Smartphone-Anwendung, die kostenlos heruntergeladen werden kann, kann für die Verwaltung (Analyse, Einstellungen, Erstellung, Verlaufspeicherung) von Musikdateien auf mobilen Geräten verwendet werden. Verwendung von mit rekordbox (iOS/Android) in Kombination mit dieser Einheit verwalteten Musikdateien ermöglicht hervorragende DJ-Auftritte.

In dieser Bedienungsanleitung bezieht sich "rekordbox (iOS/ Android)" auf die rekordbox-Version für mobile Geräte. \_\_\_\_\_\_\_\_\_\_\_\_\_\_\_\_\_\_\_\_\_\_\_\_\_\_\_\_\_\_\_

# PRO DJ LINK

Dazu gehören Funktionen wie "USB-Export" mit USB-Geräten (Flash-Speicher-Laufwerke und Festplatten) und "rekordbox LINK Export" mit dem Computer, auf dem rekordbox installiert ist.

# USB Export

Diese Funktion kann zum Übertragen von rekordbox-Musikdateien und Verwaltungsdaten mit USB-Geräten verwendet werden. Dadurch entfällt die Notwendigkeit, den Computer in die Disco oder den Club mitzunehmen.

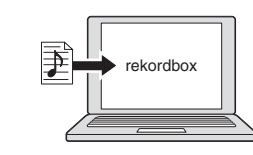

! Fügen Sie Musikdateien zu Sammlungen hinzu und analysieren Sie diese. ! Treffen Sie die Vorbereitungen auf rekordbox.

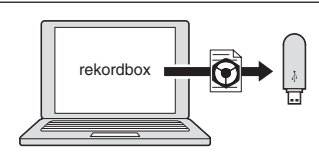

Schreiben Sie die rekordbox-Daten auf ein USB-Gerät.

#### **In der Disco oder im Club**

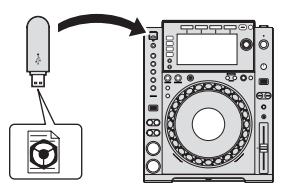

Schließen Sie das USB-Gerät an den DJ-Player an.

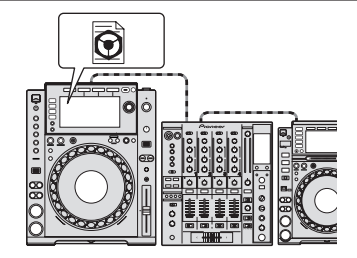

! Verwenden Sie die rekordbox-Daten für den Auftritt. ! Geben Sie die rekordbox-Daten mit der PRO DJ LINK-Funktion frei.

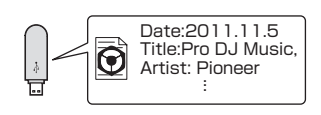

Der Spielverlauf wird auf dem USB-Gerät gespeichert.

#### **Zu Hause oder in einem Studio**

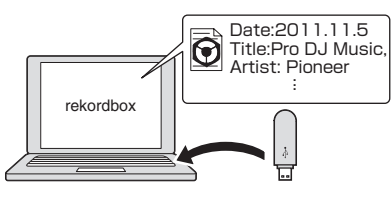

Prüfen und verwalten Sie den Wiedergabeverlauf mit rekordbox.

#### rekordbox LINK Export

Wenn diese Einheit und der Computer mit LAN-Kabel verbunden sind, können die rekordbox-Musikdateien und Verwaltungsdaten direkt zwischen ihnen übertragen werden, wodurch es unnötig wird, sie auf ein USB-Gerät zu exportieren. Diese Einheit und der Computer können drahtlos über einen WLAN-Router (oder WLAN-Zugangspunkt) verbunden werden.

#### **Zu Hause oder in einem Studio**

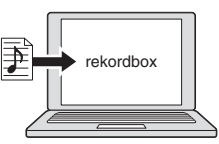

! Fügen Sie Musikdateien zu Sammlungen hinzu und analysieren Sie diese. Treffen Sie die Vorbereitungen auf rekordbox.

#### **In der Disco oder im Club**

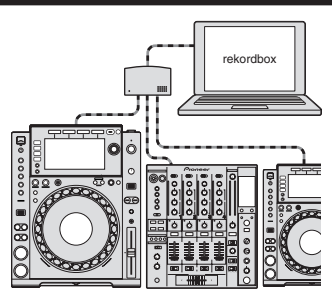

Verbinden Sie Computer und den DJ-Player.

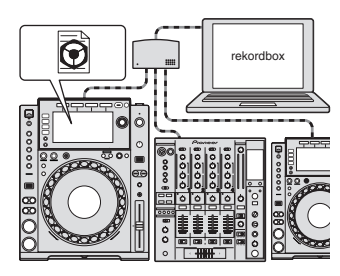

- ! Verwenden Sie die rekordbox-Daten für den Auftritt.
- ! Geben Sie die rekordbox-Daten mit der PRO DJ LINK-Funktion frei.

**Zu Hause oder in einem Studio**

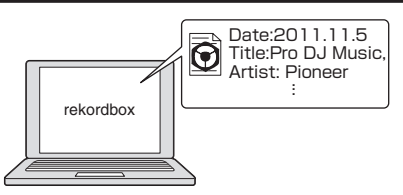

Prüfen und verwalten Sie den Wiedergabeverlauf mit rekordbox.

#### DISPLAY

Diese Einheit ist mit einem großen, hochauflösenden Vollfarb-LCD ausgestattet, das die für DJ-Auftritte erforderlichen Informationen deutlich sichtbar macht.

--------------------

#### DURCHSUCHEN

Die Kombination aus der Listenanzeige von Musikdateien und einem Drehregler mit leichter Bedienung erlaubt es, Tracks ohne Stress auszuwählen. Außerdem erlaubt es Ihnen die Anzeige von Track-Artwork, die gewünschten Tracks instinktiv zu finden.

#### WAVE/WAVE ZOOM

Die gesamte Wellenform ("WAVE") kann angezeigt werden, so dass Sie den Gesamtaufbau des Tracks visuell erkennen können. Außerdem sind die Frequenzbänder farbig codiert, und eine zoombare vergrößerte Wellenform ("WAVE ZOOM") kann angezeigt werden, so dass die Entwicklung des Tracks sofort erkannt werden kann.

#### BEAT COUNTDOWN

Die präzise Anzahl der Beats vom der aktuellen Wiedergabeposition zu den gespeicherten Cue-Punkten kann sofort erkannt werden.

## BEAT SYNC

Basierend auf der GRID-Information von mit rekordbox analysierten Tracks können das Tempo (BPM) und die Beat-Position von auf diesem Gerät gespielten Tracks automatisch mit über PRO DJ LINK angeschlossenen DJ-Playern synchronisiert werden. Die Beat-Sync-Funktion hilft Ihnen, Tracks zu mischen und Misch- und Effekt-Auftritte zu schaffen und den Umfang von DJ-Auftritten wesentlich zu erweitern.

# **OUANTIZE**

Diese Einheit ist mit einer Quantisierung-Funktion ausgestattet, die automatisch das Timing korrigiert, wenn Funktionen off-beat verwenden, solange der Track mit rekordbox analysiert wurde. Dies erlaubt akkurate Auftritte, ohne den Rhythmus des aktuell spielenden Tracks zu brechen.

# SLIP-MODUS

Diese Einheit ist mit einer Slip-Modus-Funktion ausgestattet, mit der die Wiedergabe des Tracks im Hintergrund weiterläuft, während Looping, Reversing, Scratchen oder Pausieren ausgeführt wird. Dies erlaubt DJ-Auftritte ohne Änderung der Entwicklung des originalen Tracks, auch wenn Sie Looping, Reversing, Scratching oder Pausieren beendet haben.

----------------------------------

#### BEAT DIVIDE

Das Beat-Muster des aktuell spielenden Tracks kann leicht mit einfacher Tastenbedienung geändert werden. Dies erlaubt es Ihnen, eine lange Reihe von Beat-Arrangements zu improvisieren, ohne den Rhythmus des aktuell spielenden Tracks zu brechen.

#### MEINE EINSTELLUNGEN

Die Einstellungen der Funktionen dieser Einheit können auf USB-Geräten oder mobilen Geräten gespeichert und bei Bedarf zurück in diese Einheit geladen werden. Es ist auch möglich, die Einstellungen dieser Einheit in rekordbox vorzunehmen und dann direkt in diese Einheit zu übertragen. Dies erlaubt es Ihnen, schnell auf die von Ihnen im voraus vorbereiteten Einstellungen umzuschalten, wenn Sie von einem anderen DJ in einem Club übernehmen.

# HOHE KLANGQUALITÄT

Die Audio-Ausgabeschaltung arbeitet mit jitterarmem Takt und hochleistenden Wolfson D/A-Wandlern. Desweiteren wird unerwünschtes digitales Rauschen von der Audio-Stromversorgung blockiert, so dass der Originalsound treu reproduziert wird, um klaren, reichen Club-Sound mit einem starken Gefühl des Soundfelds zu erzielen.

# **SOUNDKARTE**

Dieses Gerät ist mit einer exklusiven Schnittstelle sowie einer MIDI-Schnittstelle für die Steuerung von DJ-Software anderer Hersteller ausgestattet. Es ist eine eingebaute Soundkarte vorhanden, so dass andere Geräte leicht angeschlossen werden können.

# <span id="page-4-0"></span>Bevor Sie beginnen

# Unterstützte Quellen

Diese Einheit unterstützt die unten aufgeführten Quellen.

- ! Discs (Seite 5)
- USB-Geräte (Seite 5)
- Computer (Seite 22)

#### **Hinweise zur mitgelieferten CD-ROM**

Dieses Gerät kann in Kombination mit einem Computer verwendet werden, wenn die Software auf der mitgelieferten CD-ROM in dem betreffenden Computer installiert wird.

Die mitgelieferte CD-ROM enthält die folgenden beiden

- Software-Programme.
- rekordbox (Mac/Windows) Music Management Software
- Treiber-Software

# Geeignete Datenträger

#### Hinweise zu Discs

Diese Einheit kann die unten aufgeführten Discs abspielen.

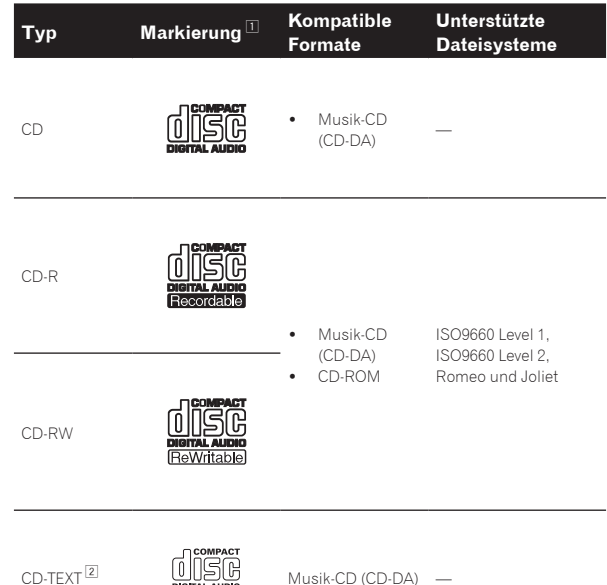

1 Discs, deren Beschriftung, Verpackung oder Außenhülle eine der Markierungen wie in dieser Tabelle angegeben aufweist, können abgespielt werden.

In CD-Text-Daten aufgezeichnete Titel, Albumnamen und Interpretennamen werden angezeigt. Wenn mehrere Text-Datensätze auf der Disc aufgezeichnet sind, wird die Information für den ersten Text-Datensatz angezeigt.

#### Nicht abspielbare Discs

- ! DTS-CD
- ! Foto-CDs
- ! Video-CDs
- ! CD-Grafik (CD-G)-Discs
- ! Nicht finalisierte CDs
- ! DVD-Video-Discs
- DVD-Audio-Discs
- ! DVD-RAM-Discs
- ! DVD-R/-RW
- $DVD + R/+RW$
- ! DVD-R DL (Dual Layer)
- ! DVD+R DL (Dual Layer)

#### Hinweise zu CD-R/-RW-Discs

Musikdateien (MP3/AAC/WAV/AIFF), die auf CD-R/-RW-Discs aufgezeichnet sind, können wiedergegeben werden.

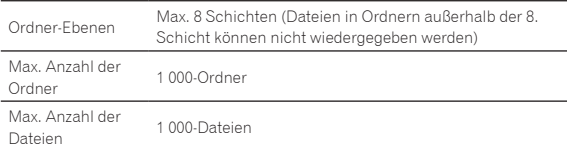

Wenn es viele Ordner oder Dateien gibt, kann einige Zeit kann für das Laden erforderlich sein.

#### Wiedergabe von Discs, die auf einem Computer erstellt wurden

Je nach den Einstellungen der Anwendung und den Umgebungseinstellungen des Computers kann es unmöglich sein, auf einem Computer erstellte Discs abzuspielen. Nehmen Sie Discs in einem Format auf, das auf diesem Gerät abgespielt werden kann. Für Einzelheiten wenden Sie sich an den Verkäufer Ihrer Anwendung. Es kann nicht möglich sein, Discs abzuspielen, die auf einem Computer erstellt wurden, aufgrund von Disc-Eigenschaften, Kratzern oder Schmutz, oder schlechter Aufnahmequalität (Schmutz auf der Aufnahmelinse usw.).

Siehe *Handhabung von Discs* auf Seite 41 für Anweisungen zum Umgang mit Discs.

#### Erstellen von Backup-Discs

Wenn CD-R/-RW-Discs auf Pause gestellt sind oder bei Cue-Punkten längere Zeit pausiert werden, kann es aufgrund der Eigenschaften der Disc schwierig sein, die Disc an diesem Punkt abzuspielen. Wenn außerdem ein bestimmter Punkt extrem oft auf Schleife gestellt wird, kann es schwierig sein, an diesem Punkt abzuspielen.

Bei der Wiedergabe wertvoller Discs empfehlen wir das Erstellen von Backup-Discs.

#### Hinweise zu Copy Control CDs und DualDiscs

Dieses Gerät ist nach CD-Standards konstruiert. Betrieb und Leistung von Discs anderer Standards als CD-Standards wird nicht garantiert.

#### Hinweise Single-Discs

Single-Discs können nicht abgespielt werden. Setzen Sie keine 8-cm-Adapter auf CDs und spielen sie die Discs auf diesem Gerät ab. Der Adapter könnte sich lösen, während die Disc dreht, und Beschädigung der Disc oder dieses Geräts bewirken.

# Über USB-Geräte

Dieses Gerät unterstützt USB-Massenspeichergeräte (externe Festplatten, portable Flash-Speicher-Geräte, digitale Audio-Player usw.).

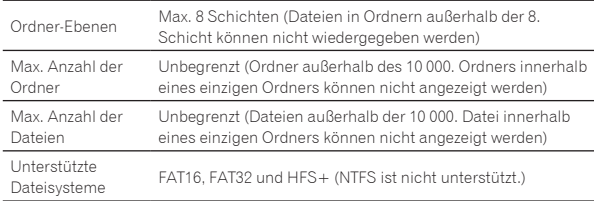

Von rekordbox (iOS/Android) verwaltete Tracks können abgespielt werden, indem das mobile Gerät, auf dem rekordbox (iOS/Android) installiert ist, über USB angeschlossen wird. Angaben über unterstützte Geräte finden Sie auf der Pioneer DJ-Website (http://pioneerdj.com/ support/). Anweisungen über rekordbox (iOS/Android) finden Sie im Benutzerhandbuch von rekordbox (iOS/Android).

Wenn es viele Ordner oder Dateien gibt, kann einige Zeit kann für das Laden erforderlich sein.

Ordner und Dateien, die die Grenzwerte überschreiten, können nicht angezeigt werden.

#### <span id="page-5-0"></span>USB-Geräte, die nicht verwendet werden können

- ! Optische Disc-Geräte wie externe DVD/CD-Laufwerke usw. werden nicht unterstützt.
- ! USB-Hubs können nicht verwendet werden.
- ! iPods können nicht verwendet werden. (Musikdaten auf einem iPad, iPod touch oder iPhone können auf diesem Gerät abgespielt werden, wenn sie zur rekordbox (iOS/Android)-Bibliothek hinzugefügt werden.)

#### Vorsichtshinweise zur Verwendung von USB-Geräten

! Manche USB-Geräte arbeiten möglicherweise nicht ordnungsgemäß. Bitte beachten Sie, dass Pioneer keine Verantwortung für den Verlust von Daten übernehmen kann, die durch den Kunden auf USB-Geräten aufgezeichnet wurden oder für andere direkt oder indirekt durch die Verbindung von USB-Geräten zu diesem Gerät verursachte Probleme.

# Abspielbare Musikdateiformate

Diese Einheit unterstützt Musikdateien in den unten gezeigten Formaten.

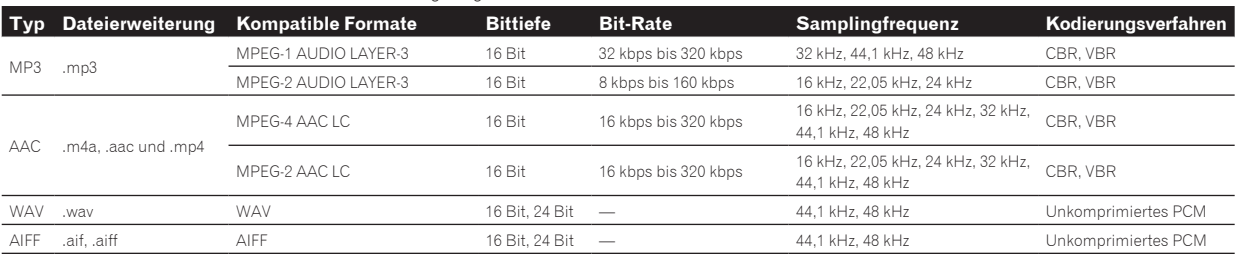

# Über MP3-Dateien

MP3-Dateien können eine konstante Bitrate (CBR) oder variable Bitrate (VBR) haben. Beide Arten von Dateien können auf dieser Einheit abgespielt werden, aber die Such- und die Superschnell-Suchfunktionen sind bei VBR-Dateien langsamer. Wenn Ihre Priorität einfache Handhabung ist, empfehlen wir die Aufnahme von MP3-Dateien in CBR.

\_\_\_\_\_\_\_\_\_\_\_\_\_\_\_\_\_\_\_\_

#### \_\_\_\_\_\_\_\_\_\_\_\_\_\_\_\_\_\_\_\_\_\_\_\_\_\_\_\_\_\_\_\_\_ Über AAC-Dateien

- AAC ist die Abkürzung von "Advanced Audio Coding", ein Basisformat der Audio-Kompressionstechnologie, die für MPEG-2 und MPEG-4 verwendet wird.
- ! Das Dateiformat und Erweiterung von AAC-Daten hängt von der Anwendung für die Erstellung der Daten ab.
- Auf diesem Gerät können zusätzlich zu den mit iTunes® codierten AAC-Dateien mit der Erweiterung ".m4a" auch Dateien mit den Erweiterungen ".aac" und ".mp4" abgespielt werden. Durch Copyright geschützte AAC-Dateien, wie etwa solche, die im iTunes Store erworben wurden, können dagegen nicht wiedergegeben werden. Je nach der für die Codierung verwendete Version von iTunes kann es außerdem unmöglich sein, die Datei abzuspielen.

# Über ID3-Tags

Die Arten von Tag Information, die aus einer Musikdatei registriert werden können, sind ID3-Tags (v1, v1.1, v2.2.0, v2.3.0, und v2.4.0) oder Meta-Tags.

# Über Musikdatei-Artwork

Das Dateiformat für Artwork-Bilder, die zu Musikdateien hinzugefügt werden können, ist JPEG (Erweiterungen: ".jpg" oder ".jpeg").

! Größere Dateien als 800 x 800 Dots können nicht angezeigt werden.

# Über Zeichenanzeigen

#### CD-TEXT

Dieses Gerät ist mit CD-TEXT kompatibel. In CD-TEXT aufgezeichnete Titel, Albumnamen und Interpretennamen werden angezeigt. Wenn mehrere Text-Daten aufgezeichnet sind, wird der erste Text-Datensatz angezeigt. Die unterstützten Zeichencodes sind unten aufgelistet.

-----------

! Wenn eine größere als die zulässige Stromstärke im USB-Gerät-Einsetzschacht erkannt wird, kann es passieren, dass die [**USB STOP**]-Anzeige blinkt, die Stromversorgung zum USB-Gerät gestoppt wird und die Kommunikation unterbrochen wird. Zur Wiederherstellung des normalen Betriebs trennen Sie das USB-Gerät von dieser Einheit ab. Vermeiden Sie die Verwendung von USB-Geräten, für die Überstrom erkannt wurde. Wenn normaler Betrieb nach Ausführung der oben beschriebenen Maßnahme nicht wieder hergestellt wird, (wenn die Kommunikation nicht hergestellt werden kann), schalten Sie diese Einheit aus und wieder ein. ! Wenn mehrere Partitionen auf dem USB-Gerät gesetzt sind, kann nur die erste Partition verwendet werden. (Wenn rekordbox-Bibliotheksinformationen vorhanden sind, hat die Partition, die die rekord-

box-Bibliotheksinformationen enthält, Vorrang.)

möglicherweise nicht erzielt.

! USB-Geräte mit Flash-Card-Lesern arbeiten möglichweise nicht. ! Je nach verwendetem USB-Gerät wird die gewünschte Leistung

- ASCII
- ! ISO-8859
- ! MS-JIS
- ! Mandarin chinesischer Zeichencode

#### MP3/AAC

Um bei Anzeige von Track-Namen usw., Zeichen in einem anderen lokalen Code als Unicode anzuzeigen, ändern Sie die Einstellung von [**LANGUAGE**].

= *Ändern der Sprache* (S.35)

# <span id="page-6-0"></span>Funktionen, die in Kombination mit einem Computer verwendet werden können

# Hinweise zur mitgelieferten CD-ROM

Dieses Gerät kann in Kombination mit einem Computer verwendet werden, wenn die Software auf der mitgelieferten CD-ROM in dem betreffenden Computer installiert wird.

Die mitgelieferte CD-ROM enthält die folgenden beiden Software-Programme.

#### rekordbox (Mac/Windows) Music Management **Software**

rekordbox ist ein Softwareprogramm, dass es Anwendern, die einen Pioneer DJ-Player mit Unterstützung für rekordbox gekauft haben, das Verwalten der Musikdateien zur Verwendung für DJ-Auftritte zu ermöglichen.

- rekordbox (Mac/Windows) kann verwendet werden, um auf Ihrem Computer gespeicherte Musikdateien zu klassifizieren und danach zu suchen sowie Playlists zu erstellen, um Sie bei Ihren DJ-Vorführungen zu unterstützen.
- rekordbox (Mac/Windows) erlaubt es Ihnen, die Taktschläge, Tempos (BPM) und andere Elemente Ihrer Musik vor dem Auftritt zu erkennen, zu messen und anzupassen.
- rekordbox (Mac/Windows) kann zum Einstellen und Speichern von detaillierten Punktinformationen (für Cueing, Looping, Hot Cueing, usw.) vor dem Auftritt eingesetzt werden.

Nicht nur können verschiedene Arten von Punktinformationen und Playlists, die mit rekordbox vorbereitet wurden, zur Wiedergabe auf Pioneer DJ-Playern verwendet werden, sondern auch der Wiedergabeverlauf, die Wiedergabehäufigkeit, Punktinformationen usw. können nach der Wiedergabe zu rekordbox zurückübertragen werden.

#### Treiber-Software

Diese Treiber-Software ist ein exklusiver ASIO-Treiber für die Ausgabe von Audio-Signalen vom Computer. Zur Verwendung dieses Geräts mit Anschluss an einen Computer, auf dem Windows installiert ist, installieren Sie zuerst die Treiber-Software auf dem Computer.

Bei Verwendung von Mac OS X ist es nicht nötig, die Treiber-Software zu installieren.

- - - - - - - - - - - -

! Einzelheiten siehe *Installieren der Treibersoftware* auf Seite 36.

#### ------------------------Software-Lizenzvereinbarung

Diese Software-Lizenzvereinbarung ("Vereinbarung") wird zwischen Ihnen (sowohl einem Einzelbenutzer, der das Programm installiert, und einer einzigen juristischen Person, für die der Einzelbenutzer handelt) ("Sie" oder "Ihr") und der PIONEER CORPORATION ("Pioneer") abgeschlossen.

FALLS SIE SCHRITTE DURCHFÜHREN, DAS PROGRAMM EINZURICHTEN ODER ZU INSTALLIEREN, BEDEUTET DIES, DASS SIE ALLEN BESTIMMUNGEN DIESER LIZENZVEREINBARUNG ZUSTIMMEN. DIE ERLAUBNIS, DAS PROGRAMM HERUNTERZULADEN UND/ODER ZU BENUTZEN, HÄNGT AUSDRÜCKLICH VON IHRER BEFOLGUNG DIESER BESTIMMUNGEN AB. ES IST KEINE GESCHRIEBENE ODER ELEKTRONISCHE GENEHMIGUNG ERFORDERLICH, DAMIT DIESE VEREINBARUNG IN KRAFT TRITT UND DURCHSETZBAR IST. FALLS SIE NICHT ALLEN BESTIMMUNGEN DIESER VEREINBARUNG ZUSTIMMEN, IST ES IHNEN NICHT ERLAUBT, DIESES PROGRAMM ZU BENUTZEN UND SIE MÜSSEN DIE INSTALLATION ABBRECHEN BZW. DAS PROGRAMM DEINSTALLIEREN.

#### **1 DEFINITIONEN**

1 "Dokumentierung" bedeutet die schriftliche Dokumentierung, die technischen Daten und der Hilfe-Inhalt, die von Pioneer allgemein zur Verfügung gestellt werden, um Ihnen bei den Installation und dem Gebrauchs des Programms behilflich zu sein.

2 "Programm" bedeutet die gesamte Pioneer-Software, oder einen Teil davon, die Sie gemäß dieser Vereinbarung unter Lizenz von Pioneer erhalten.

#### **2 PROGRAMMLIZENZ**

- 1 Beschränkte Lizenz. Entsprechend den Einschränkungen dieser Vereinbarung erteilt Ihnen Pioneer eine beschränkte, nicht ausschließliche, nicht übertragbare Lizenz (ohne das Recht auf eine Unterlizenz):
	- a Zur Installation einer einzigen Kopie dieses Programms in Ihrem Computer oder Mobilgerät, um das Programm ausschließlich für Ihren persönlichen Gebrauch entsprechend dieser Vereinbarung und der Dokumentierung ("Autorisierter Gebrauch") zu verwenden;
	- b Zur Verwendung der Dokumentierung für die Unterstützung des autorisierten Gebrauchs; und
	- c Zur Anfertigung einer Programmkopie ausschließlich für Sicherungszwecke, vorausgesetzt, dass alle Titel und Warenzeichen, das Copyright und alle Hinweise auf eingeschränkte Rechte auf der Kopie reproduziert werden.
- 2 Einschränkungen. Sie dürfen das Programm oder die Dokumentierung nicht kopieren oder verwenden, außer wie ausdrücklich durch diese Vereinbarung erlaubt. Sie dürfen das Programm nicht übertragen, unterlizenzieren, mieten, vermieten oder verleihen bzw. für das Training von Dritten, das kommerzielle Timesharing oder die Verwendung in einem Service-Büro gebrauchen. Sie dürfen das Programm weder selbst noch durch Dritte abändern, rekonstruieren, auseinander nehmen oder dekompilieren, außer bis zu dem vom geltenden Gesetz zugelassenen Ausmaß, und auch dann nur, nachdem Sie Pioneer schriftlich von ihren beabsichtigten Tätigkeiten informiert haben.
- 3 Eigentum. Pioneer oder sein Lizenzgeber behält sich alle Rechte, Titel und Anteile am gesamten Patent, das Urheberrecht, Warenzeichen, Geschäftsgeheimnis und die Rechte des geistigen Eigentums am Programm und der Dokumentierung, sowie allen Derivaten davon, vor. Sie erwerben keine weiteren Rechte, weder ausdrücklich noch impliziert, die über die beschränkte Lizenz, die in dieser Vereinbarung angeführt ist, hinausgehen.
- 4 Keine Unterstützung. Pioneer ist nicht verpflichtet, das Programm oder die Dokumentierung unter dieser Vereinbarung zu unterstützen, warten, aktualisieren, verändern oder neue Veröffentlichungen bekanntzugeben.

#### **3 GARANTIE-VERZICHTSERKLÄRUNG**

DAS PROGRAMM UND DIE DOKUMENTIFRUNG WERDEN "WIE VORHANDEN" ANGEBOTEN, OHNE JEGLICHE DARSTELLUNGEN ODER GARANTIEN, UND SIE STIMMEN DAMIT ÜBEREIN, SIE AUF EIGENES RISIKO ZU VERWENDEN. BIS ZU DEM VOM GESETZ ZUGELASSENEN MASS STREITET PIONEER AUSDRÜCKLICH ALLE GARANTIEN JEGLICHER ART MIT BEZUG AUF DAS PROGRAMM UND DIE DOKUMENTIERUNG AB, SEIEN SIE AUSDRÜCKLICH, IMPLIZIERT, SATZUNGSGEMÄSS ODER SICH AUS EINEM LEISTUNGSKURS ERGEBEND, BZW. EINEM HANDELSKURS ODER GEBRAUCH, EINSCHLIESSLICH ALLER GARANTIEN DER VERMARKTBARKEIT, EIGNUNG FÜR EINEN BESTIMMTEN ZWECK, AUSREICHENDER QUALITÄT, GENAUIGKEIT, DES TITELS ODER DER NICHTVERLETZUNG.

#### **4 KONTROLLE DES EXPORTS UND EINHALTUNGEN DER EXPORTBESTIMMUNGEN UND VORSCHRIFTEN**

**Peser**<br> **Peser**<br> **Peser**<br> **Dec**<br> **Dec**<br> **De**<br> **Dec**<br> **Peser**<br> **Peser**<br> **Peser**<br> **Peser**<br> **Peser**<br> **Peser**<br> **Peser**<br> **Peser**<br> **Peser**<br> **Peser**<br> **Peser**<br> **Peser**<br> **Peser**<br> **Peser**<br> **Peser**<br> **Peser**<br> **Peser**<br> **Peser**<br> **Peser** Sie dürfen das Programm nicht nutzen oder sonst wie exportieren oder re-exportieren, außer es ist von den Gesetzen der USA und den Gesetzen des Landes, in dem das Programm erworben wurde, erlaubt. Insbesondere darf das Programm nicht (a) in Embargo-Länder der USA oder (b) an Personen, die auf der "Specially Designated Nationals"-Liste des U.S. Treasury Departments oder auf der "Denied Persons"-Liste oder der "Denied Entity"-Liste des US Department of Commerce stehen, exportiert oder re-exportiert werden. Mit der Nutzung des Programms sichern Sie zu, dass Sie sich nicht in einem dieser Länder befinden und nicht auf einer dieser Listen stehen. Sie werden das Programm nicht für Zwecke benutzen, die nach dem Recht der USA verboten sind, insbesondere nicht, um Nuklearwaffen, Raketen, Chemie- oder Biowaffen zu entwickeln, zu entwerfen, herzustellen oder zu produzieren.

#### **5 SCHADENSERSATZ UND RECHTSBEHELFE FÜR VERTRAGSBRUCH**

Sie stimmen damit überein, dass jede Verletzung der Einschränkungen dieser Vereinbarung Pioneer irreparable Schäden zufügen würde, für die eine monetäre Entschädigung allein unzureichend wäre. Zusätzlich zu den Schadensersatzforderungen und anderen Rechtbehelfen, zu denen Pioneer berechtigt sein kann, stimmen Sie damit überein, dass Pioneer das Recht hat, eine richterliche Verfügung einzureichen, um den tatsächlichen, drohenden oder wiederholten Vertragsbruch dieser Vereinbarung zu verhindern.

#### **6 BEENDIGUNG**

Pioneer kann diese Vereinbarung jederzeit beenden, falls Sie irgendwelche Bestimmungen verletzt haben. Falls diese Vereinbarung beendet wird, dürfen Sie das Programm nicht weiter verwenden und müssen es von Ihrem Computer oder Mobilgerät, auf dem es installiert ist, dauerhaft löschen sowie alle in Ihrem Besitz befindlichen Kopien des Programms und der Dokumentierung zerstören und Pioneer dann schriftlich davon informieren. Die Abschnitte 2.2, 2.3, 2.4, 3, 4, 5, 6 und 7 bleiben auch nach der Beendigung dieser Vereinbarung weiterhin in Kraft.

#### **7 ALLGEMEINE BESTIMMUNGEN**

- 1 Beschränkung der Haftbarkeit. Unter keinen Umständen sind Pioneer oder seine Tochtergesellschaften in Zusammenhang mit dieser Vereinbarung oder ihrem Inhalt, unter keiner Haftbarkeitstheorie, haftbar für indirekte Schäden, Folgeschäden, spezielle oder nachfolgende Schäden sowie verschärften Schadensersatz oder für Schadensersatz für verlorene Profite, Einkommen, Geschäfte, Ersparnisse, Daten, den Gebrauch oder die Kosten für den Erwerb eines Ersatzprogramms, selbst wenn Pioneer auf die Möglichkeit einer solchen Schadensersatzforderung aufmerksam gemacht wurde bzw. eine solche Schadensersatzforderung vorhersehbar ist. Unter keinen Umständen wird die Haftbarkeit von Pioneer für alle Schadensersatzforderungen den Betrag überschreiten, den Sie Pioneer oder seinen Tochtergesellschaften für den Erwerb des Programms bezahlt haben. Die Vertragsparteien geben zu, dass die Haftbarkeitsgrenzen und die Risikoverteilung, die in dieser Vereinbarung angeführt sind, im Programmpreis widerspiegelt sind und einen wesentlichen Teil des Abkommens zwischen den Parteien darstellen, da Pioneer dieses Programm anderenfalls nicht angeboten noch auch diese Vereinbarung abgeschlossen hätte.
- 2 Die in dieser Vereinbarung enthaltenen Beschränkungen oder Ausschlüsse der Garantien und Haftbarkeit betreffen oder beeinträchtigen Ihre gesetzlichen Rechte als Kunde nicht und gelten für Sie nur in dem Maße, in dem solche Beschränkungen oder Ausschlüsse unter den Gesetzen der Gerichtsbarkeit an Ihrem Wohnort erlaubt sind.
- 3 Trennbarkeit und Verzicht. Falls irgendeine Bestimmung dieser Vereinbarung als illegal, ungültig oder auf andere Weise nicht durchsetzbar eingestuft wird, wird diese Bestimmung bis zum erlaubten Maße durchgesetzt oder, falls eine Durchsetzung nicht möglich ist, als trennbar angesehen und daher aus dieser Vereinbarung ausgeschlossen, während die restlichen Bestimmungen der Vereinbarung weiterhin voll in Kraft bleiben. Der Verzicht einer der Parteien im Falle eines Versäumnisses oder Vertragsbruchs dieser Vereinbarung bedeutet nicht, dass im Falle eines späteren Versäumnisses oder Vertragsbruchs ebenfalls ein Verzicht erfolgt.
- 4 Keine Übereignung. Sie dürfen diese Vereinbarung oder irgendwelche darin enthaltenen Rechte oder Pflichten nicht übereignen, verkaufen, übertragen, delegieren oder sich ihrer auf andere Weise entledigen, weder gewollt noch ungewollt, sei es gesetzmäßig oder auf andere Weise, ohne vorher die schriftliche Zustimmung von Pioneer eingeholt zu haben. Jede angebliche Übereignung, Übertragung oder Delegation durch Sie ist null und nichtig. Vorbehaltlich des Obengenannten ist diese Vereinbarung für die Parteien und ihre jeweiligen Nachfolger und Rechtsnachfolger bindend.
- 5 Gesamte Vereinbarung. Diese Vereinbarung stellt die gesamte Vereinbarung zwischen den Parteien dar und löst alle vorherigen oder gleichzeitigen Vereinbarungen oder Vertretungen bezüglich des Inhalts, seien sie schriftlich oder mündlich, ab. Diese Vereinbarung darf ohne die vorherige und ausdrückliche schriftliche Zustimmung von Pioneer nicht modifiziert oder berichtigt werden, und keine weitere Akte, kein Dokument, Verwendung oder Gewohnheitsrecht kann diese Vereinbarung berichtigen oder modifizieren.
- 6 Sie erklären Ihr Einverständnis damit, dass diese Vereinbarung durch japanische Gesetzgebung geregelt und gemäß dieser ausgelegt wird.

#### Hinweise zum Urheberrechte

rekordbox beschränkt die Wiedergabe und Vervielfältigung von urheberrechtlich geschützten Musik-Inhalten.

\_\_\_\_\_\_\_\_\_\_\_\_\_\_\_\_\_\_\_\_\_\_\_\_\_\_\_\_\_\_\_\_\_

- ! Wenn codierte Daten, usw. zum Schutz der Urheberrechte in Musik-Inhalten eingebettet sind, kann es unmöglich sein, das Programm normal auszuführen.
- ! Wenn rekordbox erkennt, dass kodierte Daten usw., für den Schutz der Urheberrechte in Musik-Inhalten eingebettet ist, kann der ablaufende Vorgang (Wiedergabe, Lesen, usw.) stoppen.

Aufnahmen, die Sie vornehmen, sind für persönlichen Genuss gedacht und dürfen nach dem Urheberrecht nicht ohne Zustimmung des Urheberrechtsinhabers anderweitig verwendet werden.

- ! Musik, die von CDs, usw. aufgenommen wurde, ist durch die Urheberrechtsgesetze der einzelnen Länder sowie durch internationale Abkommen geschützt. Es liegt in der vollen Verantwortung der Person, die die Musik aufgenommen hat, sicherzustellen, dass die Aufnehmen nicht gesetzwidrig verwendet werden.
- Beim Umgang mit Musik, die aus dem Internet heruntergeladen wurde usw., liegt es in der vollen Verantwortung der Person, die den Musik-Download ausgeführt hat, sicherzustellen, dass die aufgenommenen Inhalte entsprechend den Vorschriften auf der Download-Site verwendet werden.

# Vorsichtshinweise zur Installation von rekordbox (Mac/Windows)

Lesen Sie den Abschnitt *Vorsichtshinweise zur Installation von rekordbox (Mac/Windows)* vor der Installation von rekordbox sorgfältig durch. Lesen Sie den Abschnitt *Software-Lizenzvereinbarung* vor der Installation von rekordbox sorgfältig durch.

- ! Die mitgelieferte CD-ROM enthält Installationsprogramme und Bedienungsanweisungen in den folgenden 12 Sprachen: Englisch, Französisch, Deutsch, Italienisch, Niederländisch, Spanisch, Portugiesisch, Russisch, Chinesisch (vereinfachte Zeichen), Chinesisch (traditionelle Zeichen), Koreanisch, Japanisch.
- ! Bei der Verwendung eines Betriebssystemes in einer andere Sprache als den oben aufgeführten, wählen Sie die Option [**English (Englisch)**] während des Installationsverfahrens.

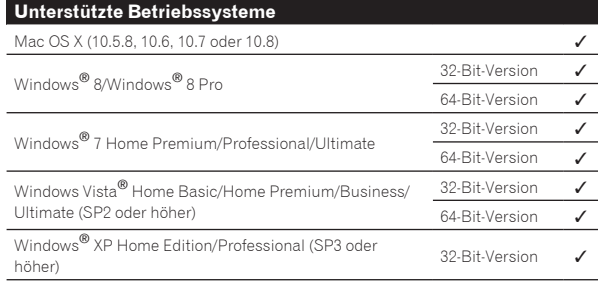

#### Minimale Betriebsumgebung für rekordbox (Mac/Windows)

Vergewissern Sie sich, dass der Computer die unten beschriebenen Rahmenbedingungen erfüllt, bevor Sie die Installation beginnen.

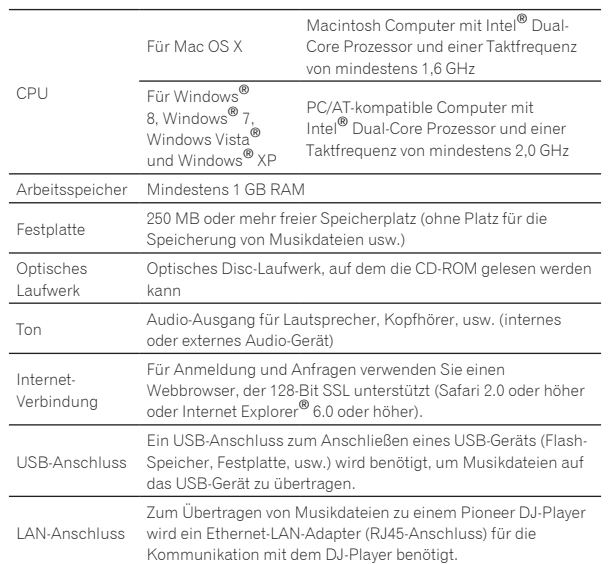

- ! Volle Funktionalität kann nicht auf allen Computern garantiert werden, auch wenn diese mit den oben beschriebenen Betriebsanforderungen übereinstimmen.
- Auch wenn der erforderlichen Speicherplatz für die oben beschriebene Betriebsumgebung vorhanden ist, kann es in den nachstehend beschriebenen Fällen vorkommen, dass die Software nicht die volle Funktionalität und Leistung aufgrund fehlenden Speicherplatzes erzielt. Treffen Sie in diesem Fall die erforderlichen Maßnahmen, um für ausreichend freien Speicherplatz zu sorgen. Wir empfehlen Hinzufügung zusätzlichen Speichers, um stabile Leistung zu erzielen.
	- Wenn viele Tracks in der rekordbox-Bibliothek verwaltet werden — Wenn residente Programme und Dienste ausgeführt werden
- ! Je nach den Energieeinstellungen des Computers und anderen Faktoren kann die CPU- und Festplatten-Verarbeitungs-Kapazität nicht ausreichen. Insbesondere bei der Verwendung von Laptops lassen Sie immer das Netzteil angeschlossen und justieren die Einstellungen des Computers zur Maximierung der Leistung, wenn Sie rekordbox verwenden.
- ! Beachten Sie, dass Probleme mit der Funktionalität von rekordbox auftreten können, je nach anderer auf dem Computer laufender Software. -------------------------------

# Installieren von rekordbox (Mac/ Windows)

Lesen Sie den Abschnitt *Vorsichtshinweise zur Installation von rekordbox (Mac/Windows)* vor der Installation von rekordbox sorgfältig durch.

#### Installationsverfahren (Macintosh)

! Genehmigung des Computer-Administrators ist für die Installation und Deinstallation von rekordbox erforderlich. Melden Sie sich vor der Installation als der als Benutzer an, der als Administrator des Computers registriert war.

#### **1 Wenn die CD-ROM in das optische Laufwerk des Computers eingesetzt wird, öffnet sich das optische Laufwerk auf dem Bildschirm. Doppelklicken Sie auf das [CD\_menu.app]-Icon.**

! Wenn das Fenster mit dem Icon [**CD\_menu.app**] nicht erscheint, wenn die CD-ROM eingesetzt wird, verwenden Sie den Finder, um das optische Laufwerk manuell zu öffnen und klicken Sie auf das Icon [**CD\_menu.app**].

#### **2 Wenn das CD-ROM-Menü angezeigt wird, wählen Sie [rekordbox: Music Management Software installieren] und klicken dann auf [Start].**

! Zum Schließen des CD-ROM-Menüs klicken Sie auf [**Verlassen**].

#### **3 Wenn der Bildschirm mit der Lizenzvereinbarung erscheint, wählen Sie [Deutsch], lesen Sie die** *Software-Lizenzvereinbarung* **sorgfältig durch und klicken dann auf [Weiter].**

! Sie können die gewünschte unter mehreren Sprachen wählen, solange die betreffende Sprache von der Systemumgebung Ihres Computers unterstützt wird.

#### **4 Wenn Sie den Bestimmungen der** *Software-Lizenzvereinbarung* **zustimmen, klicken Sie auf [Ich stimme zu].**

! Wenn Sie den Bedingungen der *Software-Lizenzvereinbarung* nicht zustimmen, klicken Sie auf [**Ich stimme nicht zu**] und brechen die Installation ab.

#### **5 Installieren Sie rekordbox entsprechend den Anweisungen auf dem Bildschirm.**

#### Installationsverfahren (Windows)

! Genehmigung des Computer-Administrators ist für die Installation und Deinstallation von rekordbox erforderlich. Melden Sie sich vor der Installation von rekordbox (Mac/Windows) als der als Administrator Ihres Computers registrierte Benutzer an.

#### **1 Setzen Sie die mitgelieferte CD-ROM in das optische Laufwerk Ihres Computers ein.**

Die CD-ROM-Menü wird angezeigt.

! Wenn das CD-ROM-Menü nicht angezeigt wird, wenn die CD-ROM eingesetzt wird, öffnen Sie das optische Laufwerk von [**Computer** (oder **Arbeitsplatz**)] im Menü [**Start**], und doppelklicken Sie auf das [**CD\_menu.exe**]-Icon.

#### **2 Wenn das CD-ROM-Menü angezeigt wird, wählen Sie [rekordbox: Music Management Software installieren] und klicken dann auf [Start].**

! Zum Schließen des CD-ROM-Menüs klicken Sie auf [**Verlassen**].

#### **3 Wenn der Sprachenauswahlbildschirm erscheint, wählen Sie [Deutsch] und klicken auf [OK].**

Sie können die gewünschte unter mehreren Sprachen wählen, solange die betreffende Sprache von der Systemumgebung Ihres Computers unterstützt wird.

#### **4 Wenn der Bildschirm mit der Lizenzvereinbarung erscheint, lesen Sie die** *Software-Lizenzvereinbarung* **sorgfältig durch. Wenn Sie der** *Software-Lizenzvereinbarung* **zustimmen, klicken Sie auf [Ich stimme zu].**

! Wenn Sie den Bedingungen der *Software-Lizenzvereinbarung* nicht zustimmen, klicken Sie auf [**Abbrechen**] und brechen die Installation ab.

#### **5 Installieren Sie rekordbox entsprechend den Anweisungen auf dem Bildschirm.**

! Klicken Sie auf [**Abbrechen**], um die Installation nach dem Start abzubrechen.

# Starten rekordbox (Mac/Windows)/ Betrachten der Bedienungsanleitung

Melden Sie sich vor der Verwendung von rekordbox als der als Benutzer an, der als Administrator des Computers registriert war.

- ! Wenn rekordbox zum ersten Mal gestartet wird, muss der
- Lizenzschlüssel eingegeben werden. Der Lizenzschlüssel ist auf der CD-ROM-Hülle angebracht.

Beim Starten von rekordbox kann die Bedienungsanleitung vom Menü rekordbox [**Hilfe**] aus aufgerufen werden.

! Wenn der Computer mit dem Internet verbunden ist, können Sie auf die Online-Anleitung und die Online-Support-Site zugreifen.

## Für Mac OS X

#### **Öffnen Sie den [Application]-Ordner mit Finder und doppelklicken Sie auf [rekordbox 2.x.x.app].**

- ! Die Kennzeichnung 2.x.x zeigt die Version von rekordbox an.
- Für Windows® 8, Windows® 7, Windows Vista® und Windows® XP

#### **Doppelklicken Sie auf das [rekordbox 2.x.x]-Icon (Shortcut) auf dem Desktop.**

! Die Kennzeichnung 2.x.x zeigt die Version von rekordbox an.

-------------------------

# Installieren von rekordbox (iOS/Android)

Installieren Sie rekordbox (iOS/Android) auf dem mobilen Gerät (Smartphone, Tablet-Gerät usw.). Anweisungen zur Installation und zu unterstützten Betriebssystemen finden Sie auf unserer Website (http:// www.rekordbox.com).

# Verwendung der online Support-Website

Bevor Sie Anfragen über die Bedienungsverfahren oder technische Probleme von rekordbox einsenden, lesen Sie bitte zuerst in der rekordbox (Mac/Windows) Bedienungsanleitung nach und prüfen die FAQs (häufig gestellten Fragen) auf der online Support-Website für rekordbox.

#### **<rekordbox online Support-Website>**

http://www.rekordbox.com

- ! Benutzerregistrierung auf der online Support-Website von rekordbox ist vor Anfragen bezüglich rekordbox erforderlich.
- Sie müssen den Lizenzschlüssel bei der Benutzerregistrierung eingeben; halten Sie ihn deshalb bereit. Stellen Sie auch sicher, dass Sie nicht den Login-Namen (Ihre E-Mail-Adresse) sowie das Kennwort für Ihre Benutzer-Registrierung, sowie die Lizenzschlüssel vergessen.
- ! PIONEER CORPORATION sammelt Ihre persönlichen Daten für folgende Zwecke:
	- 1 Um Kunden-Support für Ihre gekauften Produkte zu bieten
	- 2 Um Sie mittels E-Mail über Produkte oder Events zu informieren
	- 3 Um Ihre durch Umfragen ermittelte Benutzererfahrung bei der Produktplanung zu berücksichtigen
	- Ihre persönlichen Daten werden vertraulich behandelt, entsprechend den Richtlinien für Datenschutz unseres Unternehmens. — Bezüglich der Datenschutzpolitik von Pioneer siehe rekordbox
- online Support-Website. ! Bitte geben Sie bei Anfragen zu rekordbox den Typ und die technischen Daten Ihres Computers (Prozessor, installierter Speicher, sonstige angeschlossene Peripherie, usw.), das verwendete Betriebssystem und die verwendete Version sowie alle konkreten Information zum jeweiligen Problem an.
	- Für Anfragen über das Konfigurieren Ihres Computers mit Peripheriegeräten anderer Hersteller als Pioneer und den entsprechenden technischen Support wenden Sie sich bitte an den betreffenden Hersteller oder Händler.
- ! Weitere Version-Updates sind für Verbesserung der Funktionalität und Leistung von rekordbox geplant. Update-Programme werden auf der rekordbox online Support-Website zum Download zur Verfügung gestellt werden. Wir empfehlen dringend, diese Aktualisierungen auszuführen und immer die neueste Version von rekordbox zu verwenden.

# <span id="page-10-0"></span>Anschlüsse

- Schalten Sie die Stromversorgung aus und ziehen Sie das Netzkabel aus der Netzsteckdose, bevor Sie Geräte anschließen oder die Anschlüsse ändern.
- ! Beachten Sie die Bedienungsanleitung der angeschlossenen Komponente.
- ! Schließen Sie das Netzkabel an, nachdem alle Anschlüsse zwischen den Geräten vorgenommen wurden.
- ! Bei Verwendung eines LAN-Kabels zum Anschluss stellen Sie sicher, immer das mit diesem Produkt mitgelieferte LAN-Kabel oder ein STP-Kabel (abgeschirmtes, verdrilltes Paar) zu verwenden.
- ! Trennen Sie nicht das LAN-Kabel ab, wenn Musikdateien und/oder Informationen mit PRO DJ LINK gemeinsam verwendet werden.

# Beschreibung der Buchsen

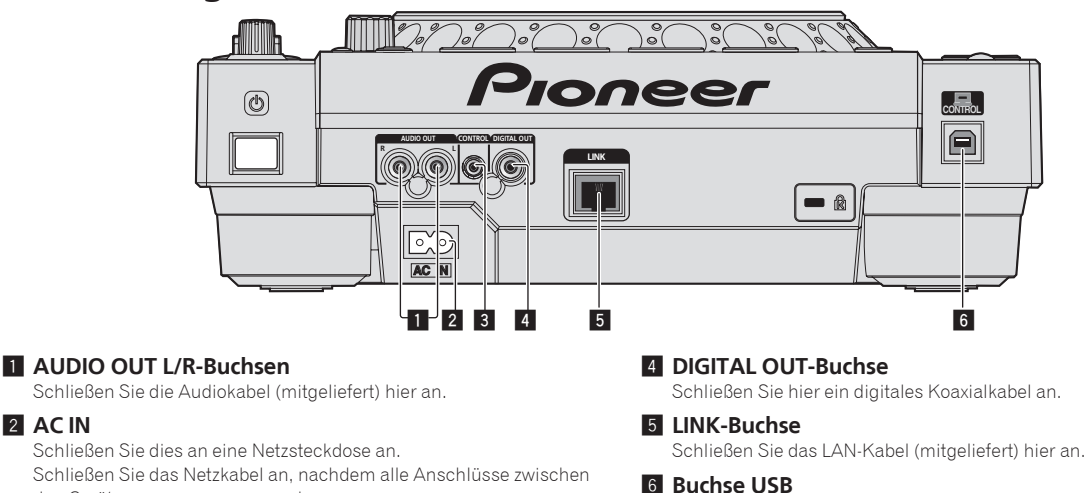

den Geräten vorgenommen wurden.

Verwenden Sie immer das mitgelieferte Netzkabel.

#### 3 **CONTROL-Buchse**

Dies dient dazu, DJ-Player mit einem Mono-Miniklinkensteckerkabel (Ø 3,5 mm) (im Fachhandel erhältlich) anzuschließen, um Steuersignale für Relais-Wiedergabe zu senden.

= *Anschlüsse für Relais-Wiedergabe* (S.14)

# Basic-Stil

2 **AC IN**

Die Wiedergabe auf diesem Gerät wird hauptsächlich mit Tracks ausgeführt, die vorbereitet wurden, während rekordbox auf einem Computer installiert war.

Schließen Sie einen Computer an.

- ! Anweisungen zur Bedienung von rekordbox siehe Bedienungsanleitung für rekordbox (Mac/Windows). Die Bedienungsanleitung für rekordbox (Mac/Windows) kann aus dem rekordbox (Mac/Windows) [Hilfe]-Menü betrachtet werden.
- ! Bei DJ-Playern und DJ-Mixern können bis zu vier PRO DJ LINK-kompatible Player über LAN-Kabel (CAT5e) mit PRO DJ LINK-Verbindungen angeschlossen werden.
- ! Ein Switching Hub (im Handel erhältlich) ist möglicherweise erforderlich, je nach der Kombination der verwendeten Modelle. Verwenden Sie einen Switching Hub von 100 Mbps oder höher. Manche Switching Hubs arbeiten möglicherweise nicht ordnungsgemäß.
- ! Ein Switching Hub (im Handel erhältlich) ist für den Anschluss eines Mixers erforderlich, der nur einen LAN-Anschluss hat. Für Mixer mit ausreichend LAN-Anschlüssen für alle DJ-Player und Computer im System stellen Sie die Verbindung direkt zu den LAN-Anschlüssen an der Rückseite des Mixers her, ohne einen Hub zu verwenden.
- ! Verwenden Sie einen mit entweder IEEE802.11n oder IEEE802.11g kompatiblen drahtlosen Router (im Fachhandel erhältlich) und Zugangspunkt (im Fachhandel erhältlich). Je nach den Signalbedingungen in der Verwendungsumgebung und dem drahtlosen Router oder Zugangspunkt funktionieren PRO DJ LINK-Verbindungen möglicherweise nicht ordnungsgemäß.

#### **Anschließen an einen Mixer, der nur einen LAN-Anschluss hat**

Beim Anschließen an einen nur mit einem LAN-Anschluss ausgestatteten Mixer über ein Switching Hub stellen Sie, um die Musikdatei-Verwaltungsfunktionen von rekordbox optimal nutzen zu können, die Kanalnummer des Mixers, an dem das Audio- oder Koaxial-Digitalkabel angeschlossen ist, und die unten links im Hauptgerät-Display angezeigte Player-Nummer auf die gleiche Nummer ein.

#### **(Beispiel: Wenn das Audiokabel mit Kanal 1 verbunden wird)**

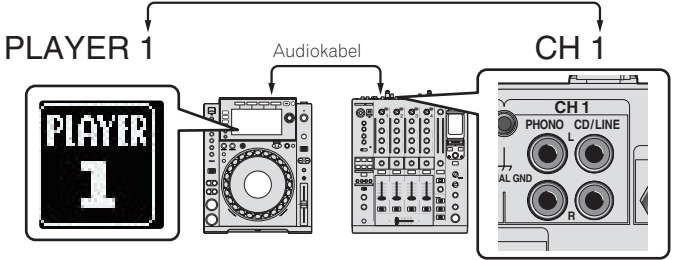

Zum Ändern der Player-Nummer verfahren Sie wie unten beschrieben.

- 1 Trennen Sie das USB-Gerät und LAN-Kabel ab.
- 2 Drücken Sie die Taste [**MENU (UTILITY)** ] länger als 1 Sekunde, um den [**UTILITY**]-Bildschirm aufzurufen.
- 3 Drehen Sie den Drehregler zum Wählen von [**PLAYER No.**], und drücken Sie dann den Drehregler.
- 4 Drehen Sie den Drehregler zum Wählen der Player-Nummer, und drücken Sie dann den Drehregler zur Eingabe.

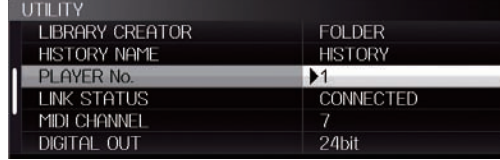

5 Drücken Sie die [**MENU (UTILITY)** ]-Taste, um die Einstellung abzuschließen.

#### <u> - - - - - - - - - - - - - - - - - -</u> PRO DJ LINK (USB-Export)

! Ohne einen Computer in die DJ-Kabine mitzunehmen, können rekordbox-Musikdateien und Daten leicht mit einem Speichergerät (Flash-Speicher, Festplatte usw.) zwischen dieser Einheit und dem Speichergerät übertragen werden. Dies erlaubt es, Informationen wie Playlisten, Cues und Loops zu verwenden, die im voraus mit rekordbox für Auftritte eingestellt wurden.

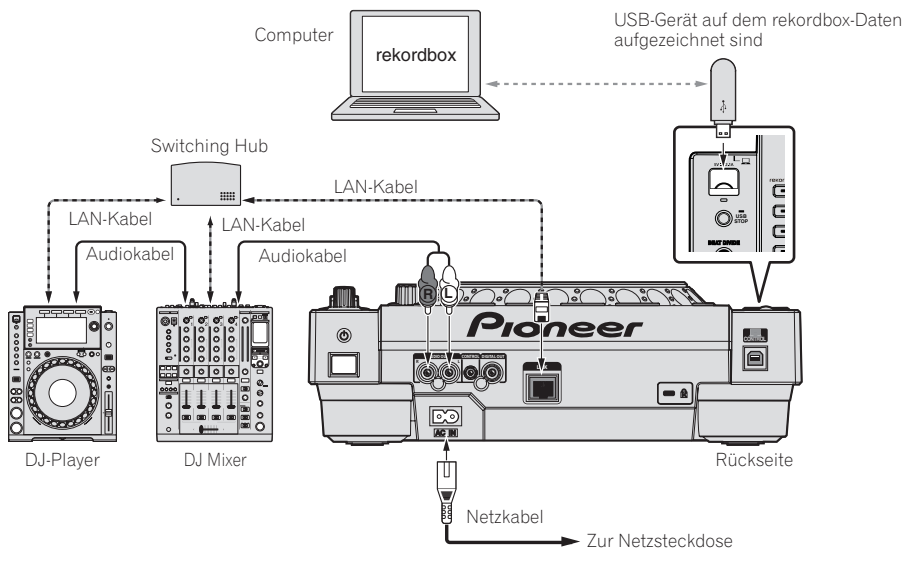

#### PRO DJ LINK (LINK-Export)

- ! Wenn ein Computer, auf dem rekordbox installiert ist, in die DJ-Kabine mitgenommen und über ein LAN-Kabel (CAT5e) oder einen WLAN (Wi-Fi) Router mit dieser Einheit verbunden wird, können Tracks in rekordbox gewählt und abgespielt werden. Dies erlaubt es, Informationen wie Playlisten, Cues und Loops zu verwenden, die im voraus mit rekordbox für Auftritte eingestellt wurden.
- ! Wenn ein Computer, auf dem rekordbox (iOS/Android) installiert ist, über ein USB-Kabel oder einen WLAN (Wi-Fi) Router angeschlossen wird, können Tracks in rekordbox gewählt und abgespielt werden. Dies erlaubt es, Informationen wie Playlisten, Cues und Loops zu verwenden, die im voraus mit rekordbox für Auftritte eingestellt wurden.
- ! Bei Kabel-LAN-Verbindungen können bis zu zwei Computer, auf denen rekordbox installiert ist, angeschlossen werden.
- ! Bei WLAN-Verbindungen (Wi-Fi) können bis zu vier Computer oder mobile Geräte, auf denen rekordbox installiert ist, angeschlossen werden.

#### **iPods/iPhones/iPads, die an dieses Produkt angeschlossen werden können**

- Dieses Produkt unterstützt iPhone 5, iPhone 4S, iPhone 4, iPhone 3GS, iPad (4. Generation), iPad mini, iPad (3. Generation), iPad 2, iPad und iPod touch (3., 4. und 5. Generation).
- ! Die aktuellsten Kompatibilitätsinformationen finden Sie auf der Pioneer-Webseite (http://pioneerdj.com/support/).

#### Verwendung eines Switching Hub

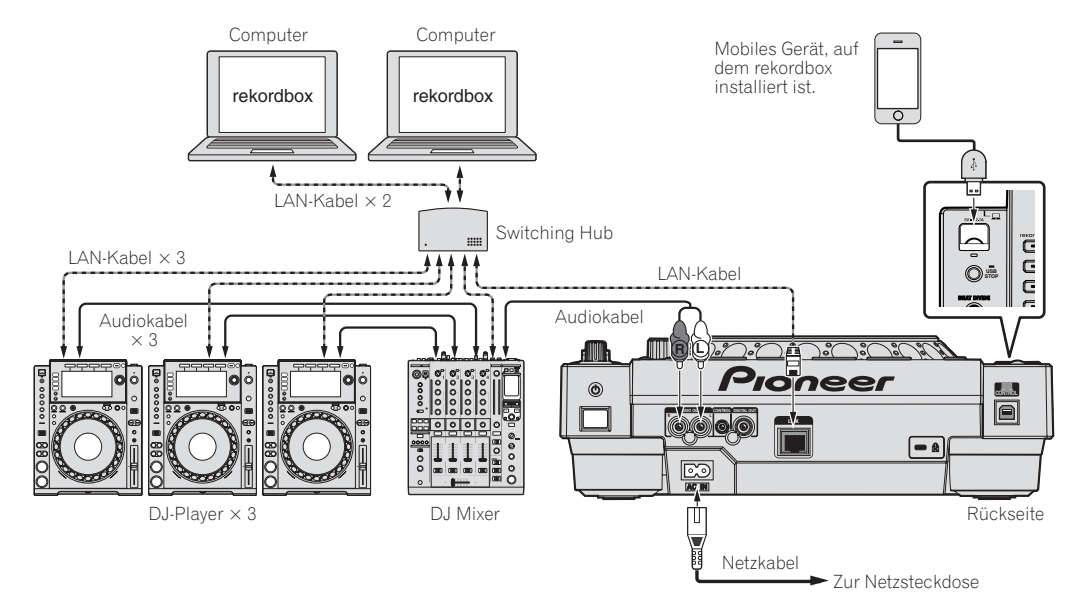

- ! Verwenden Sie Ihr iPod-Kabel zum Verbinden dieser Einheit mit einem iPod, iPhone oder iPad.
- ! Ein Switching Hub (im Handel erhältlich) ist für den Anschluss eines Mixers erforderlich, der nur einen LAN-Anschluss hat. Für Mixer mit ausreichend LAN-Anschlüssen für alle DJ-Player und Computer im System stellen Sie die Verbindung direkt zu den LAN-Anschlüssen an der Rückseite des Mixers her, ohne einen Hub zu verwenden.

#### Verwendung mit einem drahtlosen Router und Zugangspunkten

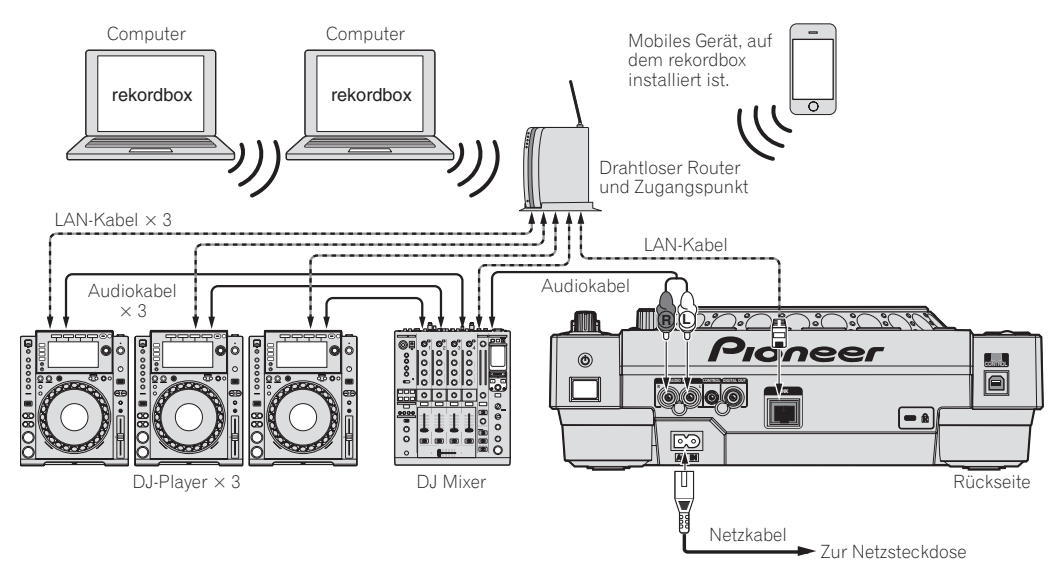

#### **Vorsichtshinweise**

Um die Musikdatei-Verwaltungsfunktionen von rekordbox optimal nutzen zu können, stellen Sie den Kanal des am Mixer angeschlossenen Audiooder Koaxial-Digitaleingangskabels und die Player-Nummer auf die gleiche Nummer ein.

Wenn die Player-Nummer anders ist, ändern Sie die [**PLAYER No.**]-Einstellung im Bildschirm [**UTILITY**].

! Wenn ein Speichergerät an diesem Gerät angeschlossen ist, wird [**PLAYER No.**] grau dargestellt und kann nicht geändert werden. Trennen Sie das Speichergerät oder LAN-Kabel ab, um die Verbindung zu unterbrechen, und ändern Sie dann die Einstellung.

# <span id="page-13-0"></span>Verwendung anderer Marken von DJ-Software

Bei diesem Gerät kann die Betriebsinformation von Tasten, Tempo-Einstellungsregler, usw. im universellen MIDI-Format ausgegeben werden. Beim Anschluss über USB-Kabel an einen Computer, auf dem MIDI-kompatible DJ-Software installiert ist, kann die DJ-Software vom CDJ-900nexus gesteuert werden. Der Ton von auf dem Computer abgespielten Musikdateien kann ebenfalls vom CDJ-900nexus ausgegeben werden. Einzelheiten siehe *Über die Treibersoftware (Windows)* auf Seite 36 und *Verwendung anderer Marken von DJ-Software* auf Seite 38.

Schließen Sie einen Computer an, auf dem Mac OS X (10.5.8, 10.6, 10.7 oder 10.8), Windows Vista®, Windows® XP, Windows 7 oder Windows 8/ Windows 8 Pro installiert ist.

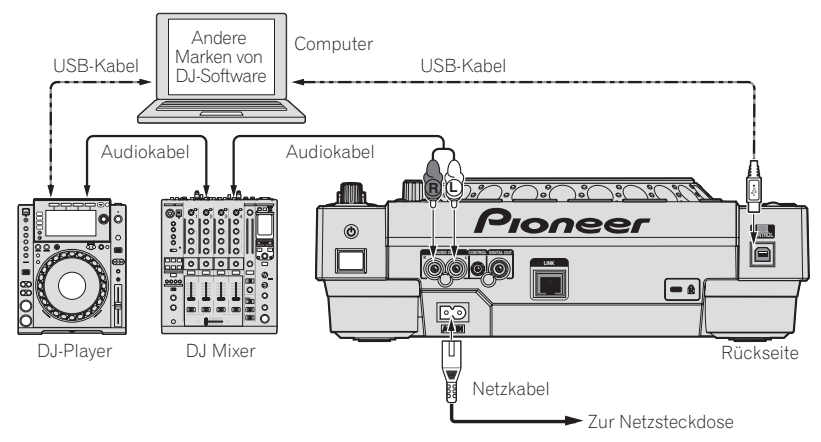

# Anschlüsse für Relais-Wiedergabe

Wenn dieses Gerät und ein Pioneer DJ-Player über ihre [**CONTROL**]-Buchsen mit einem Mini-Klinkenstecker-Kabel (Ø 3,5 mm) verbunden sind, ist Relais-Wiedergabe zwischen zwei DJ-Playern möglich (Seite 29).

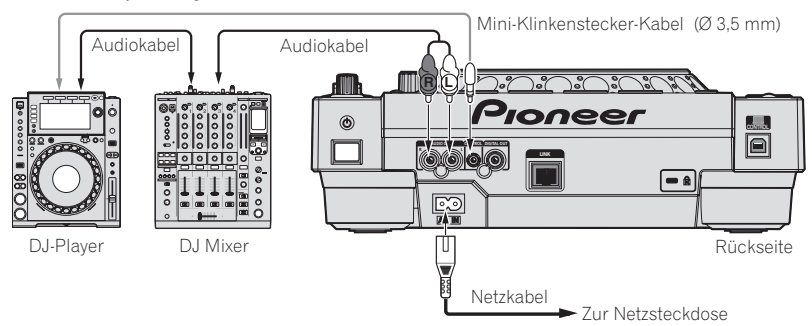

# <span id="page-14-0"></span>Bezeichnungen und Funktionen der Komponenten

# Bedienpult

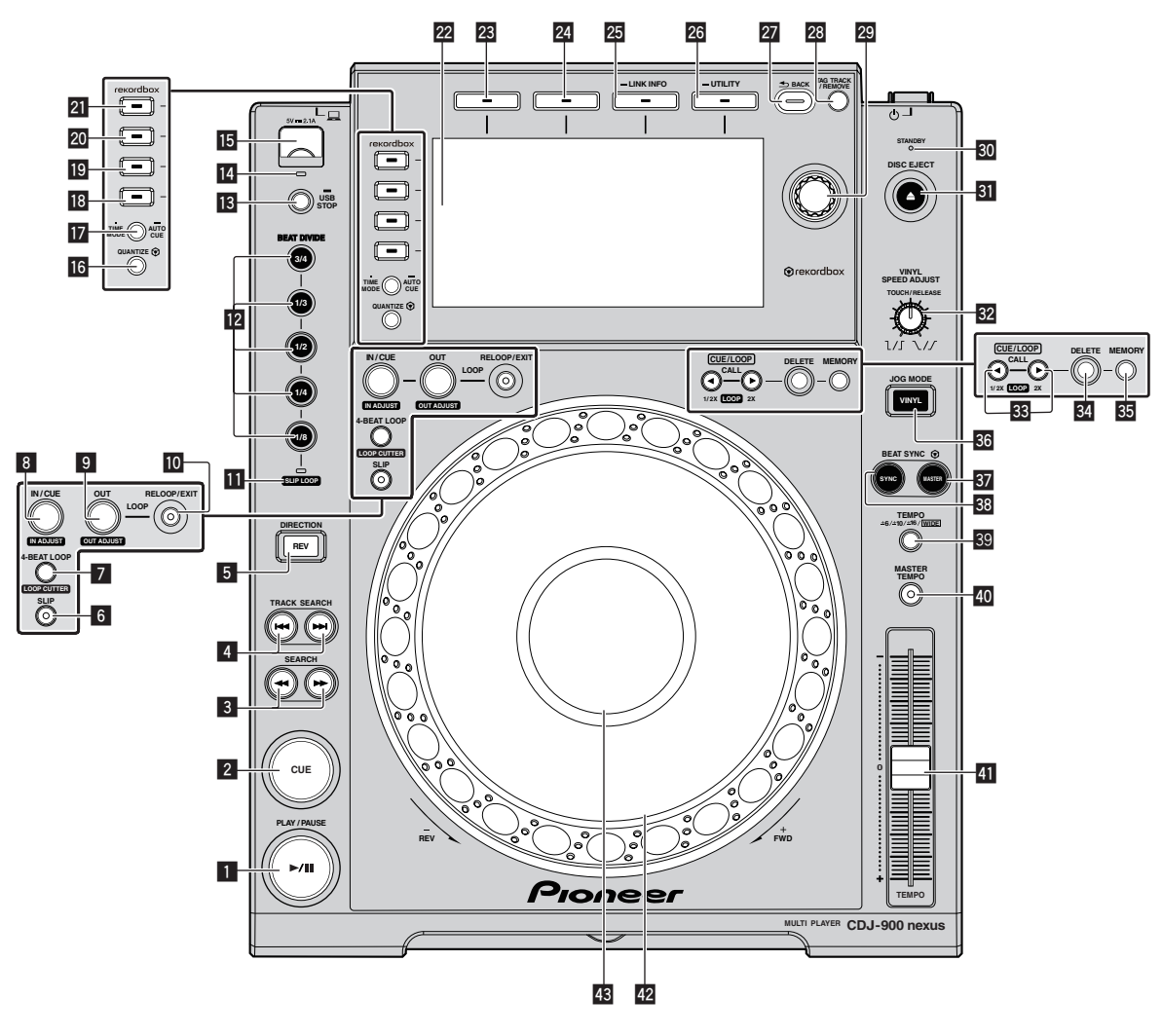

#### **1 PLAY/PAUSE >/II-Taste**

Diese leuchtet bei der Wiedergabe von Tracks auf und blinkt, wenn im Pause-Modus.

= *Pausieren* (S.22)

#### 2 **CUE-Taste**

Diese leuchtet, wenn ein Cue-Punkt gesetzt ist (außer bei Track-Suchlauf) und blinkt, wenn ein neuer Cue-Punkt im Pause-Modus gesetzt werden kann. = *Einstellung Cue* (S.24)

#### 3 **SEARCH** m**,** n**-Tasten**

Der Track wird vor/zurück gespult, während die Taste gedrückt gehalten wird.

= *Vorwärts- und Rückwärts-Suchlauf* (S.22)

#### 4 **TRACK SEARCH** o**,** p**-Tasten**

Verwenden Sie diese zum Suchen des Anfangs von Tracks.

= *Finden der Anfänge von Tracks (Track-Suche)* (S.22)

#### 5 **DIRECTION REV-Taste**

Verwenden Sie dies, um die Reverse-Wiedergabe ein- und auszuschalten.

= *Wiedergabe in Reverse* (S.23)

#### 6 **SLIP-Taste**

= *Verwendung des Slip-Modus* (S.27)

#### 7 **4-BEAT LOOP (LOOP CUTTER)-Taste**

Verwenden Sie dies, um Loops automatisch einzustellen. Wenn während der Loop-Wiedergabe gedrückt, wird der Loop abgeschnitten. = *Automatisches Setzen von Loops (4-Beat Loop)* (S.25)

#### 8 **IN/CUE (IN ADJUST)-Taste**

Verwenden Sie dies, um den Loop-In-Punkt zu setzen und fein anzupassen. = *Einstellung Loop* (S.24)

#### 9 **OUT (OUT ADJUST)-Taste**

Verwenden Sie dies, um den Loop-Out-Punkt zu setzen und fein anzupassen.

= *Einstellung Loop* (S.24)

#### **10 RELOOP/EXIT-Taste**

Verwenden Sie dies, um auf Loop-Wiedergabe zurückzuschalten (Reloop) oder die Loop-Wiedergabe abzubrechen (Loop Exit). = *Zurückkehren zur Loop-Wiedergabe (Reloop)* (S.25)

#### **B** SLIP LOOP-Anzeige

Dies leuchtet auf, wenn die Slip-Funktion verwendet wird. Wenn die Taste [**BEAT DIVIDE**] gedrückt wird, während die [**SLIP LOOP**]- Anzeige leuchtet, schaltet die Funktion Slip Beat Loop ein. = *Slip Looping* (p.27)

#### **BEAT DIVIDE-Taste**

Dies schaltet die Funktion Beat Divide ein und aus. = *Verwendung der Beat-Divide-Funktion* (S.27)

#### **18 USB STOP-Taste**

Für mindestens 2 Sekunden drücken, bevor das USB-Gerät abgetrennt wird.

= *Anschließen und Abtrennen von USB-Geräten* (S.21)

#### **E** USB-Anzeige

Dies blinkt, wenn diese Einheit mit dem USB-Gerät kommuniziert. = *Anschließen und Abtrennen von USB-Geräten* (S.21)

#### **15 USB-Gerät-Einsetzschacht**

Setzen Sie hier das USB-Gerät ein.

= *Anschließen und Abtrennen von USB-Geräten* (S.21)

#### **16 QUANTIZE-Taste**

Drücken Sie hier, um die Quantisierungsfunktion zu verwenden. Wenn die Quantisierungsfunktion eingeschaltet ist, wird der Punkt automatisch auf die nächste Beat-Position eingestellt, wenn ein Loop-in-Punkt, Loop-out-Punkt oder Cue gesetzt wird. Außerdem kann Looping, Reversing, Slipping usw. verwendet wer-

den, ohne den Beat zu brechen.

- ! Wenn die Quantisierungsfunktion aktiviert ist, wird [**QUANTIZE**] im Hauptgerät-Display angezeigt.
- = *Hauptgerät-Display* (S.18)

Die Quantize-Funktion funktioniert nicht in den folgenden Situationen ([**QUANTIZE**] wird in Grau gezeigt):

! Bei der Wiedergabe von Tracks, die auf Disc aufgezeichnet sind ! Bei der Wiedergabe von Musikdateien, die nicht mit rekordbox analysiert wurden

#### **h** TIME MODE/AUTO CUE-Taste

Bei einmaligem Drücken schaltet der Zeitanzeige-Modus des Displays der Haupteinheit um (Anzeige von Restzeit oder verflossener Zeit).

Wenn länger als 1 Sekunde gedrückt, schaltet die Funktion Auto Cue ein oder aus.

= *Einstellung Auto Cue* (S.24)

#### **18 DISC-Taste**

Drücken Sie hier, um die Musikdateien auf einer CD oder CD-ROM abzuspielen.

= *Abspielen von Datenträgern, die an diesem Gerät angeschlossen oder eingesetzt sind* (S.21)

#### **19 USB-Taste**

Drücken Sie hier, um die Musikdateien auf das USB-Gerät abzuspielen.

= *Abspielen von Datenträgern, die an diesem Gerät angeschlossen oder eingesetzt sind* (S.21)

#### 20 LINK-Taste

Abspielen von Musikdateien auf in anderen DJ-Playern

= *Abspielen von Musikdateien auf in anderen DJ-Playern* (S.21)

#### **21** rekordbox-Taste

Drücken Sie hier, um die Musikdateien in rekordbox abzuspielen.  $\supset$  Abspielen der rekordbox-Bibliothek auf einem Computer oder mobi*len Gerät* (S.22)

#### **22 Hauptgerät-Display**

Der Bildschirm schaltet auf den Normalwiedergabe-Bildschirm zurück, wenn die Tasten [**BROWSE**], [**TAG LIST**] und [**INFO (LINK INFO)** ] alle deaktiviert sind. = *Hauptgerät-Display* (S.18)

#### **BB** BROWSE-Taste

Drücken Sie hier, um den [**BROWSE**]-Bildschirm anzuzeigen. = *Umschalten auf den Durchsuchen-Bildschirm* (S.29)

#### **24 TAG LIST-Taste**

Drücken Sie hier, um den [**TAG LIST**]-Bildschirm anzuzeigen. = *Bearbeiten von Tag-Listen* (S.31)

#### **23 INFO (LINK INFO) -Taste**

Drücken Sie hier, um den [**INFO**]-Bildschirm anzuzeigen. Wenn länger als 1 Sekunde gedrückt, werden die Details der im gewählten DJ-Player geladenen Tracks angezeigt.

= *Anzeige der Details des momentan geladenen Tracks* (S.33)

#### **26 MENU (UTILITY) -Taste**

Bei einmaligem Drücken wird der Menü-Bildschirm angezeigt. Der [**UTILITY**]-Bildschirm wird angezeigt, wenn hier länger als 1 Sekunde gedrückt wird.

= *Anzeigen des [UTILITY]-Bildschirms* (S.34)

#### **27 BACK-Taste**

Drücken Sie hier einmal, um zum vorherigen Bildschirm zurückzukehren.

Drücken Sie hier über 1 Sekunde lang, um zur oberen Ebene zu gehen.

= *Abspielen von Datenträgern, die an diesem Gerät angeschlossen oder eingesetzt sind* (S.21)

#### **28 TAG TRACK/REMOVE-Taste**

Verwenden Sie diese, um Tracks von der Tag-Liste zu entfernen oder zu dieser hinzuzufügen.

= *Bearbeiten von Tag-Listen* (S.31)

#### 29 Drehregler

Bei der Auswahl von Tracks oder Einstellpunkten bewegt sich der Cursor, wenn der Drehregler gedreht wird. Drücken Sie den Drehregler zur Eingabe.

#### u **STANDBY-Anzeige**

Diese Anzeige leuchtet im Standby-Modus.

= *Einstellen des Auto-Standby-Modus* (S.35)

#### **81** DISC EJECT≜-Taste

Verwenden Sie dies, um Discs auszuschieben. = *Ausschieben von Discs* (S.20)

#### **W VINYL SPEED ADJUST TOUCH/RELEASE-Regler**

 $\supset$  Stellen Sie die Geschwindigkeit ein, mit der die Wiedergabe ver*langsamt wird und dann stoppt, wenn die Jog-Scheibe gedrückt wird, und die Geschwindigkeit, mit der die Wiedergabe auf Normal zurückkehrt, wenn die Oberseite der Jog-Scheibe losgelassen wird.* (S.23)

#### x **CUE/LOOP CALL** c**(LOOP 1/2X),** d**(LOOP 2X)-Tasten**

Verwenden Sie diese, um gespeicherte Cue- und Loop-Punkte aufzurufen.

= *Aufrufen gespeicherter Cue- oder Loop-Punkte* (S.26) Wenn während der Loop-Wiedergabe gedrückt, wird der Loop abgeschnitten oder erweitert.

- = *Schneiden von Loops (Loop Cut)* (S.25)
- = *Erweitern von Loops (Loop Verdoppelung)* (S.25)

#### **34 DELETE-Taste**

Verwenden Sie dies, um Cue- und Loop-Punkte zu löschen.

= *Einzelnes Löschen von Punkten* (S.26)

#### **85 MEMORY-Taste**

Verwenden Sie dies, um Cue- und Loop-Punkte im Speicher abzulegen.

= *Speichern von Cue- oder Loop-Punkten* (S.26)

#### **RELIOG MODE VINYL-Taste**

Der Modus schaltet bei jedem Tastendruck zwischen VINYL und CDJ um. Die Anzeige leuchtet, wenn der VINYL-Modus ausgewählt ist.

= *Umschalten des Jog-Scheiben-Modus* (S.23)

#### <span id="page-16-0"></span>**BZ** BEAT SYNC MASTER-Taste

Verwenden Sie dies, um den in diesem Gerät geladenen Track als Master für die Beat-Sync-Funktion einzustellen.

= *Verwendung der Beat-Sync-Funktion* (S.28)

#### **BB** BEAT SYNC-Taste

- Verwenden Sie dies, um die Beat-Sync-Funktion einzuschalten.
- = *Verwendung der Beat-Sync-Funktion* (S.28)

#### D **TEMPO ±6/±10/±16/WIDE-Taste**

Verwenden Sie dies, um den Wiedergabegeschwindigkeit-

- Einstellbereich umzuschalten.
- = *Einstellen der Wiedergabegeschwindigkeit (Temporegelung)* (S.22)

#### **EO** MASTER TEMPO-Taste

Verwenden Sie dies, um die Master-Tempo-Funktion ein- und auszuschalten.

= *Einstellen der Wiedergabegeschwindigkeit ohne Ändern der Tonlage (Master Tempo)* (S.22)

#### **41 TEMPO-Schieber**

Verwenden Sie dies, um die Wiedergabegeschwindigkeit der Tracks anzupassen.

= *Einstellen der Wiedergabegeschwindigkeit (Temporegelung)* (S.22)

#### G **Jog-Scheibe**

Dies kann für Bedienungen wie Scratchen, Pitch-Bend usw. verwendet werden.

= *Bedienung der Jog-Scheibe* (S.23)

#### **H** Jog-Dial-Anzeige-Abschnitt

= *Jog-Dial-Anzeige-Abschnitt* (S.19)

# **Rückseite**

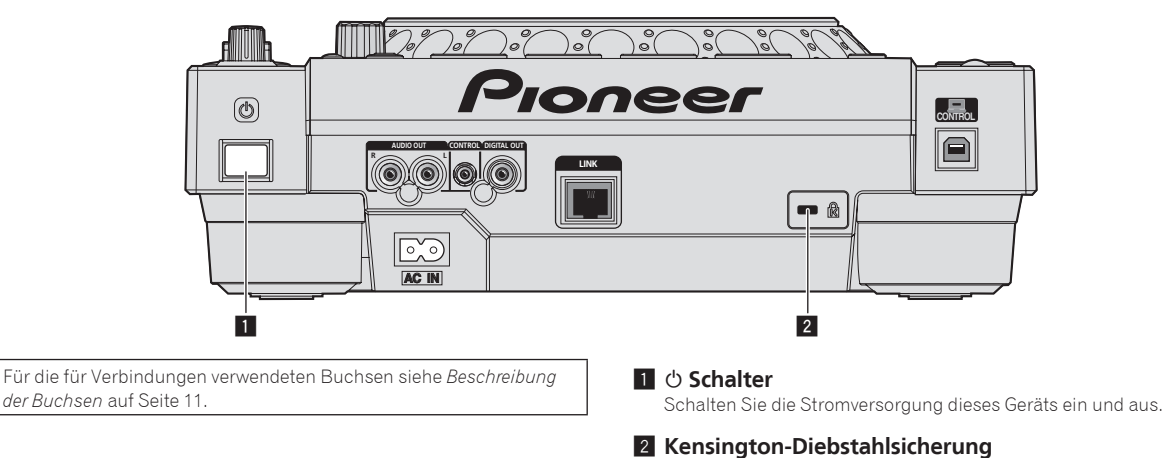

# **Frontplatte**

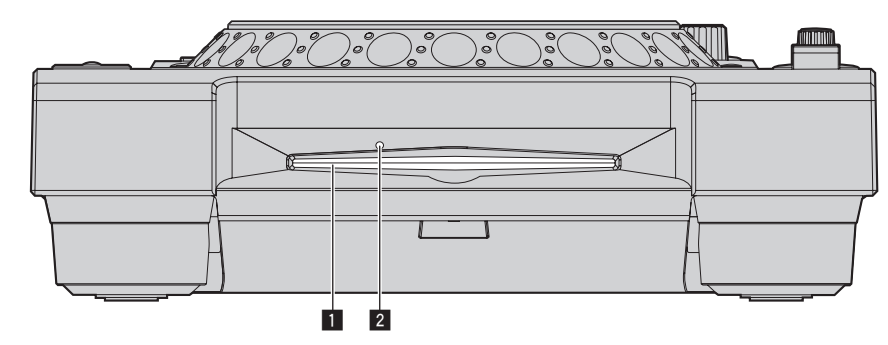

1 **Disc-Einsetzschacht**

2 **Stift-Eindrückloch zum Disc-Zwangsausschub**

# <span id="page-17-0"></span>Über das zwangsweise Ausschieben von Discs

- Wenn Disc nicht durch Drücken der [DISC EJECT<sup>A</sup>]-Taste ausgeschoben werden kann, kann sie zwangsweise ausgeschoben werden, indem der Stift für Disc-Zwangsausschub in das Stift-Einsetzloch für Disc-Zwangsausschub auf der Vorderseite der Einheit gedrückt wird.
- ! Beim zwangsweisen Ausschieben einer Disc verfahren Sie immer wie folgt.

#### **1 Drücken Sie die [**u**]-Taste zum Ausschalten der Stromversorgung der Einheit, ziehen Sie das Netzkabel ab und warten Sie dann mindestens 1 Minute.**

Führen Sie niemals Zwangsausschub einer Disc direkt nach dem Ausschalten des Sets aus. Das ist aus den unten aufgeführten Gründen gefährlich. Die Disc dreht sich nach dem Ausschieben noch und kann Ihre Finger berühren usw., was Verletzungsgefahr in sich birgt. Außerdem dreht die Disc-Klammer in instabiler Weise, und die Disc kann zerkratzt werden.

#### **2 Verwenden Sie den mitgelieferten Stift für Disc-Zwangsausschub. (Verwenden Sie keinen anderen Gegenstand.)**

Der mitgelieferte Stift für Disc-Zwangsausschub ist an der Unterseite des Geräts angebracht. Wenn der mitgelieferte Stift vollständig in das Einsetzloch eingesteckt wird, wird die Disc etwa 5 mm bis 10 mm aus dem Disc-Einsetzschacht geschoben. Greifen Sie die Disc mit den Fingern und ziehen Sie sie heraus.

# Hauptgerät-Display

#### **Normalwiedergabe-Bildschirm**

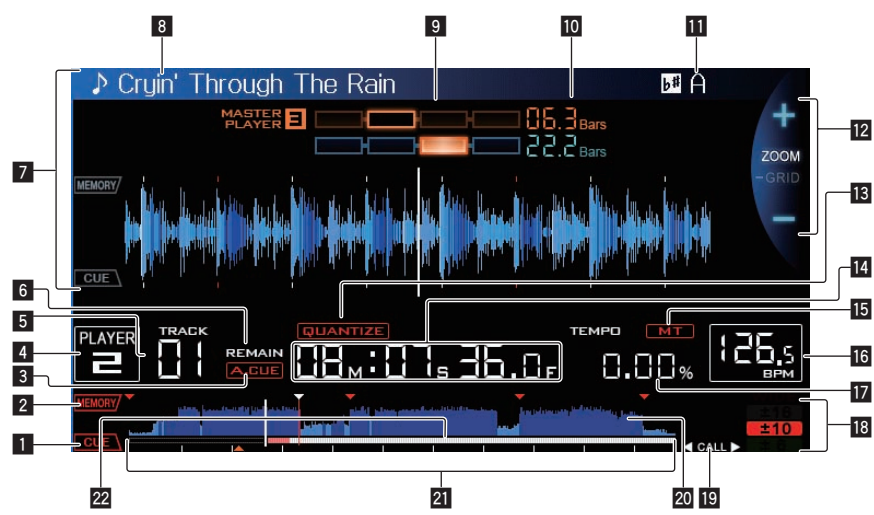

#### **1** CUE

Die Positionen von aktuell eingestellten Cue- und Loop-Punkten werden als Markierungen angezeigt.

#### 2 **MEMORY**

Cue- und Loop-Punkte auf USB-Geräten werden als Markierungen angezeigt.

#### 3 **A. CUE**

Dies leuchtet, wenn Auto Cue eingestellt ist. = *Einstellung Auto Cue* (S.24)

#### 4 **PLAYER**

Dies zeigt die Player-Nummer an (1 – 4), die diesem Gerät zugewiesen ist.

#### 5 **TRACK**

Dies zeigt die Track-Nummer an (01 – 99).

#### 6 **REMAIN**

Diese leuchtet auf, wenn die Zeitanzeige auf Restzeit gestellt ist.

#### 7 **Informationdisplay-Abschnitt**

Die vergrößerte, mit rekordbox analysierte usw. Wellenform wird hier angezeigt.

#### 8 **Track-Name**

#### 9 **PHASE METER**

Dies zeigt den Grad der Abweichung von Takten und Beats mit dem Master-Player an, wenn die Beat-Sync-Funktion verwendet wird.

#### **10 BEAT COUNTDOWN**

Dies zeigt die Anzahl der Takte und Beats von der aktuellen Wiedergabeposition auf den nächsten gespeicherten Cue-Punkt an.

#### **KEY**

Dies zeigt die Tonlage des Tracks an.

#### **Z** ZOOM und GRID ADJUST Modus-Anzeige

Wenn der Drehregler länger als 1 Sekunde lang gedrückt wird, schaltet der Modus zwischen dem [**ZOOM**]-Modus und dem [**GRID ADJUST**]-Modus um.

- ! [**ZOOM**]-Modus: Die Wellenform zoomt ein oder aus, wenn der Drehregler gedreht wird.
- [GRID ADJUST]-Modus: Wenn der Drehregler gedreht wird, wird das Beatgrid justiert. Das Beatgrid kann mit der Taste [**MENU (UTILITY)** ] justiert

werden.

- [**reset**]: Setzt das justierte Beatgrid zurück.
- [**snap grid (CUE)**]: Bewegt den ersten Beat zu dem aktuell eingestellten Cue.
- [**SHIFT GRID**]: Reflektiert die bei der Synchronisation justierten Ergebnisse (Pitch-Bend usw.) auf dem Beatgrid.

#### **18 QUANTIZE**

Dies wird angezeigt, wenn [**QUANTIZE**] aktiviert ist.

**E** Zeitanzeige (Minuten, Sekunden und Frames) Es gibt 75 Frames pro Sekunde.

#### <span id="page-18-0"></span>**15 MT**

Dies leuchtet auf, wenn das Master-Tempo eingestellt ist.

= *Einstellen der Wiedergabegeschwindigkeit ohne Ändern der Tonlage (Master Tempo)* (S.22)

#### **16 BPM**

Zeigt BPM (Taktschläge pro Minute) des laufenden Tracks an.

! Die von diesem Gerät gemessene BPM-Zahl kann sich von der BPM unterscheiden, wie auf der Disc oder eines Pioneer DJ-Mixer usw. angegeben. Dies liegt an den unterschiedlichen Methoden zur Messung des BPM und ist keine Fehlfunktion.

#### **h** Wiedergabegeschwindigkeit-Anzeige

Der Wert wechselt entsprechend der Position des [**TEMPO**]-Schiebereglers.

#### **18** Wiedergabegeschwindigkeit-Einstellbereich-Anzeige

Dies zeigt den Bereich, in dem die Wiedergabegeschwindigkeit im Hinblick auf die ursprüngliche Aufnahmegeschwindigkeit auf dem Datenträger justiert werden kann.

## **19 CALL/LOOP-Beat-Anzeige**

 $\boldsymbol{\Lambda}$ 

 $\overline{\phantom{a}}$  wird jedes Mal angezeigt, wenn nicht im Modus Loop oder Slip Beat Loop.

Wenn diese Anzeige erscheint, können Cue- oder Loop-Punkt mit der [CUE/LOOP CALL <(LOOP 1/2X), ▶(LOOP 2X)]-Taste aufgerufen werden.

! wird jedes Mal angezeigt, wenn im Loop-Modus. Die mit der [CUE/LOOP CALL ◀(LOOP 1/2X), ▶(LOOP 2X)]-Taste angezeigte Zahl wird im Rahmen angezeigt.

# Jog-Dial-Anzeige-Abschnitt

Wenn diese Anzeige erscheint, kann der Loop mit der [CUE/LOOP CALL ◀(LOOP 1/2X), ▶(LOOP 2X)]-Taste abgeschnitten oder verdoppelt werden.  $1/2$ 

! wird jedes Mal angezeigt, wenn im Slip-Beat-Loop-Modus. Die mit der **[CUE/LOOP CALL ◀(LOOP 1/2X**), ► (LOOP 2X)]-Taste angezeigte Zahl wird im Rahmen angezeigt. Wenn diese Anzeige erscheint, kann der Loop mit der [CUE/LOOP CALL ◀(LOOP 1/2X), ▶(LOOP 2X)]-Taste abgeschnitten oder verdoppelt werden.

#### 20 WAVE-Anzeige

Dies zeigt die WAVE-Anzeige, Führung usw.

## l **Abspieladresse-Anzeige/Skala-Anzeige**

#### **(1-Minute-Intervalle)**

Der Track wird als Balkendiagramm dargestellt. Die aktuelle Wiedergabeposition wird als senkrechte weiße Linie angezeigt. Wenn die verstrichene Zeit angezeigt wird, leuchtet der linke Rand der Kurve auf. Wenn die verbleibende Zeit angezeigt wird, schaltet die Anzeig von der linken Seite aus. Die gesamte Grafik blinkt langsam, wenn weniger als 30 Sekunden in dem Track verbleiben, und beginnt dann schnell zu blinken, wenn weniger als 15 Sekunden verbleiben.

#### **22 Cache-Meter**

Dies zeigt an, wieviel des aktuell spielenden Tracks im Speicher-Cache abgelegt ist.

#### 4 **Jog-Touch-Erkennungsanzeige**

Wenn Sie den Jog-Modus auf VINYL stellen, leuchtet die Spitze der Jog-Scheibe wenn gedrückt.

#### 5 **VINYL**

Dies leuchtet auf, wenn der Jog-Modus auf VINYL gestellt ist. = *Bedienung der Jog-Scheibe* (S.23)

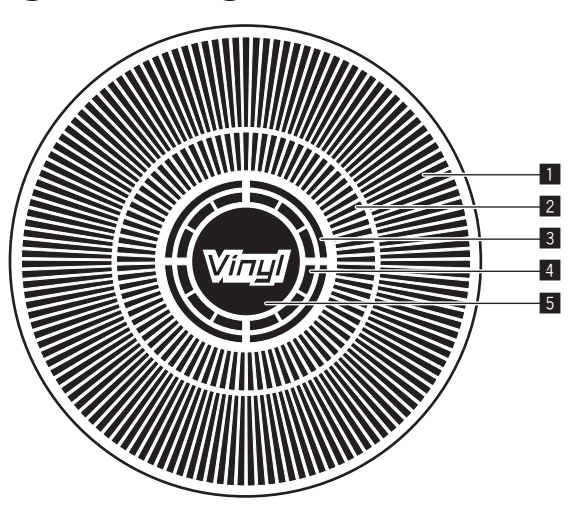

#### 1 **Betriebsanzeige**

Dies zeigt die Wiedergabeposition, wobei eine Umdrehung 135 Frames entspricht. Es dreht während der Wiedergabe und stoppt im Pause-Modus.

#### 2 **Cue-Punkt-Anzeige/Slip-Play-Anzeige**

#### 3 **Audio-Speicherstatus-Anzeige**

Dies blinkt, wenn im Audio-Speicher geschrieben wird. Sie hört zu blinken auf und leuchtet kontinuierlich, wenn der Schreibvorgang beendet ist.

Es kann unmöglich sein, die Echtzeit-Cue-Bedienung auszuführen, während der Audio-Speicher geschrieben wird.

Die Anzeige blinkt auch, wenn es nicht genug Speicher zum Scratch-Play vorhanden ist.

# <span id="page-19-0"></span>Grundlegender Betrieb

# Einschalten der Stromversorgung

#### **1 Stellen Sie alle Verbindungen her und stecken Sie**

**dann den Netzstecker in eine Steckdose.**

= *Anschlüsse* (S.11)

#### **2 Drücken Sie den [**u**]-Schalter.**

Die Anzeigen dieses Geräts leuchten auf, und es wird mit Strom versorgt.

# Ausschalten der Stromversorgung

#### **Drücken Sie den [**u**]-Schalter.**

Die Stromversorgung dieses Geräts schaltet aus.

! Trennen Sie nicht das USB-Gerät ab oder schalten die Stromversorgung dieses Geräts aus, während die USB-Anzeige leuchtet oder blinkt. Dadurch können die Verwaltungsdaten dieses Geräts gelöscht und das USB-Gerät beschädigt werden, wodurch dieses unlesbar wird.

# Einlegen und Ausschieben von Discs

- ! Dieses Gerät ist ein Einzel-Disc-Player. Setzen Sie nicht mehrere Discs ein.
- ! Schieben Sie nicht mit Gewalt Discs in den Disc-Einsetzschacht, wenn das Gerät ausgeschaltet ist. Dadurch könnte die Disc beschädigt werden, oder es könnten Fehlfunktionen an diesem Gerät verursacht werden.
- ! Wenn die Disc eingezogen oder ausgeschoben wird, wenden Sie keine Gewalt auf die Disc in Gegenrichtung an. Dadurch könnte die Disc oder dieses Gerät beschädigt werden.

# Einsetzen von Discs

**1 Drücken Sie den [**u**]-Schalter zum Einschalten der Stromversorgung dieser Einheit.**

#### **2 Setzen Sie die Disc waagerecht in den Disc-Einsetzschacht mit der Beschriftungsseite nach oben weisend ein.**

Die Wiedergabe beginnt, nachdem die Informationen des Datenträgers gelesen sind.

! Wenn eine mit hierarchischer Struktur aufgenommene Musikdateien enthaltende Disc eingelegt wird, startet die Wiedergabe von den Tracks in der obersten Schicht.

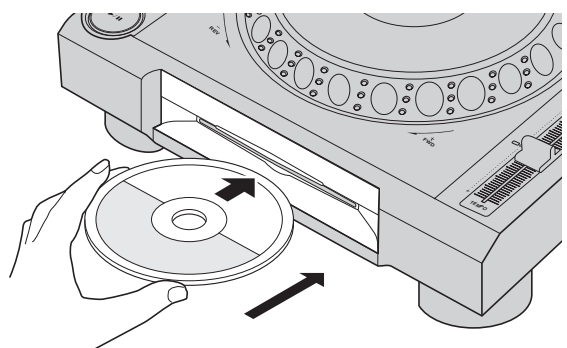

- ! Wenn Auto Cue eingeschaltet ist, pausiert die Disc bei der Audio-Start-Position. In diesem Fall drücken Sie [PLAY/PAUSE>/II], um die Wiedergabe zu starten.
- = Einzelheiten zu Auto Cue siehe *Einstellung Auto Cue* auf Seite 24. ! Wenn ein USB-Gerät, das vorher an dieser Einheit oder an einem Pioneer DJ Player angeschlossen war, angeschlossen wird und eine Disc eingesetzt wird, erscheint die Anzahl der Discs, für die Disc-Information gespeichert ist, mehrere Sekunden lang im Hautgerät-Display.

# Ausschieben von Discs

#### **1 Drücken Sie die Taste [DISC EJECT**h**], um die Disc auszuschieben.**

Die dies wird aus dem Disc-Einsetzschacht ausgeschoben.

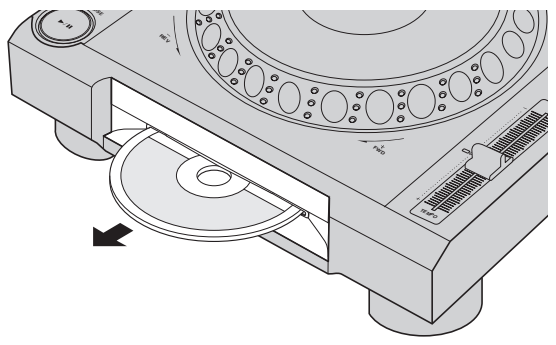

**2 Ziehen Sie die Disc heraus und achten Sie darauf, nicht ihre Datenträgeroberfläche nicht zu zerkratzen.**

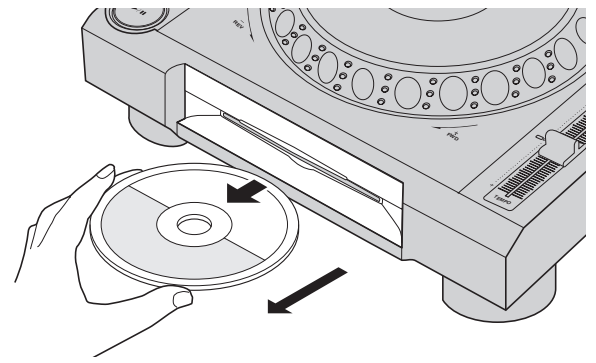

- Wenn Sie versehentlich [DISC EJECT≜] drücken, drücken Sie sofort die Taste [PLAY/PAUSE>/II]. Das Ausschieben der Disc wird abgebrochen und das Gerät auf den Zustand zurückgesetzt wie vor dem Drücken der [**DISC EJECT**h]-Taste. (Während des Rücksetzvorgangs wird kein Ton ausgegeben.)
- ! Wenn [**EJECT/LOAD LOCK**] im [**UTILITY**]-Menü auf [**LOCK**] gestellt ist, können Discs während der Wiedergabe nicht ausgeschoben werden. Stellen Sie entweder [**EJECT/LOAD LOCK**] auf [**UNLOCK**] oder drücken Sie die Taste [PLAY/PAUSE▶/II], um die Wiedergabe zu stoppen, und drücken Sie dann die Taste [DISC EJECT<sup>A</sup>].

#### Über die Fortsetzungsfunktion

Wenn eine Disc während der Wiedergabe ausgeschoben wird, setzt die Wiedergabe von der Spielposition kurz vor der Spielposition beim Ausschieben fort, wenn die gleiche Disc sofort wieder eingesetzt wird. Wenn eine Disc im Pauszustand ausgeschoben wird, schaltet sie an der gleichen Stelle wo sie vorher ausgeschoben wurde, wieder auf Pause, wenn sie erneut eingesetzt wird. Diese Punkte werden im Speicher abgelegt, bis die Stromversorgung des Geräts ausgeschaltet wird oder eine andere Disc eingelegt wird.

! Diese Funktion kann nicht mit USB-Geräten verwendet werden.

# **Grundlegender Betrieb De** (21)<br> **De** (21)<br> **De** (21)<br> **De** (21)

# <span id="page-20-0"></span>Anschließen und Abtrennen von USB-Geräten

# Anschließen von USB-Geräten

**1 Drücken Sie den [**u**]-Schalter zum Einschalten der Stromversorgung dieser Einheit.**

**2 Stecken Sie das USB-Gerät im USB-Geräte-Einsetzschacht ein.**

## Abtrennen von USB-Geräten

#### **1 Drücken Sie die [USB STOP]-Taste, bis die USB-Anzeige erlischt.**

Trennen Sie nicht das USB-Gerät ab oder schalten die Stromversorgung dieses Geräts aus, während die USB-Anzeige leuchtet oder blinkt. Dadurch können die Verwaltungsdaten dieses Geräts gelöscht und das USB-Gerät beschädigt werden, wodurch dieses unlesbar wird.

#### **2 Trennen Sie das USB-Gerät ab.**

# Wiedergabe

Dieser Abschnitt beschreibt die grundlegenden Vorgänge zum Auswählen von Tracks und zum Umschalten des Bildschirms.

= *Abspielen von Musikdateien auf in anderen DJ-Playern* (S.21)

= *Abspielen der rekordbox-Bibliothek auf einem Computer oder mobilen Gerät* (S.22)

#### \_\_\_\_\_\_\_\_\_\_\_\_\_\_\_\_\_\_\_\_\_\_\_\_\_\_\_\_\_\_\_\_ Abspielen von Datenträgern, die an diesem Gerät angeschlossen oder eingesetzt sind

- **1 Legen Sie den Datenträger in das Gerät.**
	- = *Einsetzen von Discs* (S.20)
	- = *Anschließen von USB-Geräten* (S.21)

#### **2 Drücken Sie eine der Datenträger-Tasten ([DISC] oder [USB]).**

Die Tracks oder Ordner werden in einer Liste angezeigt.

Der Datenträger, dessen Inhalte auf dem Haupteinheit-Display angezeigt werden, können umgeschaltet werden.

[**DISC**]-Taste: Zeigt die Inhalte auf der eingesetzten Disc an.

[**USB**]-Taste: Zeigt die Inhalte des angeschlossenen USB-Geräts oder mobilen Geräts an.

- = Einzelheiten über die [**LINK**]-Taste siehe *Abspielen von*
- *Musikdateien auf in anderen DJ-Playern* auf Seite 21. = Einzelheiten über die [**rekordbox**]-Taste siehe *Abspielen der*
- *rekordbox-Bibliothek auf einem Computer oder mobilen Gerät* auf Seite 22.
- ! Wenn die rekordbox Bibliothek-Information auf das USB-Gerät geschrieben wurde, wird die rekordbox-Bibliothek angezeigt.
	- Einzelheiten über Durchsuchen der rekordbox-Bibliothek siehe *Abspielen der rekordbox-Bibliothek auf einem Computer oder mobilen Gerät* auf Seite 22.

#### **3 Drehen Sie den Drehregler.**

Verschieben Sie den Cursor und wählen Sie den Eintrag.

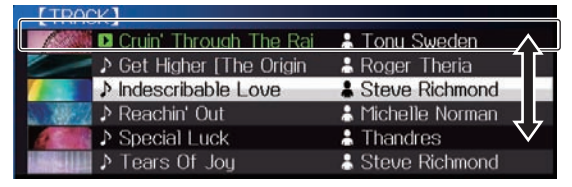

- ! Drücken Sie den Drehregler, zu einer niedrigeren Ebene im Ordner zu gehen. Drücken Sie die [**BACK**]-Taste, um zu der höheren Ebene zurückzukehren.
- ! Wenn die [**BACK**]-Taste länger als 1 Sekunde gedrückt wird oder die Datenträger-Taste für den durchsuchten Datenträger gedrückt wird, schaltet das Display auf die höchste Ebene um.
- Tracks in der momentan spielenden der Kategorie / dem Ordner können auch mit den [TRACK SEARCH I<</a>><br>Tasten gewählt werden.
- rekordbox (iOS/Android)-Tracks arbeiten im Einzel-Modus, so dass sie nicht mit den [**TRACK SEARCH**]-Tasten gesucht werden können.

#### **4 Wählen Sie den Track und drücken Sie den Drehregler.**

Wenn der Track geladen ist, schaltet der Bildschirm auf den Normalwiedergabe-Bildschirm um.

Der Track wird geladen, und die Wiedergabe beginnt.

- Einzelheiten zum Normalwiedergabe-Bildschirm finden Sie im Abschnitt *Hauptgerät-Display* auf Seite 18.
- ! Wenn [**EJECT/LOAD LOCK**] im [**UTILITY**]-Menü auf [**LOCK**] gestellt ist, können nicht andere Tracks während der Wiedergabe geladen werden. Stellen Sie entweder [**EJECT/LOAD LOCK**] auf [**UNLOCK**] oder drücken Sie die Taste [PLAY/PAUSE▶/II], um auf Pause zu schalten, und laden Sie dann den Track.
- ! Wenn ein Track im Pausezustand geladen wurde, drücken Sie die Taste [PLAY/PAUSE>/II] zum Starten der Wiedergabe.
- ! Wenn Auto Cue eingeschaltet ist, pausiert die Disc bei der Audio-Start-Position. In diesem Fall drücken Sie [PLAY/PAUSE>/II], um die Wiedergabe zu starten.
	- = Einzelheiten zu Auto Cue siehe *Einstellung Auto Cue* auf Seite 24.

#### <u>\_\_\_\_\_\_\_\_\_\_\_\_\_\_\_\_\_\_\_\_\_\_\_\_\_\_\_\_\_</u> Abspielen von Musikdateien auf in anderen DJ-Playern

Die Inhalte eines an einem anderen über PRO DJ LINK angeschlossenen Player angeschlossenen Datenträgers oder eines mobilen Geräts, auf dem rekordbox installiert ist, werden auf dem Bildschirm dieser Einheit angezeigt.

! Die Information von in anderen Playern eingesetzten Discs können nicht durchsucht werden.

#### **1 Schließen Sie den Datenträger oder das mobile Gerät, auf dem rekordbox installiert ist, an den anderen über PRO DJ LINK verbundenen Player an.**

# **2 Drücken Sie die Taste [LINK].**

Die Tracks und Ordner des Datenträgers, der an dem anderen Player oder dem mobilen Gerät, auf dem rekordbox installiert ist, angeschlossen ist, werden angezeigt.

- ! Wenn mehrere Datenträger angeschlossen sind, erscheint ein Bildschirm zum Auswählen des Datenträgers.
- ! Wenn die rekordbox-Bibliothek-Information auf den Datenträger geschrieben werden, wird die rekordbox-Bibliothek angezeigt.
	- Einzelheiten über Durchsuchen der rekordbox-Bibliothek siehe *Abspielen der rekordbox-Bibliothek auf einem Computer oder mobilen Gerät* auf Seite 22.

#### **3 Drehen Sie den Drehregler.**

Verschieben Sie den Cursor und wählen Sie den Eintrag.

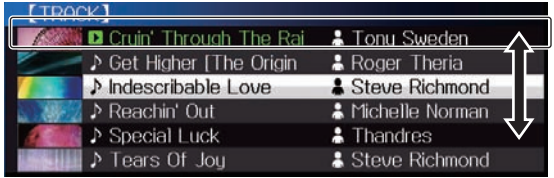

#### **4 Wählen Sie den Track und drücken Sie den Drehregler.**

Wenn der Track geladen ist, schaltet der Bildschirm auf den Normalwiedergabe-Bildschirm um.

Der Track wird geladen, und die Wiedergabe beginnt.

= Einzelheiten zum Normalwiedergabe-Bildschirm finden Sie im Abschnitt *Hauptgerät-Display* auf Seite 18.

#### Wenn der Datenträger die rekordbox-Bibliothek enthält

Wenn die rekordbox-Bibliothek-Information auf diese Einheit oder auf den Datenträger geschrieben werden, der an dem anderen über PRO DJ LINK angeschlossenen Player angeschlossen ist, wird die rekordbox-Bibliothek angezeigt.

- ! Musikdateien werden in den mit rekordbox eingestellten Kategorien (Album, Interpret usw.) angezeigt.
- ! Die Typen von Einträgen im Kategorie-Menü können in den Optionen von rekordbox festgelegt werden.

# Abspielen der rekordbox-Bibliothek auf einem Computer oder mobilen Gerät

Musikdateien werden in den mit rekordbox eingestellten Kategorien (Album, Interpret usw.) angezeigt.

#### **1 Drücken Sie die Taste [rekordbox].**

Die rekordbox-Bibliothek wird auf dem Display der Haupteinheit angezeigt.

- ! Wenn bei WLAN-Verbindungen (Wi-Fi) beim Anschließen im Hauptgerät-Display [**Den Drehregler drücken, um mobile Verbindung zuzulassen.**] erscheint, ist die Verbindung möglich, wenn Sie den Drehregler drücken.
- Zum Wählen eines mit USB angeschlossenen mobilen Geräts drücken Sie die Taste [**USB**]. Drücken Sie außerdem zum Wählen eines mobilen Geräts das an

den anderen Player angeschlossen ist, der über PRO DJ LINK angeschlossen ist, die Taste [**LINK**].

#### **2 Drehen Sie den Drehregler.**

Verschieben Sie den Cursor und wählen Sie den Eintrag.

#### **3 Wählen Sie den Track und drücken Sie den Drehregler.**

Wenn der Track geladen ist, schaltet der Bildschirm auf den Normalwiedergabe-Bildschirm um.

Der Track wird geladen, und die Wiedergabe beginnt.

= Einzelheiten zum Normalwiedergabe-Bildschirm finden Sie im Abschnitt *Hauptgerät-Display* auf Seite 18.

# Laden vorheriger Tracks

Die Namen der letzten sechs Tracks, die abgespielt wurden, können angezeigt werden, und diese Tracks können gewählt werden.

#### **1 Zeigen Sie den Normalwiedergabe-Bildschirm an.**

**2 Drücken Sie die Taste [MENU (UTILITY) ].**

#### **3 Drehen Sie den Drehregler zum Wählen des Tracks, und drücken Sie dann den Drehregler zum Einstellen der Wiedergabe.**

! Die Anzeige der Track-Namen wird abgebrochen, indem die Taste [**MENU**] oder [**BACK**] gedrückt wird.

#### Pausieren

#### **Während der Wiedergabe drücken Sie die Taste [PLAY/PAUSE**  $\blacktriangleright$ **/II].**

Die Tasten [PLAY/PAUSE>/II] und [CUE] blinken. Wenn die Taste [**PLAY/PAUSE**f] erneut gedrückt wird, wird die Wiedergabe fortgesetzt.

! Wenn Track von einer Disc geladen wurden, hört die Disc automatisch zu drehen auf, wenn 100 Minuten lang im Pause-Modus keine Bedienung erfolgt.

# Vorwärts- und Rückwärts-Suchlauf

#### **Drücken Sie eine der Tasten [SEARCH < → n→ 1.**

Der Track wird in Vorwärts- oder Rückwärts-Richtung durchsucht, während eine der Tasten [SEARCH << ... > [gedrückt wird.

! Es ist nicht möglich, beim Vorwärts- oder Rückwärts-Suchlauf zu einer anderen Kategorie oder einem anderen Ordner zu gehen.

\_\_\_\_\_\_\_\_\_\_\_\_\_\_\_\_\_\_\_\_\_\_\_

# Finden der Anfänge von Tracks (Track-Suche)

#### **Drücken Sie eine der Tasten [TRACK SEARCH I<←, 
<b>P**>1.

Drücken Sie [►►], um zum Anfang des nächsten Tracks zu gehen. Wenn [ $\blacktriangleleft$ ] gedrückt wird, schaltet die Wiedergabe zum Anfang des aktuell abgespielten Tracks zurück. Wenn zweimal nacheinander gedrückt, schaltet die Wiedergabe zum Anfang des vorherigen Tracks zurück.

- ! Es ist nicht möglich, mit der Track-Suchfunktion zu einer anderen Kategorie oder einem anderen Ordner zu gehen.
- rekordbox (iOS/Android)-Tracks arbeiten im Einzel-Modus, so dass Suche nach den Anfängen der anderen Tracks nicht möglich ist.

## Einstellen der Wiedergabegeschwindigkeit (Temporegelung)

#### **Drücken Sie die Taste [TEMPO ±6/±10/±16/WIDE].**

Der [**TEMPO**]-Schieber-Einstellbereich wird bei jedem Drücken der Taste umgeschaltet. Die Einstellbereich-Einstellung wird auf dem Hauptgerät-Display angezeigt.

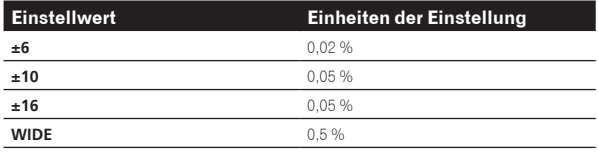

Der Einstellbereich beträgt von [**WIDE**] beträgt ±100 %. Bei Einstellung auf –100 % stoppt die Wiedergabe.

! Der Einstellbereich beträgt ±10 % wenn die Stromversorgung eingeschaltet ist.

#### **Bewegen Sie den Schieber [TEMPO] vorwärts oder rückwärts.**

Das Tempo nimmt bei Bewegung zur Seite [+] (unten) zu und bei Bewegung zur Seite [–] (oben) ab. Die Rate mit der die Wiedergabegeschwindigkeit geändert wird, wird in der Wiedergabegeschwindigkeit-Anzeige angezeigt.

# Einstellen der Wiedergabegeschwindigkeit ohne Ändern der Tonlage (Master Tempo)

#### **1 Drücken Sie die Taste [MASTER TEMPO].**

Die Taste [**MASTER TEMPO**] und die Anzeige [**MT**] am Hauptgerät-Display leuchten auf.

#### **2 Bewegen Sie den Schieber [TEMPO] vorwärts oder rückwärts.**

Die Tonlage ändert sich nicht, auch wenn die

<u>. . . . . . . . . . . .</u>

- Wiedergabegeschwindigkeit mit dem Schieber [**TEMPO**] geändert wird.
- ! Der Ton wird digital verarbeitet, so dass die Tonqualität abnimmt.

# <span id="page-22-0"></span>Wiedergabe in Reverse

! Wenn die Quantisierung-Funktion eingeschaltet ist, kann eine leichte Verzögerung in der Bedienung dieser Funktion auftreten, um den Beat zu synchronisieren.

#### **Drücken Sie die Taste [DIRECTION REV].**

Die Taste leuchtet, und die Reverse-Wiedergabe beginnt.

- ! Wenn Musikdateien in einer Ordnerstruktur aufgenommen sind, können nur Tracks innerhalb der gleichen Kategorie / des gleichen Ordners in Reverse-Richtung abgespielt werden. Beachten Sie auch, dass Reverse-Wiedergabe möglicherweise nicht sofort startet.
- ! Die Richtung, in der die Wiedergabegeschwindigkeit entsprechend der Drehung der Jog-Scheibe zunimmt oder abnimmt ist umgekehrt.
- ! Wenn Vorgänge wie Track-Suche und Loop-Wiedergabe während der Reverse-Wiedergabe ausgeführt werden, blinkt die Audio-Memory-Statusanzeige an der Anzeige der Jog-Scheibe, und Scratch-Wiedergabe ist möglicherweise nicht möglich.

# Bedienung der Jog-Scheibe

- ! Die Oberseite der Jog-Scheibe hat einen integrierten Schalter. Stellen Sie keine Gegenstände die Jog-Scheibe oder setzen Sie sie starker Belastung aus.
- ! Eindringen von Wasser oder anderen Flüssigkeiten in den Set Fehlfunktionen verursacht werden.

# Umschalten des Jog-Scheiben-Modus

#### **Drücken Sie die Taste [JOG MODE VINYL].**

Der Modus schaltet bei jedem Tastendruck zwischen VINYL und CDJ um.

- ! VINYL-Modus: Wenn die Oberseite der Jog-Scheibe bei der Wiedergabe gedrückt wird, stoppt die Wiedergabe und wenn die Jog-Scheibe jetzt gedreht wird, wird Sound entsprechend der Drehrichtung erzeugt.
- ! CDJ-Modus: Die Wiedergabe stoppt nicht, auch wenn die Oberseite der Jog-Scheibe gedrückt wird. Techniken wie Scratchen können nicht ausgeführt werden.

# Pitch bend

#### **Während der Wiedergabe wirbeln Sie die Außensektion der Jog-Scheibe, ohne die Oberseite zu berühren.**

Die Wiedergabegeschwindigkeit nimmt zu beim Wirbeln im Uhrzeigersinn und nimmt ab beim Wirbeln gegen den Uhrzeigersinn. Wenn das Wirbeln stoppt, schaltet die Wiedergabe auf normale Geschwindigkeit zurück.

! Wenn der Jog-Modus auf den Modus CDJ gestellt ist, kann der gleiche Vorgang durch Wirbeln der Oberseite der Jog-Scheibe ausgeführt werden.

#### Scratch

Wenn der Jog-Modus auf VINYL gestellt ist, können Tracks entsprechend der Richtung und Geschwindigkeit abgespielt werden, in der die Jog-Scheibe gewirbelt wird, indem die Oberseite der Jog-Scheibe bei gleichzeitigem Eindrücken gewirbelt wird.

#### **1 Drücken Sie die Taste [JOG MODE VINYL].**

Stellen Sie den Jog-Modus auf VINYL.

**2 Während der Wiedergabe drücken Sie die Oberseite der Jog-Scheibe.**

Die Wiedergabe wird verlangsamt und stoppt.

#### **3 Wirbeln Sie die Jog-Scheibe in der gewünschten Richtung und in der gewünschten Geschwindigkeit.**

Der Ton wird entsprechend der Richtung und Geschwindigkeit abgespielt, in der die Jog-Scheibe gewirbelt wird, indem die Oberseite der Jog-Scheibe bei Eindrücken gewirbelt wird.

#### **4 Lassen Sie die Hand von der Oberseite der Jog-Scheibe los.**

Die normale Wiedergabe wird fortgesetzt.

# Frame-Suche

#### **Im Pause-Modus wirbeln Sie die Jog-Scheibe.**

Die Position, bei der der Track pausiert kann in Schritten von 0,5 Frames verschoben werden.

Die Position wird in der Wiedergaberichtung verschoben, wenn die Jog-Scheibe im Uhrzeigersinn gewirbelt wird, und in Reverse-Richtung wenn Sie gegen den Uhrzeigersinn gewirbelt wird. Die Position bewegt 135 für eine Umdrehung der Jog-Scheibe.

\_\_\_\_\_\_\_\_\_\_\_\_\_\_\_\_\_\_\_\_\_\_\_\_\_\_\_\_\_\_\_\_\_

## Superschnelle Suche

#### **Drehen Sie die Jog-Scheibe, während Sie eine der Tasten [SEARCH** m**,** n**] drücken.**

Der Track wird schnell vorwärts/rückwärts in der Richtung, in der Jog-Scheibe gewirbelt wird, gespult.

- Wenn die Taste [SEARCH << ... > Degelassen wird, wird diese Funktion aufgehoben.
- ! Wenn Sie das Wirbeln der Jog-Scheibe stoppen, wird die normale Wiedergabe fortgesetzt.
- ! Die schnelle Vorwärts/Reverse-Geschwindigkeit kann entsprechend der Geschwindigkeit justiert, in der die Jog-Scheibe gewirbelt wird.

\_ \_ \_ \_ \_ \_ \_ \_ \_ \_ \_ \_ \_ \_ \_ \_ \_

# Superschnelle Track-Suche

#### **Drehen Sie die Jog-Scheibe, während Sie eine der Tasten [TRACK SEARCH** o**,** p**] drücken.**

Der Track wird mit hoher Geschwindigkeit in der Richtung vorgefahren, in der die Job-Scheibe gedreht wird.

ames<br>
wird.<br> **Department of the contract of the contract of the contract of the contract of the contract of the contract of the contract of 23<br>
Department of the contract of the contract of the contract of 23<br>
Department o** Stellen Sie die Geschwindigkeit ein, mit der die Wiedergabe verlangsamt wird und dann stoppt, wenn die Jog-Scheibe gedrückt wird, und die Geschwindigkeit, mit der die Wiedergabe auf Normal zurückkehrt, wenn die Oberseite der Jog-Scheibe losgelassen wird.

#### **Drehen Sie [VINYL SPEED ADJUST TOUCH/RELEASE].**

Die Geschwindigkeit nimmt beim Drehen im Uhrzeigersinn zu und nimmt beim Drehen gegen den Uhrzeigersinn ab.

! Wenn der Jog-Modus auf VINYL gestellt ist, ändert sich gleichzeitig die Geschwindigkeit, bei der die Wiedergabe startet, wenn [PLAY/PAUSE>/II] gedrückt wird.

 $(23)$ De

# <span id="page-23-0"></span>Erweiterte Bedienung

# Einstellung Cue

#### **1 Während der Wiedergabe drücken Sie die Taste [PLAY/PAUSE**  $\blacktriangleright$ **/II].**

Die Wiedergabe wird auf Pause geschaltet.

#### **2 Drücken Sie die Taste [CUE].**

Der Punkt, an dem der Track auf Pause gestellt wird, wird als Cue-Punkt eingestellt.

Die [PLAY/PAUSE>/II]-Anzeige blinkt, und die [CUE]-Anzeige leuchtet. Zu diesem Zeitpunkt wird kein Ton ausgegeben.

! Wenn ein neuer Cue-Punkt gesetzt ist, wird der zuvor gesetzte Cue-Punkt aufgehoben.

Anpassung der Cue-Punkt-Position

-------------------------------

#### **1 Drücken Sie die Tasten [SEARCH** m**,** n**], während beim Cue-Punkt auf Pause geschaltet ist.**

Die Anzeigen [PLAY/PAUSE>/II] und [CUE] blinken.

#### **2 Drücken Sie eine der Tasten [SEARCH ←←, ▶▶].**

Der Cue-Punkt kann in Schritten von 0,5 Frames fein justiert werden.

! Der gleiche Vorgang kann auch mit der Jog-Scheibe ausgeführt werden.

#### **3 Drücken Sie die Taste [CUE].**

<u> - - - - - - - - - - - - .</u>

Die Position, bei der die Taste gedrückt wurde, wird als neuer Cue-Punkt gesetzt.

! Wenn ein neuer Cue-Punkt gesetzt ist, wird der zuvor gesetzte Cue-Punkt aufgehoben.

# Zurückschalten zum Cue Point (Back Cue)

#### **Während der Wiedergabe drücken Sie die Taste [CUE].**

Der Set kehrt sofort zum aktuell eingestellten Cue-Punkt zurück und schaltet dort auf Pause.

Wenn die Taste [PLAY/PAUSE ▶/II] gedrückt wird, beginnt die Wiedergabe vom Cue-Punkt.

Markieren von Cue Point (Cue Point Sampler)

#### **Halten Sie die Taste [CUE] gedrückt, nachdem Sie zu Cue-Punkt zurückgeschaltet haben.**

Die Wiedergabe startet ab dem gesetzten Cue-Punkt. Die Wiedergabe wird fortgesetzt, während die Taste [**CUE**] gedrückt wird.

Wenn die Taste [PLAY/PAUSE ▶/II] gedrückt wird, während der Cue gesampelt wird, setzt die Wiedergabe fort, auch wenn die Taste [**CUE**] losgelassen wird.

Einstellung von Cue Point während der Wiedergabe (Real Time Cue)

#### **Drücken Sie während der Wiedergabe die Taste [IN/CUE (IN ADJUST)] an dem Punkt, wo Sie den Cue-Punkt setzen wollen.**

Der Punkt, an dem die Taste gedrückt wurde, wird als Cue-Punkt eingestellt.

# Einstellung Auto Cue

Wenn ein Track geladen ist oder die Track-Suche ausgeführt wird, wird der stille Abschnitt am Anfang des Tracks übersprungen und der Cue-Punkt wird automatisch an der Stelle unmittelbar vor den Einsetzen des Tons gesetzt.

#### **Drücken Sie die Taste [TIME MODE/AUTO CUE] länger als 1 Sekunde.**

#### [**A. CUE**] leuchtet.

- ! Wenn [**TIME MODE** (**AUTO CUE**)] erneut mindestens 1 Sekunde lang gedrückt wird, wird Auto Cue auf Aus geschaltet.
- ! Die Auto-Cue-Pegeleinstellung bleibt im Speicher, auch wenn das Gerät ausgeschaltet wird.

# Einstellung Loop

Diese Funktion kann verwendet werden, um spezifischen Sektionen wiederholt abzuspielen.

- ! Loops, die Sektionen in unterschiedlichen Tracks enthalten, können nur für Tracks gesetzt werden, die auf Musik-CDs (CD-DA) aufgezeichnet sind.
- ! Wenn die Quantisierung-Funktion eingeschaltet ist, kann eine leichte Verzögerung in der Bedienung dieser Funktion auftreten, um den Beat zu synchronisieren.

(nur für Relooping, 4-Beat-Looping und 8-Beat-Looping)

#### **1 Während der Wiedergabe drücken Sie die Taste [IN/CUE (IN ADJUST)] an dem Punkt, wo die Loop-Wiedergabe starten soll (der Loop-in-Punkt).**

Loop In Point wird eingestellt.

! Dieser Vorgang ist nicht erforderlich, wenn Sie den aktuell eingestellten Cue-Punkt als Loop-in-Punkt eingestellt haben.

#### **2 Drücken Sie die Taste [OUT (OUT ADJUST)] an dem Punkt, wo die Loop-Wiedergabe enden soll (der Loop-out-Punkt).**

Der Loop-Out-Punkt wird automatisch eingestellt, und die Loop-Wiedergabe beginnt.

# Feinjustieren des Loop-in-Punkt (Loop-in-Justierung)

#### **1 Während der Loop-Wiedergabe drücken Sie die Taste [IN/CUE (IN ADJUST)].**

Die Taste [**IN/CUE** (**IN ADJUST**)] beginnt schnell zu blinken, und die Taste [**OUT** (**OUT ADJUST**)] schaltet aus.

Die Zeit des Loop-in-Punkts wird auf dem Hauptgerät-Display angezeigt.

#### **2** Drücken Sie eine der Tasten [SEARCH ◀◀, ▶▶].

- Der Loop-in-Punkt kann in Schritten von 0,5 Frames justiert werden. ! Der gleiche Vorgang kann auch mit der Jog-Scheibe ausgeführt werden.
- Der Loop-in-Punkt kann in Schritten von  $\pm$  30 Frames justiert werden.
- ! Der Loop-in-Punkt kann nicht an einem einem Punkt nach dem Loop-out-Punkt gesetzt werden.

#### **3 Drücken Sie die Taste [IN/CUE (IN ADJUST)].**

Loop-Wiedergabe wird fortgesetzt. ! Normale Loop-Wiedergabe wird auch fortgesetzt wenn länger als 10 Sekunden keine Bedienung vorgenommen wird.

# Feinjustieren des Loop-out-Punkt (Loop-out-Justierung)

#### **1 Während der Loop-Wiedergabe drücken Sie die Taste [OUT (OUT ADJUST)].**

Die Taste [**OUT** (**OUT ADJUST**)] beginnt schnell zu blinken, und die Taste [**IN/CUE** (**IN ADJUST**)] schaltet aus.

Die Zeit des Loop-out-Punkts wird auf dem Hauptgerät-Display angezeigt.

#### **2 Drücken Sie eine der Tasten [SEARCH ◀◀, ▶▶].**

Der Loop-out-Punkt kann in Schritten von 0,5 Frames justiert werden.

- ! Der gleiche Vorgang kann auch mit der Jog-Scheibe ausgeführt werden.
- Der Loop-out-Punkt kann nicht an einem einem Punkt vor dem Loopin-Punkt gesetzt werden.

#### **3 Drücken Sie die Taste [OUT (OUT ADJUST)].**

Loop-Wiedergabe wird fortgesetzt.

! Normale Loop-Wiedergabe wird auch fortgesetzt wenn länger als 10 Sekunden keine Bedienung vorgenommen wird.

# Abbrechen der Loop-Wiedergabe (Loop Exit)

#### **Während der Loop-Wiedergabe drücken Sie die Taste [RELOOP/EXIT].**

Die Wiedergabe wird nach dem Loop Out Point fortgesetzt, ohne zum Loop In Point zurückzukehren.

# Zurückkehren zur Loop-Wiedergabe (Reloop)

. . . . . . . . . . . . . . .

#### **Nach dem Abbrechen der Loop-Wiedergabe drücken Sie die Taste [RELOOP/EXIT] während der Wiedergabe.**

Die Wiedergabe schaltet zum vorher eingestellten Loop In Point zurück, und die Loop-Wiedergabe wird fortgesetzt.

# Automatisches Setzen von Loops (4-Beat Loop)

#### **Während der Wiedergabe drücken Sie die Taste [4-BEAT LOOP/LOOP CUTTER].**

Ein Loop von 4 Beats beginnend mit dem Punkt, bei dem die Taste gedrückt wurde, wird automatisch entsprechen zu BPM des aktuell spielenden Tracks gesetzt, und die Loop-Wiedergabe startet.

! Wenn der BPM des Tracks nicht erkannt werden kann wird BPM auf 130 gesetzt.

#### Eine andere Weise zum Ausführen dieser Bedienung

#### **Drücken Sie während der Wiedergabe die Taste [IN/CUE (IN ADJUST)] länger als 1 Sekunde.**

Ein Loop von 4 Beats beginnend mit dem Punkt, bei dem die Taste gedrückt wurde, wird automatisch entsprechen zu BPM des aktuell spielenden Tracks gesetzt, und die Loop-Wiedergabe startet.

! Wenn der BPM des Tracks nicht erkannt werden kann wird BPM auf 130 gesetzt.

#### 8 Beat Loop

#### **Drücken Sie während der Wiedergabe [4-BEAT LOOP/ LOOP CUTTER] mindestens 1 Sekunde lang.**

Ein Loop, der sich über 8 Beats erstreckt, beginnend mit dem Punkt, bei dem die Taste gedrückt wurde, wird automatisch gesetzt, und die Loop-Wiedergabe startet.

# Schneiden von Loops (Loop Cut)

#### **Während der Loop-Wiedergabe drücken Sie die Taste [CUE/LOOPCALL < (LOOP 1/2X)].**

Die Loop-Spielzeit wird bei jedem Drücken der Taste um die Hälfte verringert.

#### Eine andere Weise zum Ausführen dieser Bedienung

#### **Während der Loop-Wiedergabe drücken Sie die Taste [4-BEAT LOOP/LOOP CUTTER].**

Die Loop-Spielzeit wird bei jedem Drücken der Taste um die Hälfte verringert.

# Erweitern von Loops (Loop Verdoppelung)

------------------------

#### **Während der Loop-Wiedergabe drücken Sie die Taste [CUE/LOOPCALL**d **(LOOP 2X)].**

Die Loop-Länge wird bei jedem Drücken der Taste verdoppelt.

#### Eine andere Weise zum Ausführen dieser Bedienung

#### **Während der Loop-Wiedergabe drücken Sie die [4-BEAT LOOP/LOOP CUTTER]-Taste, während Sie die [OUT (OUT ADJUST)]-Taste gedrückt halten.**

Die Loop-Spielzeit wird bei jedem Drücken der Taste um die Hälfte verdoppelt.

# Verwendung aktiviert Loops

#### **1 Schließen Sie das USB-Gerät an diese Einheit an.**

#### **2 Laden Sie einen Track, für den ein aktiver Loop mit rekordbox gesetzt ist.**

Ein in rekordbox gespeicherter Loop kann als aktiver Loop gesetzt werden.

Der gesetzte aktive Loop-Punkt wird mit einer roten Linie auf der Wellenform-Anzeige wie unten gezeigt angezeigt.

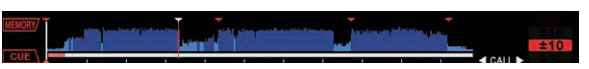

Wenn der Set-Punkt erreicht ist, wird der Loop wird automatisch eingestellt, und die Loop-Wiedergabe beginnt. 

# Notfall-Loops

Bei diesem Gerät wird ein 4-Beat-Loop automatisch gesetzt, um Unterbrechung des Sounds zu verhindern, wenn ein Track nicht länger spielen kann.

! DJ-Wiedergabe wird bei Notfall-Looping beschränkt. Zum Abbrechen des Notfall-Loopings laden Sie den nächsten Track.

# <span id="page-25-0"></span>Speichern von Cue- oder Loop-Punkten

**1 Schließen Sie das USB-Gerät an diese Einheit an.**

**2 Sie können einen vorher eingestellten Cue Point oder Loop Point speichern.**

# **3 Drücken Sie die Taste [MEMORY].**

[ **MEMORY**] wird auf dem Display der Haupteinheit mehrere Sekunden lang angezeigt, und dann wird die Punkt-Information auf dem USB-Gerät gespeichert.

Gespeicherte Cue- und Loop-Punkte werden mit [b] oben in der Wellenform-Anzeige angezeigt.

- ! Es ist auch möglich, Datenträger zu wählen, die an andere DJ-Player über PRO DJ LINK angeschlossen sind.
- ! Zum Speichern von Loop-Punkten drücken Sie die Taste [**MEMORY**] während der Loop-Wiedergabe. Die gespeicherten Loop-Punkte werden auf der Spieladresse-Anzeige angezeigt.

Aufrufen gespeicherter Cue- oder Loop-Punkte

**1 Schließen Sie das USB-Gerät an diese Einheit an.**

#### **2 Laden Sie den Track, dessen Cue- oder Loop-Punkte Sie aufrufen wollen.**

Gespeicherte Cue- und Loop-Punkte werden mit [ $\blacktriangledown$ ] oben in der Wellenform-Anzeige angezeigt.

#### **3** Drücken Sie die Taste [CUE/LOOP CALL <(LOOP 1/2X)] **oder [CUE/LOOP CALL ▶ (LOOP 2X)].**

Drücken Sie [**CUE/LOOP CALL**c(**LOOP 1/2X**)], um einen Cue-Punkt vor der aktuell spielenden Position aufzurufen und [**CUE/LOOP CALL▶(LOOP 2X)], um einen Punkt nach der aktuell spielenden** 

Position aufzurufen.

Der Track geht mit Cue zum aufgerufenen Punkt und schaltet auf Pause.

- ! Wenn mehrere Punkte gespeichert sind, wird bei jedem Tastendruck ein anderer Punkt aufgerufen.
- ! Als aktive Loops eingestellte Loops können auch als gespeicherte Loops aufgerufen werden.

#### **4 Drücken Sie die Taste [PLAY/PAUSE** f**].**

Normale oder Loop-Wiedergabe beginnt mit dem aufgerufenen Punkt.

# Löschen gespeicherter Cue- oder Loop-Punkte

# Einzelnes Löschen von Punkten

**1 Schließen Sie das USB-Gerät an diese Einheit an.**

#### **2 Laden Sie den Track, der die Cue- oder Loop-Punkte enthält, die Sie löschen wollen.**

Gespeicherte Cue- und Loop-Punkte werden mit [ $\blacktriangledown$ ] oben in der Wellenform-Anzeige angezeigt.

#### **3** Drücken Sie die Taste [CUE/LOOP CALL ◀(LOOP 1/2X)] **oder [CUE/LOOP CALL** d**(LOOP 2X)] zum Aufrufen des zu löschenden Punkts.**

- Der Track geht mit Cue zum aufgerufenen Punkt und schaltet auf Pause.
- ! Wenn mehrere Punkte gespeichert sind, wird bei jedem Tastendruck ein anderer Punkt aufgerufen.

# **4 Drücken Sie die Taste [DELETE].**

[ **DELETE**] wird auf dem Hauptgerät-Display angezeigt, und dann wird die gewählte Punktinformation gelöscht.

! Wenn ein als aktiver Loops eingestellter gespeicherter Loop gelöscht wird, wird der aktive Loop ebenfalls gelöscht.

Löschen von Punkten in Einheiten von **Discs** 

\_\_\_\_\_\_\_\_\_\_\_\_\_\_\_\_\_\_\_\_\_\_\_\_

#### **1 Legen Sie eine Disk in dieses Gerät.**

Wenn Tracks von einem anderen Datenträger als einer Disc geladen werden, laden Sie einen beliebigen Track von der Disc.

#### **2 Schließen Sie das USB-Gerät an diese Einheit an.**

Der Cue- oder Loop-in-Punkt erscheint auf der Spieladresse-Anzeige mit einer Markierung.

# **3 Drücken Sie die Taste [DELETE] länger als 5 Sekunde.**

[**DISC CUE/LOOP DATA-DELETE? PUSH MEMORY**] erscheint am Hauptgerät-Display.

#### **4 Drücken Sie die Taste [MEMORY].**

Alle Cue- oder Loop-Punkte für die momentan in diesem Gerät eingelegte Disc werden gelöscht.

! Der Löschmodus wird aufgehoben, wenn eine andere Taste als [**MEMORY**] gedrückt wird.

Löschen der gesamten Disc-Information,

# die auf dem USB-Gerät aufgezeichnet ist

Schließen Sie das USB-Gerät, auf dem die Disc-Information gespeichert ist, an diese Einheit an.

**1 Wenn keine Disc in dieser Einheit eingelegt ist, drücken Sie die [DELETE]-Taste über 5 Sekunden lang.** [**DISC CUE/LOOP DATA-DELETE ALL? PUSH MEMORY**] erscheint am Hauptgerät-Display.

#### **2 Drücken Sie die Taste [MEMORY].**

Die gesamten Informationen, die auf dem USB-Gerät aufgezeichnet sind, werden gelöscht.

! Der Löschmodus wird aufgehoben, wenn eine andere Taste als [**MEMORY**] gedrückt wird.

# Setzen des Cue-Punkts für Auto-Cueing

Der Cue-Punkt, der als Auto-Cue gesetzt werden soll, kann auf eine der folgenden Weisen gewählt werden.

#### **Einstellen des Cue-Punkts nach dem Schalldruckpegel, der als stille Sektion identifiziert wurde (8 Ebenen)**

–36 dB, –42 dB, –48 dB, –54 dB, –60 dB, –66 dB, –72 dB und –78 dB

#### **Automatisches Einstellen von gespeicherten Cues als Cue-Punkte**

**MEMORY**: Der gespeicherte Cue-Punkt, der dem Anfang des Tracks am nächsten ist, wird als Cue-Punkt für Auto-Cueing eingestellt.

! Wenn [**MEMORY**] eingestellt ist, leuchtet [**A. CUE**] am Hauptgerät-Display in Weiß.

Die Einstellung des Cue-Punkts für Auto-Cueing kann auf eine der folgenden Weisen geändert werden.

# Verwendung der Taste [**MENU** (**UTILITY**)]

#### **1 Drücken Sie die Taste [MENU (UTILITY) ] länger als 1 Sekunde.**

Die [**UTILITY**]-Bildschirm wird angezeigt.

<span id="page-26-0"></span>**2 Drehen Sie den Drehregler, und drücken Sie ihn dann.** Wählen Sie [**AUTO CUE LEVEL**].

**3 Drehen Sie den Drehregler, und drücken Sie ihn dann.** Wählen Sie den Schalldruckpegel oder [**MEMORY**].

# Verwendung der Taste [**TIME MODE** (**AUTO CUE**)]

#### **1 Drücken Sie die Taste [TIME MODE/AUTO CUE] länger als 5 Sekunde.**

Der aktuell eingestellte Wert wird auf dem Hauptgerät-Display angezeigt.

#### **2** Drücken Sie die Taste [CUE/LOOP CALL <(LOOP 1/2X)] **oder [CUE/LOOP CALL ▶ (LOOP 2X)].**

Wählen Sie den Schalldruckpegel oder [**MEMORY**].

# Verwendung der Beat-Divide-Funktion

Sound mit der Länge eines Beats wird durch die gewählte Beat-Länge geteilt und abgespielt.

! Schalten Sie die Slip-Funktion aus, wenn Sie die Beat-Divide-Funktion verwenden.

#### **Während der Wiedergabe drücken Sie die [BEAT DIVIDE]-Taste.**

Beat Division beginnt.

- ! Wenn der BPM des Tracks nicht erkannt werden kann wird BPM auf 130 gesetzt.
- ! Wenn die Quantisierung-Funktion eingeschaltet ist, wird der Sound an den Beat angepasst, so dass eine leichte Verzögerung in der Bedienung dieser Funktion auftreten kann.

# Abbrechen der Beat-Divide-Funktion

#### **Drücken Sie die gewählte [BEAT DIVIDE]-Taste.**

Die Beat-Divide-Funktion wird abgebrochen.

! Die Beat-Divide-Funktion wird auch abgebrochen, wenn Tracks geladen sind.

# Verwendung des Slip-Modus

Wenn der Slip-Modus aktiviert ist, wird die normale Wiedergabe mit dem originalen Rhythmus im Hintergrund fortgesetzt, wenn in den Modi Pause (Schallplatte), Scratching, Loop-Wiedergabe oder Reverse-Wiedergabe. Wenn der Slip-Modus abgebrochen wird, wird die normale Wiedergabe von dem Punkt fortgesetzt, der erreicht war, wo der Slip-Modus abgebrochen wurde.

! Wenn die Quantisierung-Funktion eingeschaltet ist, kann eine leichte Verzögerung in der Bedienung dieser Funktion auftreten, um den Beat zu synchronisieren.

(Nur Slip Beat Looping und Slip Reverse)

#### **Anzeige der Spielposition im Hintergrund**

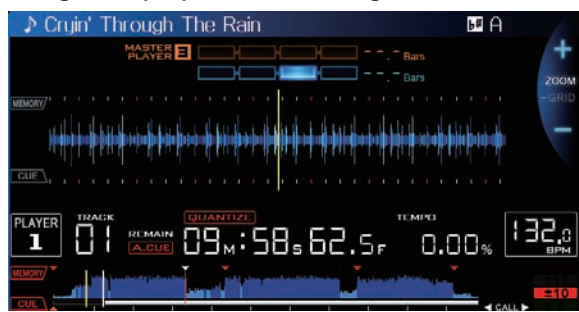

- ! Wenn im Slip-Modus wird die aktuelle Spielposition durch eine gelbe Linie in der Wellenform-Anzeige des Hauptgerät-Displays angezeigt (gesamte Wellenform oder vergrößerte Wellenform). Die Spielposition im Hintergrund wird durch eine weiße Linie in der Wellenform-Anzeige des Hauptgerät-Displays angezeigt (gesamte Wellenform).
- Sie wird auch in der Slip-Wiedergabe-Anzeige auf der Jog-Scheibe angezeigt.

\_\_\_\_\_\_\_\_\_\_\_\_\_\_\_\_\_\_\_\_\_\_

# Slip Pausebetrieb

#### **1 Drücken Sie die Taste [JOG MODE VINYL].**

Stellen Sie den Jog-Modus auf VINYL.

#### **2 Drücken Sie die Taste [SLIP].**

Der Modus schaltet auf den Slip-Modus um.

#### **3 Während der Wiedergabe drücken Sie die Taste [PLAY/PAUSE >/II].**

Die normale Wiedergabe wird auch im Pause-Modus im Hintergrund fortgesetzt.

Die [**SLIP**]-Taste blinkt im Takt mit dem im Hintergrund spielenden Sound.

#### **4 Drücken Sie die Taste [PLAY/PAUSE** f**] zum Abbrechen des Pause-Modus.**

! Wenn der Slip-Pause-Modus abgebrochen wird, wird die im Hintergrund spielende normale Wiedergabe fortgesetzt. Zu diesem Zeitpunkt wird der mit dem [**VINYL SPEED ADJUSTTOUCH/RELEASE**]-Regler justierte Wert deaktiviert, und die Wiedergabe beginnt mit der normalen Geschwindigkeit.

# Slip-Scratching

#### **1 Drücken Sie die Taste [JOG MODE VINYL].** Stellen Sie den Jog-Modus auf VINYL.

# **2 Drücken Sie die Taste [SLIP].**

Der Modus schaltet auf den Slip-Modus um.

#### **3 Während der Wiedergabe drücken Sie die Oberseite der Jog-Scheibe.**

Der Scratch-Wiedergabemodus ist eingestellt.

Die normale Wiedergabe wird auch bei Scratching im Hintergrund fortgesetzt.

Die [**SLIP**]-Taste blinkt im Takt mit dem im Hintergrund spielenden Sound.

#### **4 Lassen Sie die Hand von der Oberseite der Jog-Scheibe los.**

Die im Hintergrund spielende normale Wiedergabe wird fortgesetzt.

# Slip Looping

#### **1 Drücken Sie die Taste [SLIP].**

Der Modus schaltet auf den Slip-Modus um.

#### **2 Drücken Sie die [IN/CUE (IN ADJUST)]-Taste und drücken Sie dann die [OUT (OUT ADJUST)]-Taste.**

Die Loop-Wiedergabe beginnt.

Die normale Wiedergabe wird auch bei Loop-Wiedergabe im Hintergrund fortgesetzt.

Die [**SLIP**]-Taste blinkt im Takt mit dem im Hintergrund spielenden Sound.

- ! Schleifen von über 8 Sekunden Länge können nicht eingestellt werden.
- ! Der gleiche Vorgang wird ausgeführt, wenn die Taste [**IN/CUE** (**IN ADJUST**)] länger als 1 Sekunde lang gedrückt wird und ein Loop eingestellt ist.

#### <span id="page-27-0"></span>**3 Drücken Sie die Taste [RELOOP/EXIT].**

Das Looping wird abgebrochen, und die im Hintergrund spielende normale Wiedergabe wird fortgesetzt.

# Slip Beat Looping

#### **1 Drücken Sie die Taste [SLIP].**

Der Modus schaltet auf den Slip-Modus um.

#### **2 Halten Sie die [BEAT DIVIDE]-Taste gedrückt.**

Der Loop wird automatisch eingestellt, und die Loop-Wiedergabe beginnt.

Die normale Wiedergabe wird auch bei Loop-Wiedergabe im Hintergrund fortgesetzt.

Die [**SLIP**]-Taste blinkt im Takt mit dem im Hintergrund spielenden Sound.

! Es ist auch möglich, eine andere Taste zu drücken, ohne Ihren Finger von der [**BEAT DIVIDE**]-Taste loszulassen, um einen anderen Beat zu wählen.

#### **3 Lassen Sie Ihren Finger von der [BEAT DIVIDE]-Taste los.**

Die im Hintergrund spielende normale Wiedergabe wird fortgesetzt.

#### **4 Drücken Sie die Taste [RELOOP/EXIT].**

Der letzte eingestellte Loop wird abgespielt, und der Slip-Loop-Modus wird eingestellt.

! Wenn Slip Beat Looping abgebrochen wird, nachdem ein anderer Beat gewählt wurde, ohne Ihren Finger von der [**BEAT DIVIDE**]-Taste zu nehmen, ist der mit der [**RELOOP/EXIT**]-Taste aufgerufene Loop derjenige, der zuerst eingestellt wurde (während der Wiedergabe).

#### Slip Reverse

#### **1 Drücken Sie die Taste [SLIP].**

Der Modus schaltet auf den Slip-Modus um.

#### **2 Während der Wiedergabe drücken Sie die [DIRECTION REV]-Taste.**

<u>\_\_\_\_\_\_\_\_\_\_\_\_\_\_\_\_\_\_\_\_\_\_\_\_\_\_\_</u>

Die Taste leuchtet, und die Reverse-Wiedergabe beginnt. Die normale Wiedergabe wird auch bei Reverse-Wiedergabe im Hintergrund fortgesetzt.

Die [**SLIP**]-Taste blinkt im Takt mit dem im Hintergrund spielenden Sound.

- ! Slip-Reverse-Wiedergabe wird automatisch nach 8 Beats von der Position, bei der [**DIRECTION REV**] gedrückt wurde, aufgehoben. Die im Hintergrund spielende normale Wiedergabe wird fortgesetzt.
- Wenn [DIRECTION REV] erneut gedrückt wird, bevor 8 Beats vergangen sind, wird Slip-Reverse-Wiedergabe abgebrochen und normale Wiedergabe des im Hintergrund spielenden Tons fortgesetzt.

# Abbrechen des Slip-Modus

#### **Drücken Sie die Taste [SLIP].**

Der Slip-Modus wird aufgehoben.

! Der Slip-Modus wird auch aufgehoben, wenn ein Track geladen ist.

# Verwendung der Beat-Sync-Funktion

Wenn Beat Sync aktiviert ist, können BPM und die Beat-Position von auf diesem Gerät gespielten Tracks automatisch mit dem über PRO DJ LINK angeschlossenen DJ-Player synchronisiert werden, der als Sync-Master eingestellt ist.

! Die Beat-Sync-Funktion arbeitet nicht bei Tracks, die nicht mit rekordbox analysiert wurden.

#### **1 Drücken Sie die Taste [BEAT SYNC MASTER] an dem DJ-Player, den Sie als Sync-Master einstellen wollen.**

Stellen Sie den DJ-Player ein, der als Sync-Master verwendet werden soll.

Wenn die Beat-Sync-Funktion aktiviert ist, wechselt die BPM-Anzeige an dem als Sync-Master eingestellten DJ-Player auf Orange.

- rekordbox kann auch als Sync-Master eingestellt werden.
	- Für Anweisungen zum Einstellen von rekordbox als Sync-Master siehe Bedienungsanleitung von rekordbox (Mac/Windows).

#### **2 Drücken Sie die Taste [BEAT SYNC].**

Der BPM und Beat-Position des aktuell spielenden Tracks werden mit dem Sync-Master synchronisiert.

! Während der Synchronisation ist Temporegelung mit dem Tempo-Schieber deaktiviert, und die Wiedergabegeschwindigkeit-Anzeige schaltet auf die BPM-Anzeige des Tempos-Schieber um, die grau dargestellt wird.

\_\_\_\_\_\_\_\_\_\_\_\_\_\_\_\_\_\_\_\_\_\_\_\_\_\_\_\_\_\_\_

# Ändern des als Sync-Master eingestellten DJ-Players

Der Sync-Master kann auf einen anderen über PRO DJ LINK angeschlossenen DJ-Player umgestellt werden, wie unten beschrieben.

- Ändern oder Pausieren Sie den Track auf dem als Sync-Master eingestellten DJ-Player.
- ! Drücken Sie die Taste [**BEAT SYNC MASTER**] an dem DJ-Player, der als Sync-Master eingestellt ist.
- ! Drücken Sie die Taste [**BEAT SYNC MASTER**] an einem anderen DJ-Player als dem, der als Sync-Master eingestellt ist.

# Abbrechen der Synchronisation

#### **Drücken Sie die Taste [BEAT SYNC].**

! Wenn das synchronisierte Spieltempo (BPM) und das Tempo der Schieber-Position (BPM) nicht übereinstimmen, wird das synchronisierte Spieltempo bewahrt und die Temporegelung mit dem Tempo-Schieber bleibt deaktiviert. Normaler Betrieb wird wieder hergestellt, wenn die Position des Tempo-Schieber zur synchronisierten Spieltempo-Position bewegt wird.

# Betrieb des CDJ-900nexus in Kombination mit anderen Geräten

Bei Anschluss über LAN-Kabel an einen Pioneer DJ-Mixer können Bedienungen wie Starten der Wiedergabe auf diesem Gerät über den Fader des DJ-Mixers gesteuert werden.

- ! Schließen Sie im voraus den Pioneer DJ-Mixer an dieses Gerät an. Anweisungen zu Verbindungen finden Sie in *Anschlüsse* auf Seite 11.
- ! Einzelheiten zu den Player-Nummer-Einstellungen siehe *PRO DJ LINK* auf Seite 3.
- ! Siehe auch Beschreibung der Fader-Start-Funktion, die in der Bedienungsanleitung des Pioneer DJ-Mixers enthalten ist.

# Starten Sie die Wiedergabe mit dem Fader eines DJ-Mixers (Fader Start)

#### **1 Verbinden Sie dieses Gerät und den Pioneer DJ-Mixer mit einem LAN-Kabel.**

Anweisungen zum Anschließen finden Sie in *Basic-Stil* auf Seite 11.

! Wenn der Pioneer DJ-Mixer keinen LAN-Anschluss hat, schließen Sie ein Mini-Klinkenstecker-Kabel (Ø 3,5 mm) an die CONTROL-Buchse an.

#### **2 Schalten Sie die Fader-Start-Funktion des DJ-Mixers ein.**

**3 Stellen Sie Cues auf diesem Gerät ein.**

#### <span id="page-28-0"></span>**4 Bewegen Sie den Kanal-Fader oder Cross-Fader des DJ-Mixers.**

Der Pause-Modus dieses Geräts wird aufgehoben, und der Track wird sofort abgespielt.

! Wenn der Kanal-Fader oder Cross-Fader auf die Ausgangsposition zurückgestellt wird, wird die Wiedergabe mit Cue zurück zu dem Cue-Punkt gestellt, und der Pause-Modus wird eingestellt (Back Cue).

# Relais-Wiedergabe auf zwei DJ-Playern

#### **1 Verbinden Sie diese Einheit und einen DJ-Mixer.**

Anweisungen zum Anschließen finden Sie in *Anschlüsse für Relais-Wiedergabe* auf Seite 14.

#### **2 Stellen Sie den Cross-Fader des DJ-Mixers auf die mittlere Position.**

#### **3 Schalten Sie Auto Cue für beide DJ-Player ein.**

Die Auto-Cue-Anzeigen des DJ-Players leuchten.

**4 Starten Sie die Wiedergabe auf diesem Gerät.**

Der erste Track auf diesem Gerät wird abgespielt, und die fertige Wiedergabe beginnt automatisch auf dem anderen DJ-Player. Das Gerät geht mit Cue zum Anfang des nächsten Tracks und schaltet auf Pause. Dieser Vorgang wird für Relais-Wiedergabe zwischen zwei DJ-Playern wiederholt.

- ! Relais ist möglicherweise nicht möglich, wenn zwei DJ-Player nicht am gleichen DJ-Mixer angeschlossen sind.
- Wenn ein DJ-Player während der Wiedergabe ausgeschaltet wird, kann die Wiedergabe auf dem anderen DJ-Player starten.

# Durchsuchen von Tracks

Die verschiedenen Geräte und die rekordbox-Bibliothek auf dem angeschlossenen Computer können durchsucht werden, um eine Liste der Track anzuzeigen.

! Wenn ein USB-Gerät, das keine rekordbox-Bibliothek-Information enthält, durchsucht wird, werden die Ordner und Tracks (Musikdatei) in einer Liste mit einer Baumstruktur angezeigt.

# Umschalten auf den Durchsuchen-Bildschirm

#### **Drücken Sie die Gerätetaste, die dem anzuzeigenden Gerät entspricht.**

Wenn eine Taste gedrückt wird, werden die Inhalte der entsprechenden Quelle in einer Liste angezeigt.

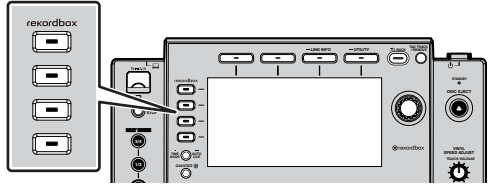

- ! [**DISC**]-Taste: Zeigt die Inhalte auf der eingesetzten Disc an.
- ! [**USB**]-Taste: Zeigt die Inhalte des angeschlossenen USB-Geräts oder mobilen Geräts an.
- ! [**LINK**]-Taste: Zeigt die Inhalte eines an einem anderen über PRO DJ LINK angeschlossenen Player angeschlossenen Datenträgers oder eines mobilen Geräts, auf dem rekordbox installiert ist.
- ! [**rekordbox**]-Taste: Zeigt die über PRO DJ LINK (LINK Export) verbundene rekordbox an.

! Wenn die [**BROWSE**]-Taste gedrückt wird, während der Durchsuchen-Bildschirm angezeigt wird, wird der Durchsuchen-Bildschirm geschlossen, und der Bildschirm schaltet auf den Normalwiedergabe-Bildschirm zurück.

Wenn die Taste [**BROWSE**] erneut gedrückt wird, wird der vorherige Durchsuchen-Bildschirm geöffnet.

#### Beschreibung des Bildschirms

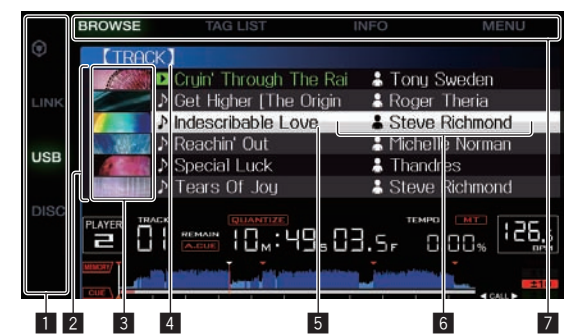

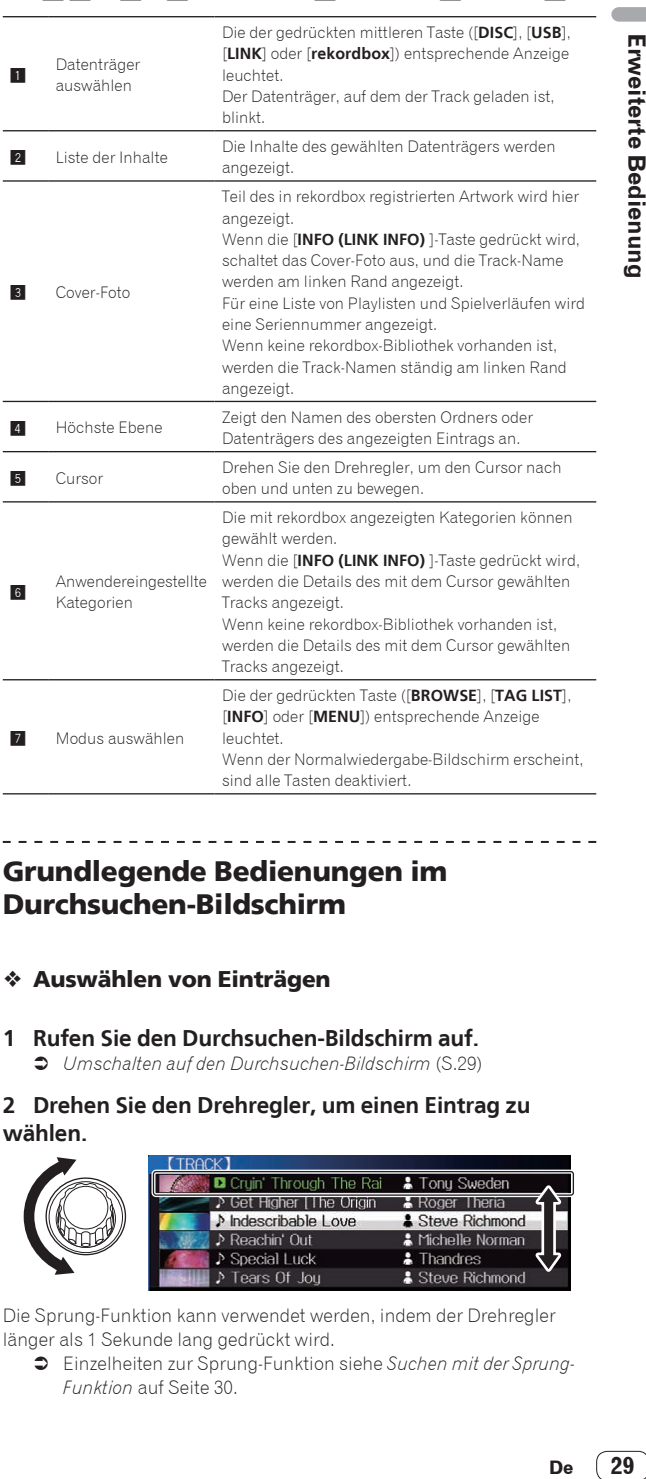

# Grundlegende Bedienungen im Durchsuchen-Bildschirm

#### Auswählen von Einträgen

**1 Rufen Sie den Durchsuchen-Bildschirm auf.** = *Umschalten auf den Durchsuchen-Bildschirm* (S.29)

#### **2 Drehen Sie den Drehregler, um einen Eintrag zu wählen.**

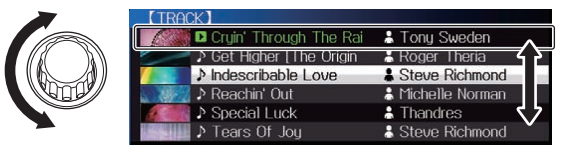

Die Sprung-Funktion kann verwendet werden, indem der Drehregler länger als 1 Sekunde lang gedrückt wird.

= Einzelheiten zur Sprung-Funktion siehe *Suchen mit der Sprung-Funktion* auf Seite 30.

#### <span id="page-29-0"></span>**3 Drücken Sie den Drehregler zur Eingabe des Eintrags.**

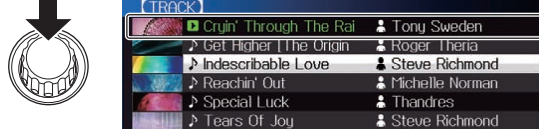

Wenn eine niedrigere Schicht vorhanden ist, wird diese geöffnet. Wenn ein Menü usw. angezeigt wird, wird der gewählte Eintrags eingegeben. Wenn der Drehregler gedrückt wird, während der Cursor auf einen Track gesetzt ist, wird dieser Track in diesem Gerät geladen.

#### Zurückgehen zu einer höheren Schicht

#### **Drücken Sie die [BACK]-Taste, während der Browser-Bildschirm angezeigt wird.**

Der Bildschirm schaltet auf die höhere Ebene zurück.

- ! Wenn die [**BACK**]-Taste länger als 1 Sekunde gedrückt wird oder die Datenträger-Taste für den durchsuchten Datenträger gedrückt wird, schaltet das Display auf die höchste Ebene um.
- Zum Wiedergaben eines Tracks auf einem USB-Gerät oder eines Tracks in der rekordbox-Bibliothek auf einem Computer oder mobilen Gerät kann die unten aufgeführte Information betrachtet werden, indem die [**BACK**]-Taste auf der höchsten Ebene gedrückt wird.
	- Wenn keine rekordbox-Bibliothek-Information auf dem USB-Gerät vorhanden ist: Der freie und belegte Platz des Geräts
	- Wenn keine rekordbox-Bibliothek-Information auf dem USB-Gerät vorhanden ist: Der freie und belegte Platz auf dem Datenträger, ebenso wie die Anzahl von Tracks, Anzahl von Playlisten und letzte Modifikationsdaten in der Bibliothek-Information
	- rekordbox auf einem Computer oder mobilen Gerät: Die Anzahl der Tracks und Playlisten in der Bibliothek-Information

# Andere Durchsuchen-Bedienungen

# Neu-Anordnen von Tracks (Sortieren-Menü)

Beim Durchsuchen kann das Sortieren-Menü verwendet werden, um die Reihenfolge der Tracks zu ändern.

- ! Diese Funktion arbeitet nur in den folgenden Fällen:
	- Beim Durchsuchen der rekordbox-Bibliothek auf einem Computer oder mobilen Gerät
	- Beim Durchsuchen der rekordbox-Bibliothek auf einem USB-Gerät

#### **1 Zeigen Sie die rekordbox-Bibliothek an.**

- = *Abspielen von Musikdateien auf in anderen DJ-Playern* (S.21)
- = *Abspielen der rekordbox-Bibliothek auf einem Computer oder mobilen Gerät* (S.22)

#### **2 Wenn eine Liste von Tracks angezeigt wird, drücken Sie die [MENU (UTILITY) ]-Taste.**

Das Sortieren-Menü erscheint auf dem Bildschirm.

#### **3 Verwenden Sie den Drehregler zur Auswahl und Eingabe des Sortieren-Eintrags.**

Die Tracks auf der Liste werden entsprechend dem gewählten Eintrag sortiert.

! Die Sortieren-Elemente, die im Sortieren-Menü angezeigt werden, können in den rekordbox-Einstellungen geändert werden. Die rekordbox-Bibliothek auf dem USB-Gerät wird reflektiert, sobald sie nach dem Ändern der Einstellungen erneut exportiert wird.

#### Suchen nach Tracks

- ! Diese Funktion arbeitet nur in den folgenden Fällen: — Beim Durchsuchen der rekordbox-Bibliothek auf einem Computer oder mobilen Gerät
	- Beim Durchsuchen der rekordbox-Bibliothek auf einem USB-Gerät

#### Suchen mit der [**SEARCH**]-Kategorie

Im Bibliothek-Durchsuchen-Modus können Tracks zum Verwenden der [**SEARCH**]-Kategorie gesucht werden.

#### **1 Zeigen Sie die rekordbox-Bibliothek an.**

- = *Abspielen von Musikdateien auf in anderen DJ-Playern* (S.21)
- Abspielen der rekordbox-Bibliothek auf einem Computer oder mobi*len Gerät* (S.22)

#### **2 Verwenden Sie den Drehregler zur Auswahl und Eingabe der [SEARCH]-Kategorie.**

Ein Zeichen erscheint unten am Hauptgerät-Display.

#### **3 Verwenden des Drehreglers zur Eingabe von Zeichen.**

Nur die Tracks, die das eingegebene Zeichen enthalten, werden angezeigt.

- ! Wenn mehr Zeichen eingegeben werden, werden nur Tracks angezeigt, die die eingegebene Zeichenfolge enthalten.
- ! Wenn die [**BACK**]-Taste gedrückt wird, erscheint der Kategorie-Auswahlbildschirm erneut.

# Suchen mit der Tonlage des aktuelle spielenden Tracks

Wenn die Tonlage-Kategorie angezeigt wird, wechselt das Tonlage-Icon für Tracks, deren Tonlagen gute Treffer für den aktuell spielenden Track sind, auf Grün um.

# Suchen mit der Sprung-Funktion

Die Sprung-Funktion kann verwendet werden, um sofort zu Track, Kategorie oder Ordner wie für die Wiedergabe gewünscht zu springen. Die Sprung-Funktion enthält die beiden unten beschriebenen Modi.

- ! Buchstaben-Sprung: Verwenden Sie dies, wenn die Tracks in alphabetischer Reihenfolge angeordnet oder sortiert sind.
- Seiten-Sprung: Verwenden Sie dies, wenn Tracks nicht in alphabetischer Reihenfolge angeordnet oder nicht sortiert sind.

#### Im Buchstaben-Sprung-Modus

#### **1 Zeigt eine in alphabetischer Reihenfolge sortierte Liste an.**

Zeigen Sie eine Liste an, die in alphabetischer Reihenfolge sortiert ist, wie die rekordbox-Bibliothek oder die Track-Liste auf dem USB-Gerät.

#### **2 Drücken Sie den Drehregler mindestens 1 Sekunde lang.**

Schalten Sie auf den Buchstaben-Sprung-Modus um. Der erste Buchstabe des gewählten Tracks oder der Kategorie wird mit vergrößertem Cursor gewählt.

#### **3 Drehen Sie den Drehregler zum Wählen des Zeichens oder Symbols.**

Der Cursor bewegt sich zu Tracks oder Kategorien, die mit dem gewählten Zeichen oder Symbol beginnen.

! Wenn keine Tracks oder Kategorien mit dem gewählten Zeichen auf der Liste beginnen, bewegt sich der Cursor nicht. Die im Buchstaben-Sprung-Modus angezeigten Zeichen sind die Buchstaben A bis Z, die Ziffern 0 bis 9 und bestimmte Symbole.

#### <span id="page-30-0"></span>Im Seiten-Sprung-Modus

#### **1 Zeigt eine Liste, die nicht in alphabetischer Reihenfolge sortiert ist.**

Zeigen Sie eine Liste an, die nicht in alphabetischer Reihenfolge sortiert ist, wie Musik-CD-Tracks, Ordner auf einem USB-Gerät oder einer Disc usw.

#### **2 Drücken Sie den Drehregler mindestens 1 Sekunde lang.**

Der Modus schaltet auf den Seiten-Sprung-Modus um.

#### **3 Drehen Sie den Drehregler, um die Seite zu wählen.** Die Anzeige geht zu der gewählten Seite.

#### Verwendung der Information-Sprung-Funktion

Die Kategorien, zu denen Tracks gehören, können angezeigt werden, indem die in Details angezeigten Einträge gewählt werden. Diese Funktion ist praktisch zum Suchen nach Tracks im gleichen Genre wie der geladene Track, Tracks mit ähnlichen BPMs usw.

#### **1 Laden Sie einen Track.**

#### **2 Im normalen Wiedergabe-Bildschirm drücken Sie die Taste [INFO].**

Die Track-Details werden angezeigt.

! Einzelheiten siehe *Anzeige der Details des momentan geladenen Tracks* auf Seite 33.

#### **3 Wählen Sie den Eintrag und geben Sie ihn ein.**

Der Bildschirm schaltet auf den Durchsuchen-Bildschirm um, und die Kategorie für den gewählten Eintrag wird angezeigt.

- Zum Schließen des Durchsuchen-Bildschirms drücken Sie die Taste [**BROWSE**].
- ! Es kann unmöglich sein, Einträge auszuwählen, zum Beispiel Einträge ohne Anzeige auf dem Durchsuchen-Bildschirm, Einträge für die nur Icons in den Details angezeigt werden usw.
- ! Wenn ein Track gewählt ist, wird der Durchsuchen-Bildschirm direkt angezeigt, bevor der geladene Track angezeigt wird.
- ! Für Tracks auf Disc oder USB-Geräten, die nicht die rekordbox-Bibliothek enthalten, können nur die Track-Elemente gewählt werden.

# Prüfen des Spielverlaufs (**HISTORY**)

Der Track-Spielverlauf wird aufgezeichnet und bei der [**HISTORY**]- Kategorie im Durchsuchen-Bildschirm angezeigt.

! Playlists können basierend auf dem Spiel-Verlauf bei [**HISTORY**] mit rekordbox erstellt werden. Einzelheiten siehe Bedienungsanleitung für rekordbox (Mac/Windows).

# Speichern des Spielverlaufs

#### **1 Schließen Sie das USB-Gerät an diese Einheit an.**

#### **2 Spielen Sie Tracks ab.**

Tracks, die etwa 1 Minute lange gespielt wurden, werden in der Spielverlauf-Liste gespeichert.

- ! Wenn ein USB-Gerät zum ersten Mal an diese Einheit angeschlossen wird oder wenn es erneut an diese Einheit angeschlossen wird, wird automatisch ein neuer Spielverlauf auf dem USB-Gerät angelegt.
- ! Die Namen von Spielverlauf-Listen können bei [**UTILITY**] voreingestellt werden.
- = *Einstellen des Spielverlauf-Listen-Namens* (S.35)
- ! Wenn der gleiche Track zwei oder mehrere Male nacheinander abgespielt wurde, kann er möglicherweise nicht im Spielverlauf gespeichert werden.
- ! Die maximale Anzahl von aufnehmbaren Tracks beträgt 999. Vom 1000. Track an werden die ältesten Einträge im Spielverlauf gelöscht, um Platz für die neuen Einträge zu schaffen. Bis zu 999 Spielverlauflisten können erstellt werden.
- ! Wenn Tracks in der Spielverlauf-Liste registriert sind, werden ihre Track-Namen usw. in Grün angezeigt (was anzeigt, das sie abgespielt wurden).
- ! Tracks bei der [**PLAYLIST**]-Kategorie können mit der [**MENU**]-Taste auf Grün (abgespielt) geändert werden. Wenn sie geändert sind, werden die Tracks in der Spielverlauf-Liste registriert.

# Löschen des Wiedergabe-Verlaufs

**1 Schließen Sie das USB-Gerät an diese Einheit an.**

#### **2 Zeigen Sie die rekordbox-Bibliothek an.**

= *Abspielen von Musikdateien auf in anderen DJ-Playern* (S.21) = *Abspielen der rekordbox-Bibliothek auf einem Computer oder mobilen Gerät* (S.22)

#### **3 Verwenden Sie den Drehregler zur Auswahl und Eingabe der [HISTORY]-Kategorie.**

Eine Liste der Spielverlauf-Listen wird angezeigt.

#### **4 Drehen Sie den Drehregler und wählen Sie die zu löschende Spielverlauf-Liste.**

**5 Drücken Sie die Taste [MENU (UTILITY) ].**

Das Entfernen-Menü wird angezeigt.

#### **6 Drehen Sie den Drehregler zum Wählen und geben Sie den löschenden Bereich ein.**

- ! [**DELETE**]: Die aktuell gewählte Spielverlauf-Liste wird gelöscht.
- [ALL DELETE]: Alle Spielverlauf-Listen werden gelöscht.
- ! Wenn der Spielverlauf eines USB-Geräts als eine rekordbox-Playlist geladen wird, wird der vorher geladene Spielverlauf vom USB-Gerät gelöscht.
- ! Für Tracks in der [**PLAYLIST**]-Kategorie können die Track-Namen von Grün (abgespielt) auf Weiß (nicht abgespielt) mit der [**MENU**]-Taste geändert werden. Wenn diese Änderung vorgenommen ist, sind die Track von der Spielverlauf-Liste gelöscht.

#### **7 Verwenden Sie den Drehregler zur Auswahl und Eingabe [OK].**

# Bearbeiten von Tag-Listen

Als nächstes abzuspielende Tracks oder Tracks, die entsprechend DJ-Situationen gewählt sind, können markiert und auf Listen gesammelt werden. Die Liste gesammelter Tracks wird als "Tag-Liste" bezeichnet. Diese Tag-Listen können in Echtzeit zwischen mehreren über PRO DJ LINK verbundenen DJ-Playern geteilt werden.

- ! Bis zu 100 Tracks pro Gerät können zu einer Tag-Liste hinzugefügt werden.
- ! Eine Tag-Liste kann pro USB-Gerät angelegt werden. Es ist nicht möglich, eine Tag-Liste mit Tracks von verschiedenen USB-Geräten zu erstellen.
- Es ist nicht möglich, den gleichen Track zweimal im gleichen Ordner zu registrieren.

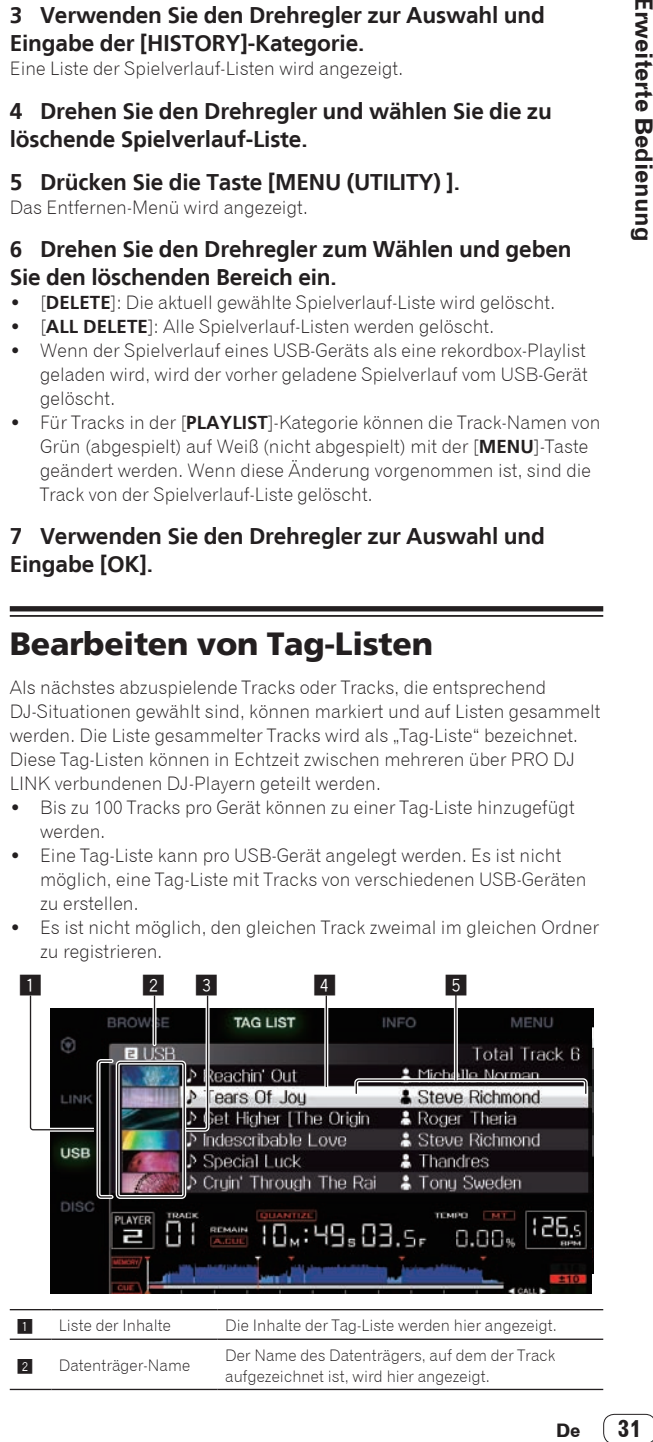

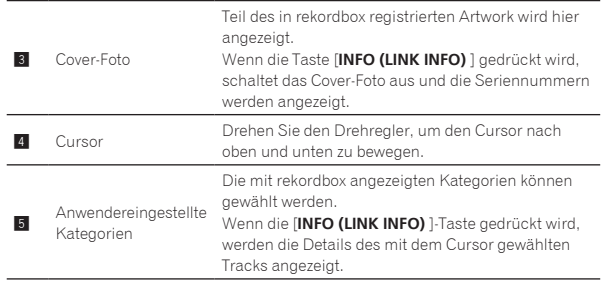

# Hinzufügen von Tracks zur Tag-Liste

#### Wählen und Hinzufügen von Tracks

#### **1 Schalten Sie auf den Durchsuchen-Bildschirm um und zeigen Sie die Liste der Tracks an.**

#### **2 Setzen Sie den Cursor auf den Track und drücken Sie die [TAG TRACK/REMOVE]-Taste.**

 erscheint links neben dem Track, und der Track wird zu der Tag-Liste des Datenträgers hinzugefügt.

- ! Tracks können vorher in der Tag-Liste mit rekordbox aufgezeichnet werden.
	- Einzelheiten zu diesem Vorgang siehe Bedienungsanleitung für rekordbox (Mac/Windows).

#### Hinzufügen geladener Tracks

**1 Laden Sie einen Track.**

#### **2 Im normalen Wiedergabe-Bildschirm drücken Sie die Taste [INFO].**

#### **3 Drücken Sie die Taste [TAG TRACK/REMOVE].**

Der in diesem Gerät geladene Track wird zu der Tag-Liste hinzugefügt.

! Tracks können auch zu der Tag-Liste hinzugefügt werden, indem die [**TAG TRACK**/**REMOVE**]-Taste im normalen Wiedergabe-Bildschirm gedrückt wird.

#### Hinzufügen von Kategorien oder Ordnern

Alle Tracks in einer gewählten Kategorie oder einem Ordner können zur Tag-Liste hinzugefügt werden.

#### **1 Schalten Sie auf den Durchsuchen-Bildschirm um und wählen Sie eine Kategorie oder einen Ordner, unter der/ dem sich direkt Tracks befinden.**

Eine Liste der Tracks wird in der rechten Hälfte des Informationsanzeige-Bildschirms angezeigt.

#### **2 Stellen Sie den Cursor auf die Kategorie oder den Ordner, und drücken Sie dann die [TAG TRACK/ REMOVE]-Taste.**

Der Kategoriename oder Ordnername blinkt, und alle Tracks in dieser Kategorie oder dem Ordner werden zur Tag-Liste hinzugefügt.

- ! Wenn Ordner im Ordner-Durchsuchen-Modus hinzugefügt werden, werden Tracks, für die ID3-Tags usw. nicht einmal geladen wurden, mit dem Dateinamen als Track-Namen registriert. Die Interpreten-Namen werden nicht registriert.
- Nachdem Track zur Tag-Liste hinzugefügt wurden, wenn die registrierten Track in der Track-Liste im Durchsuchen-Bildschirm angezeigt werden oder in einem Player geladen sind und ihre ID3-Tags usw. geladen sind, schalten die Dateinamen auf die Track-Namen um, und die Interpreten-Namen werden ebenfalls registriert.

#### Hinzufügen von Tracks aus Playlisten

Alle Tracks in einer gewählten Playlist können zur Tag-Liste hinzugefügt werden.

#### **1 Schalten Sie auf den Durchsuchen-Bildschirm um, wählen Sie die [PLAYLIST]-Kategorie und geben Sie sie ein.**

Eine Liste der Playlisten wird angezeigt, und eine Liste der Tracks wird in der rechten Hälfte des Informationsanzeige-Bildschirms angezeigt.

#### **2 Stellen Sie den Cursor auf die Playlist, und drücken Sie dann die [TAG TRACK/REMOVE]-Taste.**

-------------------------------------

Der Playlist-Name blinkt, und alle Tracks in dieser Playlist werden zur Tag-Liste hinzugefügt.

# Laden von Tracks von der Tag-Liste

#### **1 Drücken Sie die Taste [TAG LIST].**

Die Tag-Liste wird angezeigt.

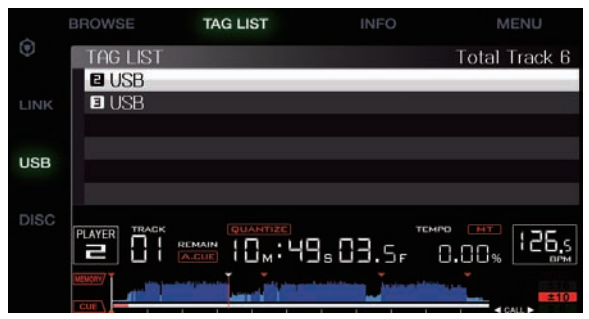

! Wenn mehrere Datenträger an einem DJ-Player angeschlossen sind, werden die Nummer des Players, an dem der Datenträger angeschlossen ist, und das rekordbox-Icon vor dem Namen des Datenträgers angezeigt.

#### **2 Verwenden Sie den Drehregler zur Auswahl und Eingabe des Datenträgers.**

Wenn ein Datenträger gewählt ist, wird die Tag-Liste des Datenträgers angezeigt.

#### **3 Verwenden Sie den Drehregler zum Wählen Eingeben des Tracks, den Sie laden wollen.**

Der Track wird geladen, und die Wiedergabe beginnt. \_\_\_\_\_\_\_\_\_\_\_\_\_\_\_\_\_\_\_\_\_\_\_

Entfernen von Tracks von der Tag-Liste

Tracks können von Tag-Listen entfernt werden.

! Wenn ein zur Tag-Liste hinzugefügter Track von der Tag-Liste entfernt wird, während er läuft, wird der Track zuende gespielt, und dann wird auf Stopp-Modus geschaltet. Der nächste Track wird nicht abgespielt.

#### Entfernen einzelner Tracks

#### **1 Drücken Sie die Taste [TAG LIST].**

Die Tag-Liste wird angezeigt.

#### **2 Verwenden Sie den Drehregler zur Auswahl und Eingabe des Datenträgers.**

Wenn ein Datenträger gewählt ist, wird die Tag-Liste des Datenträgers angezeigt.

#### **3 Verwenden Sie den Drehregler, um den Cursor auf den Track zu setzen, den Sie entfernen wollen.**

#### <span id="page-32-0"></span>**4 Drücken Sie die Taste [TAG TRACK/REMOVE] länger als 1 Sekunde.**

Tracks können von Tag-Listen entfernt werden, indem die [**TAG TRACK**/ **REMOVE**]-Taste in den Bildschirm und den Situationen wie unten beschrieben gedrückt wird.

- ! Wenn der Cursor auf einen Track gesetzt ist, der in der Tag-Liste im Durchsuchen-Bildschirm registriert ist
- ! Wenn der normale Wiedergabe-Bildschirm oder ein Detail-Bildschirm eines Tracks angezeigt wird, während ein in der Tag-Liste registrierter Tag geladen wird

#### Entfernen aller Tracks

#### **1 Drücken Sie die Taste [TAG LIST].**

Die Tag-Liste wird angezeigt.

#### **2 Verwenden Sie den Drehregler zur Auswahl und Eingabe des Datenträgers.**

Wenn ein Datenträger gewählt ist, wird die Tag-Liste des Datenträgers angezeigt.

#### **3 Drücken Sie die Taste [MENU (UTILITY) ].**

[LIST MENU] wird angezeigt.

#### **4 Verwenden Sie den Drehregler zur Auswahl und Eingabe [TAGLIST MENU].**

[TAGLIST MENU] wird angezeigt.

#### **5 Verwenden Sie den Drehregler zur Auswahl und Eingabe [REMOVE ALL TRACKS].**

**6 Verwenden Sie den Drehregler zur Auswahl und Eingabe [OK].**

# Umwandeln der Tag-Liste in eine Playlist

In Tag-Listen gesammelte Tracks können in Playlists umgewandelt werden.

! Konvertierte Playlisten werden als Einträge in der [**PLAYLIST**]- Kategorie angezeigt.

#### **1 Drücken Sie die Taste [TAG LIST].**

Die Tag-Liste wird angezeigt.

#### **2 Verwenden Sie den Drehregler zur Auswahl und Eingabe des Datenträgers.**

Wenn ein Datenträger gewählt ist, wird die Tag-Liste des Datenträgers angezeigt.

#### **3 Drücken Sie die Taste [MENU (UTILITY) ].**

[LIST MENU] wird angezeigt.

# **4 Verwenden Sie den Drehregler zur Auswahl und Eingabe [TAGLIST MENU].**

[TAGLIST MENU] wird angezeigt.

#### **5 Verwenden Sie den Drehregler zur Auswahl und Eingabe [CREATE PLAYLIST].**

#### **6 Verwenden Sie den Drehregler zur Auswahl und Eingabe [OK].**

Die Inhalte der Tag-Liste werden in eine Playlist mit dem Namen [TAG LIST XXX] umgewandelt.

- ! Wenn keine rekordbox-Bibliothek-Information auf dem Datenträger aufgezeichnet ist, kann die Tag-Liste nicht in eine Playlist umgewandelt werden.
- ! Wenn Tag-Listen sowohl mit rekordbox verwaltete Track als auch nicht mit rekordbox verwaltete Tracks enthalten, können nur die mit rekordbox verwalteten Track in Playlisten umgewandelt werden.

# Anzeige der Details des momentan geladenen Tracks

Die Details des momentan geladenen Tracks können geprüft werden.

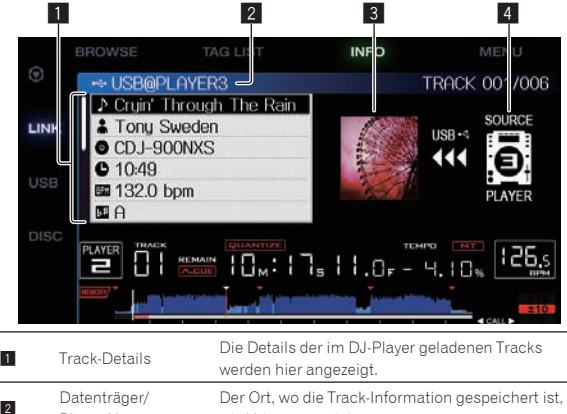

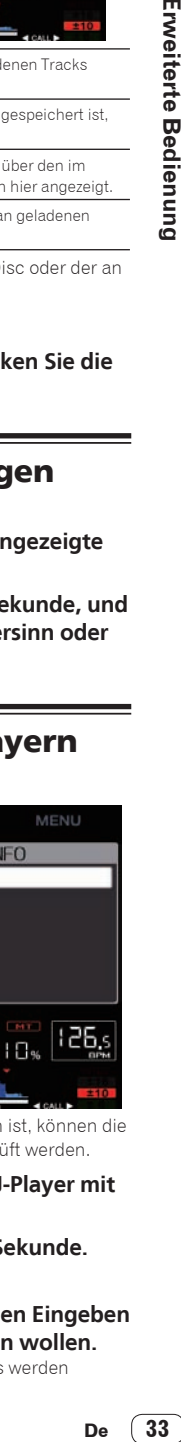

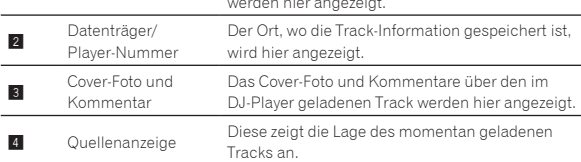

Die Quellenanzeige (4) wird nicht angezeigt, wenn die Disc oder der an dieser Einheit angeschlossene Datenträger geladen ist.

#### **1 Laden Sie einen Track.**

#### **2 Im normalen Wiedergabe-Bildschirm drücken Sie die Taste [INFO].**

Die Track-Details werden angezeigt.

# Ändern von Track-Bewertungen

Die Track-Bewertungen können geändert werden.

**1 Wählen Sie die in der Detailinformation angezeigte Bewertung (Anzeigebeispiel: ☆☆☆☆☆).** 

**2 Drücken Sie den Drehregler länger als 1 Sekunde, und drehen Sie dann den Drehregler im Uhrzeigersinn oder gegen den Uhrzeigersinn.**

Die Bewertung des geladenen Tracks wird geändert.

# Details der in anderen DJ-Playern geladenen Tracks

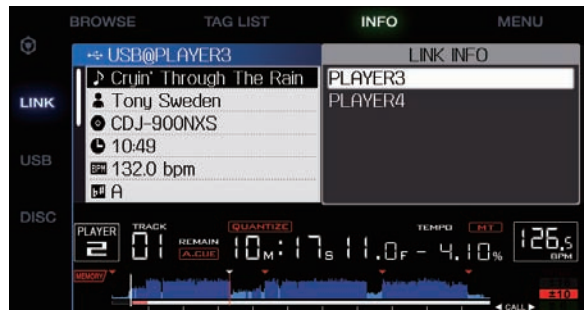

Wenn ein anderer DJ-Player mit PRO DJ LINK verbunden ist, können die Details des im anderen DJ-Player geladenen Tracks geprüft werden.

#### **1 Verbinden Sie dieses Gerät und andere DJ-Player mit PRO DJ LINK.**

**2 Drücken Sie die Taste [INFO] länger als 1 Sekunde.** DerBildschirm [**LINK INFO**] erscheint.

**3 Verwenden Sie den Drehregler zum Wählen Eingeben des DJ-Players, dessen Track-Details Sie sehen wollen.** Die Details der im gewählten DJ-Player geladenen Tracks werden angezeigt.

# <span id="page-33-0"></span>Ändern der Einstellungen

# Speichern von Einstellungen auf USB-Geräten

Die [UTILITY]-Einstellungen und andere Einstellungen können auf USB-Geräten gespeichert werden.

Die gespeicherten Einstellungen können zu rekordbox exportiert werden. Es ist auch möglich, die Einstellungen dieser Einheit auf USB-Geräten zu speichern, nachdem sie mit rekordbox vorgenommen wurden, und dann diese Einstellungen auf einem anderen Player zu laden.

! Die gespeicherten Einstellungen sind wie unten gezeigt. — [UTILITY]-Einstellungen

#### **PLAY MODE**, **EJECT/LOAD LOCK**, **AUTO CUE LEVEL**, **SLIP FLASHING**, **ON AIR DISPLAY**, **LANGUAGE**, **LCD BRIGHTNESS** — Andere Einstellungen

TIME MODE (wie die Zeit im Hauptgerät-Display angezeigt wird), AUTO CUE, JOG MODE, TEMPO RANGE, MASTER TEMPO, QUANTIZE, SYNC

#### **1 Schließen Sie das USB-Gerät an, auf dem Sie die Einstellungen speichern wollen.**

#### **2 Drücken Sie die Taste für den USB-Datenträger.**

Wenn das USB-Gerät, auf dem die Einstellungen gespeichert werden sollen, an einen anderen über PRO DJ LINK angeschlossenen DJ-Player angeschlossen ist, drücken Sie die [**LINK**]-Taste, um den Datenträger zu wählen.

**3 Drücken Sie die Taste [MENU (UTILITY) ].**

#### **4 Verwenden Sie den Drehregler zur Auswahl und Eingabe von [SAVE] bei [MY SETTINGS].**

Die Einstellungen werden gespeichert.

# Aufrufen von auf einem USB-Gerät gespeicherten Einstellungen

[**UTILITY**]-Einstellungen und andere auf einem USB-Gerät gespeicherte Einstellungen können aufgerufen werden.

#### **1 Schließen Sie das USB-Gerät an, auf dem Sie die Einstellungen speichern wollen.**

#### **2 Drücken Sie die Taste für den USB-Datenträger.**

Wenn das USB-Gerät, auf dem die Einstellungen gespeichert werden sollen, an einen anderen über PRO DJ LINK angeschlossenen DJ-Player angeschlossen ist, drücken Sie die [**LINK**]-Taste, um den Datenträger zu wählen.

#### **3 Drücken Sie die Taste [MENU (UTILITY) ].**

#### **4 Verwenden Sie den Drehregler zur Auswahl und Eingabe von [LOAD] bei [MY SETTINGS].**

Die Einstellungen werden aufgerufen.

# Anzeigen des [UTILITY]-Bildschirms

#### **Drücken Sie die Taste [MENU (UTILITY) ] länger als 1 Sekunde.**

Die [**UTILITY**]-Bildschirm wird angezeigt.

# Beschreibung des Bildschirms

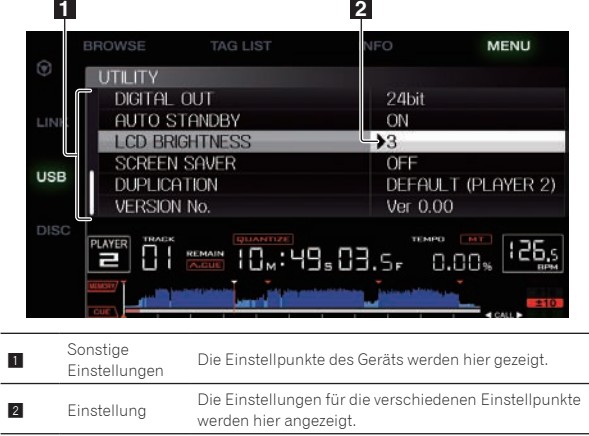

# Ändern der Einstellungen

**1 Drücken Sie die Taste [MENU (UTILITY) ] länger als 1 Sekunde.**

Die [**UTILITY**]-Bildschirm wird angezeigt.

**2 Verwenden Sie den Drehregler zum Auswählen des Einstellpunkts.**

#### **3 Stellen Sie den Cursor auf den zu ändern gewünschten Eintrag, und drücken Sie dann den Drehregler.**

Der Cursor bewegt sich auf die Einstellung.

**4 Drehen Sie den Drehregler und ändern Sie die Einstellung.**

#### **5 Drücken Sie den Drehregler zur Eingabe der Einstellung.**

Der Cursor kehrt zu der Einstellung zurück.

! Wenn die Taste [**BACK**] gedrückt wird, bevor die Einstellung eingegeben wird, wird die Änderung annulliert.

#### **6 Drücken Sie die Taste [MENU (UTILITY) ].**

Der Bildschirm kehrt auf den Bildschirm zurück, der vor dem Drücken der Taste [**MENU (UTILITY)** ] angezeigt wurde.

# Bevorzugte Einstellungen

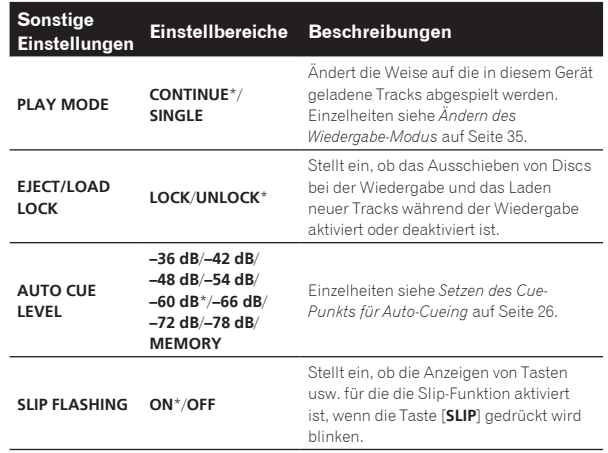

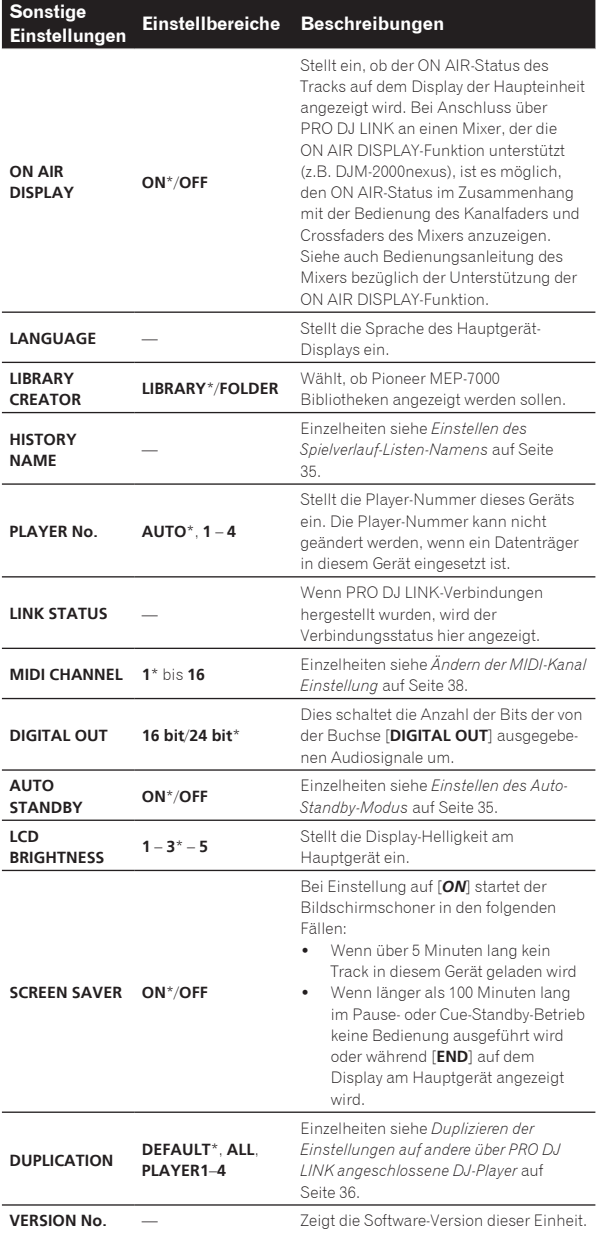

\*: Einstellung nach dem Kauf

#### . . . . . . . . . . . Ändern des Wiedergabe-Modus

# **1 Rufen Sie den [UTILITY]-Bildschirm auf.**

= *Anzeigen des [UTILITY]-Bildschirms* (S.34)

#### **2 Verwenden Sie den Drehregler zur Auswahl und Eingabe [PLAY MODE].**

## **3 Verwenden Sie den Drehregler zur Auswahl und Eingabe von [CONTINUE] oder [SINGLE].**

**CONTINUE**: Weitergehen zu einem vorherigen oder folgenden Track ist in allen Modi möglich.

**SINGLE**: Die Buchstaben [**TRACK**] am Hauptgerät-Display schalten auf [**SINGLE**] um, und es ist nicht länger möglich zu dem vorherigen oder folgenden Track zu gehen, mit Ausnahme der Track-Suche- und Suche-Tasten.

! Für Track auf Musik-CDs ist die Bedienung gleich wie im [**CONTINUE**]-Modus, ungeachtet dieser Einstellung.

# Einstellen des Auto-Standby-Modus

#### **1 Rufen Sie den [UTILITY]-Bildschirm auf.** = *Anzeigen des [UTILITY]-Bildschirms* (S.34)

## **2 Verwenden Sie den Drehregler zur Auswahl und Eingabe [AUTO STANDBY].**

# **3 Verwenden Sie den Drehregler zur Auswahl und Eingabe von [ON] oder [OFF].**

Wenn [**AUTO STANDBY**] auf [**ON**] gestellt ist, ist die Auto-Standby-Funktion aktiviert, und der Standby-Modus ist in den folgenden Fällen aktiviert.

- ! Wenn über 4 Stunden lang keine Bedienung ausgeführt wird und keine Disc oder USB-Gerät angeschlossen ist, keine PRO DJ-LINK-Verbindungen bestehen, und kein Computer mit der **USB**-Buchse (an der Rückseite dieser Einheit) verbunden ist
- ! Wenn dieses Gerät betrieben wird wird der Standby-Modus aufgehoben.
- ! Dieses Gerät ist werkseitig auf aktivierte Auto-Standby-Funktion eingestellt. Wenn Sie die Auto-Standby-Funktion nicht verwenden wollen, stellen Sie [**AUTO STANDBY**] auf [**OFF**].

#### \_\_\_\_\_\_\_\_\_\_\_\_\_\_\_\_\_\_\_\_\_\_\_\_\_\_ Einstellen des Spielverlauf-Listen-Namens

Namen des auf den USB-Geräten gespeicherten Spielverlaufs können voreingestellt werden.

**1 Rufen Sie den [UTILITY]-Bildschirm auf.** = *Anzeigen des [UTILITY]-Bildschirms* (S.34)

#### **2 Verwenden Sie den Drehregler zur Auswahl und Eingabe [HISTORY NAME].**

# **3 Verwenden des Drehreglers zur Eingabe von Zeichen.**

Nur die Tracks, die das eingegebene Zeichen enthalten, werden angezeigt.

- ! Wenn mehr Zeichen eingegeben werden, werden nur Tracks angezeigt, die die eingegebene Zeichenfolge enthalten.
- ! Wenn die [**BACK**]-Taste gedrückt wird, erscheint der Kategorie-Auswahlbildschirm erneut.

# **4 Drücken Sie den Drehregler zur Eingabe.**

Der Name wird zu dem eingegebenen Namen geändert.

- ! Wenn der Name der Spielverlauf-Liste geändert wird, wechselt die Nummer nach dem Spielverlauf-Listen-Namen auf 001 um. Diese Zahl wird bei jedem Erstellen einer Spielverlauf-Liste höher gestellt.
- ! Die maximale Anzahl einstellbarer Zeichen für Namen von [**HISTORY**] beträgt 32, einschließlich Buchstaben, Ziffern und Symbole.

# Ändern der Sprache

Stellt die Sprache zur Anzeige der Track-Namen und Meldungen auf dem Bildschirm ein.

- ! Wenn die Sprache geändert wird, werden die Meldungen auf dem Hauptgerät-Display in der gewählten Sprache angezeigt.
- ! Um bei Anzeige von Track-Namen usw., Zeichen in einem anderen lokalen Code als Unicode anzuzeigen, ändern Sie die Einstellung von [**LANGUAGE**].
- **1 Rufen Sie den [UTILITY]-Bildschirm auf.** = *Anzeigen des [UTILITY]-Bildschirms* (S.34)

# **2 Verwenden Sie den Drehregler zur Auswahl und Eingabe [LANGUAGE].**

# **3 Verwenden Sie den Drehregler zur Auswahl und Eingabe der Sprache.**

Die Sprache der On-Screen-Anzeige wird geändert.

# <span id="page-35-0"></span>Duplizieren der Einstellungen auf andere über PRO DJ LINK angeschlossene DJ-Player

Die [UTILITY]-Einstellungen und andere Einstellungen können auf über PRO DJ LINK angeschlossene DJ-Player dupliziert werden.

- ! Die duplizierten Einstellungen werden unten angezeigt. — [UTILITY]-Einstellungen
	- **PLAY MODE**, **EJECT/LOAD LOCK**, **AUTO CUE LEVEL**, **SLIP FLASHING**, **ON AIR DISPLAY**, **LANGUAGE**, **LCD BRIGHTNESS** — Andere Einstellungen

TIME MODE (wie die Zeit im Hauptgerät-Display angezeigt wird), AUTO CUE, JOG MODE, TEMPO RANGE, MASTER TEMPO, QUANTIZE, SYNC

#### **1 Wählen Sie [DUPLICATION] und nehmen Sie die Eingabe vor.**

#### **2 Stoppen Sie die Wiedergabe auf dem(den) DJ-Player(n), auf dem(denen) die Einstellungen reflektiert werden sollen.**

#### **3 Verwenden Sie den Drehregler zur Auswahl und Eingabe von [PLAYER X] oder [ALL].**

[**PLAYER1**]–[**PLAYER4**]: Die Einstellungen werden auf dem festgelegten DJ-Player dupliziert. Aktuell spielende DJ-Player können nicht gewählt werden.

[**ALL**]: Die Einstellungen werden auf allen über PRO DJ LINK angeschlossenen DJ-Playern dupliziert. Die Einstellungen können nicht auf den momentan spielenden DJ-Playern dupliziert werden.

[DUPLICATED] wird auf dem Display des spezifizierten Players angezeigt, und die Einstellungen von [UTILITY] dieses Geräts werden auf dem spezifizierten Player dupliziert.

[**DEFAULT**]: Setzt die Einstellungen dieses Geräts auf die beim Kauf eingestellten Einstellungen zurück.

# Über die Treibersoftware (Windows)

# Installieren der Treibersoftware

! Bei Verwendung von Mac OS X ist es nicht nötig, die Treiber-Software zu installieren.

#### **Betriebsumgebung**

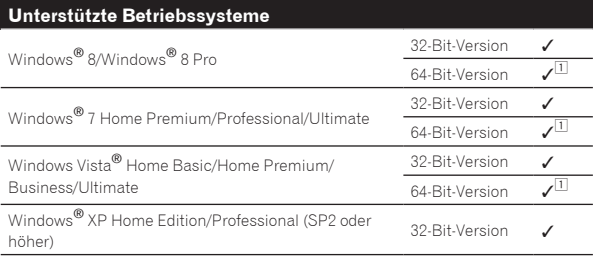

1 Bei Verwendung einer 64-Bit-Version von Windows kann die Treibersoftware nur für 32-Bit Anwendungen verwendet werden.

#### **Vor dem Installieren der Treibersoftware**

- ! Lesen Sie *Software-Lizenzvereinbarung* auf Seite 7 sorgfältig durch.
- ! Wenn Sie dieses Gerät an Ihren Computer anschließen, ohne vorher die Treibersoftware zu installieren, kann ein Fehler auf Ihrem Computer je nach der Systemumgebung auftreten.
- ! Wenn die Installation der Treibersoftware unterbrochen wird, nachdem sie gestartet wurde, starten Sie das Installationsverfahren von Anfang an neu.

1 **Drücken Sie den**  $\circ$ **-Schalter dieser Einheit, und trennen Sie dann das USB-Kabel ab, das diese Einheit mit dem Computer verbindet.**

#### **2 Melden Sie sich als der als Administrator Ihres Computers registrierte Benutzer an.**

**3 Beenden Sie alle anderen auf dem Computer laufenden Programme.**

#### **4 Setzen Sie die mitgelieferte CD-ROM in das optische Laufwerk Ihres Computers ein.**

Die CD-ROM-Menü wird angezeigt.

! Wenn das CD-ROM-Menü nicht angezeigt wird, wenn die CD-ROM eingesetzt wird, öffnen Sie das optische Laufwerk von [**Computer** (oder **Arbeitsplatz**)] im Menü [**Start**], und doppelklicken Sie auf das [**CD\_menu.exe**]-Icon.

#### **5 Wenn das CD-ROM-Menü angezeigt wird, wählen Sie [Treiber-Software installieren] und klicken dann auf [Start].**

! Zum Schließen des CD-ROM-Menüs klicken Sie auf [**Verlassen**].

#### **6 Fahren Sie mit der Installation entsprechend den Anweisungen auf dem Bildschirm fort.**

Wenn während der Installation [**Windows-Sicherheit**] auf dem Bildschirm erscheint, klicken Sie auf [**Diese Treibersoftware trotzdem installieren**] und fahren mit der Installation fort.

- Bei Installation unter Windows XP Wenn während der Installation [**Hardwareinstallation**] auf dem Bildschirm erscheint, klicken Sie auf [**Installation fortsetzen**] und fahren mit der Installation fort.
- ! Wenn das Installationsprogramm fertiggestellt wird, erscheint eine Fertigstellungsmeldung.

# Verbinden dieses Geräts mit dem Computer über USB

#### **1 Schließen Sie dieses Gerät über ein USB-Kabel an Ihren Computer an.**

Anweisungen zum Anschließen finden Sie in *Verwendung anderer Marken von DJ-Software* auf Seite 14.

#### **2 Drücken Sie den [**u**]-Schalter.**

Schalten Sie die Stromversorgung dieses Geräts ein.

- ! Die Meldung [**Installieren von Gerätetreibersoftware**] kann erscheinen, wenn Sie dieses Gerät zuerst an dem Computer anschließen oder wenn Sie die Verbindung zu einem anderen USB-Anschluss am Computer herstellen. Warten Sie kurz, bis die Meldung [**Die Geräte können jetzt verwendet werden.**] erscheint.
- ! Bei Installation unter Windows XP
	- [**Soll eine Verbindung mit Windows Update hergestellt werden, um nach Software zu suchen?**] kann erscheinen, während die Installation abläuft. Wählen Sie [**Nein, diesmal nicht**] und klicken Sie auf [**Weiter**], um mit der Installation fortzufahren.
	- [**Wie möchten Sie vorgehen?**] kann erscheinen, während die Installation abläuft. Wählen Sie [**Software automatisch installieren (empfohlen)**] und klicken Sie auf [**Weiter**], um mit der Installation fortzufahren.
	- Wenn während der Installation [**Hardwareinstallation**] auf dem Bildschirm erscheint, klicken Sie auf [**Installation fortsetzen**] und fahren mit der Installation fort.

# Einstellen der Puffergröße (Windows)

Dieses Gerät fungiert als ein Audiogerät, das den ASIO-Standards entspricht.

! Wenn Anwendungen dieses Gerät verwenden, während das Standard-Audiogerät läuft (DJ-Software usw.) läuft, beenden Sie diese Anwendung vor dem Anpassen der Puffergröße.

#### **Klicken Sie auf das Windows [Start]-Menü>[Alle Programme]>[Pioneer]>[Pioneer CDJ]>[Pioneer CDJ ASIO-Einstellungsdienstprogramm].**

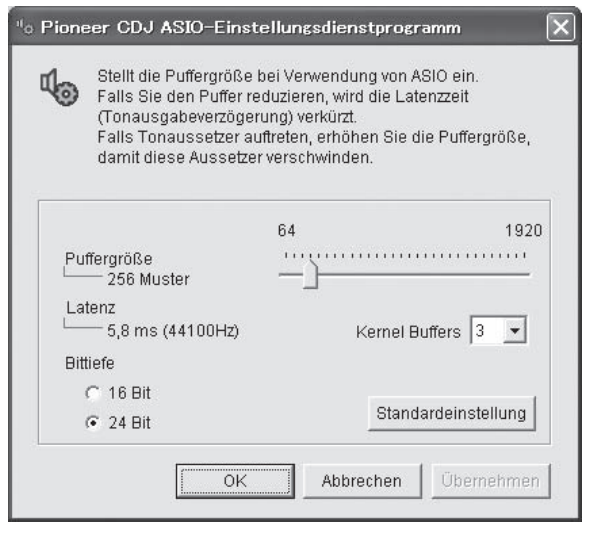

- ! Eine ausreichend großer Pufferspeicher verringert die Gefahr von Sound-Droputs (Tonaussetzern), aber steigert die Audiosignal-Übertragungsverzögerung (Latenz).
- ! Für die Bitzahl spezifizieren Sie die Bittiefe während ASIO-Wiedergabe.
- ! Folgen Sie den unten angegebenen Bedienungsschritten zur Einstellung von Puffergröße und Kernelpuffer.
- Wenn keine Unterbrechungen im Sound mit den Standardeinstellungen auftreten

**1 Senken Sie allmählich die Puffergröße, und stellen Sie den kleinsten Wert ein, bei dem keine Unterbrechungen im Sound auftreten.**

**2 Stellen Sie die Kernel-Puffergröße auf [2], und prüfen Sie, ob Unterbrechungen im Sound auftreten.**

- ! Wenn Unterbrechungen im Sound auftreten, stellen Sie die Kernel-Puffergröße auf [**3**].
- Wenn Unterbrechungen im Sound mit den Standardeinstellungen auftreten

**Stellen Sie die Puffergröße auf [4], und stellen Sie dann den kleinsten Wert ein, bei dem keine Unterbrechungen im Sound auftreten.**

## Prüfen der Version der Treibersoftware

! Sie können die Firmware-Version dieses Geräts auf dem Bildschirm prüfen.

#### **Klicken Sie auf das Windows [Start]-Menü>[Alle Programme]>[Pioneer]>[Pioneer CDJ]>[Pioneer CDJ Versionsanzeige-Dienstprogramm].**

! Die Firmware-Version wird nicht angezeigt, wenn dieses Gerät nicht mit dem Computer verbunden ist, oder wenn dieses Gerät und der Computer nicht richtig kommunizieren.

Prüfen der neuesten Informationen über die Treibersoftware

#### Für die neuesten Informationen zur Treibersoftware zur exklusiven Verwendung mit diesem Gerät besuchen Sie unsere Website wie unten gezeigt.

http://pioneerdj.com/support/

# <span id="page-37-0"></span>Verwendung anderer Marken von DJ-Software

# Bedienung der DJ-Software über MIDI-Schnittstelle

Diese Einheit gibt auch die Betriebsdaten für die Tasten und Regler im MIDI-Format aus. Wenn Sie einen Computer mit einer eingebauten MIDI-kompatiblen DJ-Software über ein USB-Kabel anschließen, können Sie die DJ-Software auf dieser Einheit bedienen. Der Ton von auf dem Computer abgespielten Musikdateien kann ebenfalls vom CDJ-900nexus ausgegeben werden.

Zur Verwendung dieses Geräts als Audiogerät installieren Sie die Treibersoftware vorher auf dem Computer (Seite 36). Dieses Gerät muss außerdem in den Audiogerät-Ausgabeeinstellungen der DJ-Software gewählt werden. Einzelheiten siehe Bedienungsanleitung für Ihre DJ-Software.

#### **1 Verbinden Sie den USB-Anschluss an diesem Gerät mit Ihrem Computer.**

Anweisungen zum Anschließen finden Sie in *Verwendung anderer Marken von DJ-Software* auf Seite 14.

#### **2 Drücken Sie die Taste [BROWSE], und drücken Sie dann die Taste [LINK].**

[Control Mode] und [USB-MIDI] erscheinen auf dem Menü-Bildschirm.

#### **3 Wählen Sie [Control Mode] und bestätigen Sie die Auswahl.**

Der Verbindung-Bildschirm wird angezeigt.

#### **4 Wählen Sie [USB-MIDI] und bestätigen Sie die Auswahl.**

Dieses Gerät schaltet auf den Control-Modus um.

#### **5 Starten Sie die DJ-Software.**

Die Kommunikation mit der DJ-Software beginnt.

- ! Die DJ-Software auf dem Computer kann mit den Tasten und dem Drehregler dieses Geräts bedient werden.
- ! Es kann u.U. nicht möglich sein, einzelne Tasten zur Bedienung der DJ-Software zu verwenden.
- ! Der Control-Modus wird aufgehoben, wenn ein Track in diesem Gerät geladen ist.
- ! Für von diesem Gerät ausgegebene Meldungen siehe *Liste von MIDI-Meldungen* auf Seite 38.

#### \_\_\_\_\_\_\_\_\_\_\_\_\_\_\_\_\_\_\_\_\_\_\_\_\_\_\_\_\_\_\_ Ändern der MIDI-Kanal Einstellung

#### **1 Drücken Sie die Taste [MENU (UTILITY) ] länger als 1 Sekunde.**

Der Dienstprogramm-Bildschirm wird angezeigt.

#### **2 Wählen Sie [MIDI CHANNEL] und bestätigen Sie die Auswahl.**

#### **3 Drehen Sie den Drehregler.**

Wählen Sie den MIDI-Kanal und ändern Sie die Einstellung. Eine Einstellung von 1 – 16 kann gewählt werden.

#### **4 Drücken Sie den Drehregler zur Eingabe.**

#### **5 Drücken Sie die Taste [MENU (UTILITY) ].**

Der vorherige Bildschirm erscheint wieder.

# Liste von MIDI-Meldungen

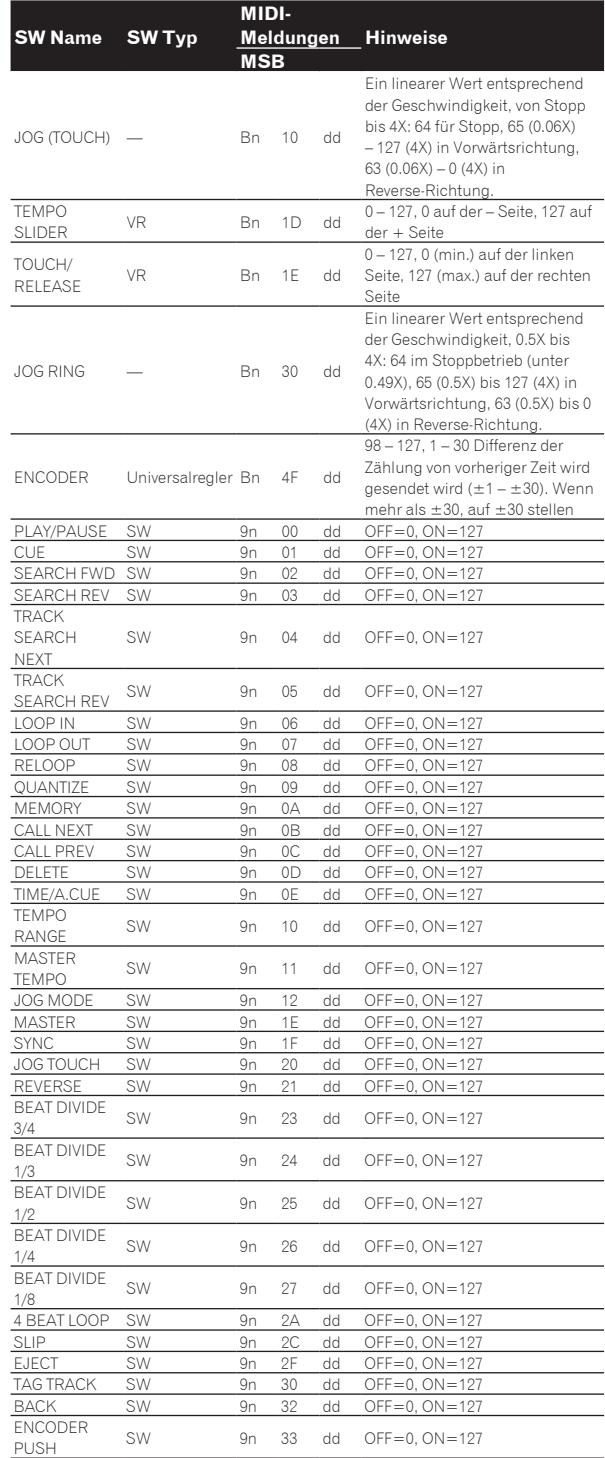

n ist die Kanalnummer.

# <span id="page-38-0"></span>Störungssuche

- ! Bedienungsfehler werden oft irrtümlich für Störungen oder Ausfälle gehalten. Wenn Sie den Eindruck haben, dass diese Komponente nicht ordnungsgemäß funktioniert, überprüfen Sie bitte die folgenden Punkte. Manchmal wird eine Störung auch durch ein externes Gerät verursacht. Überprüfen Sie die anderen verwendeten Komponenten und elektrischen Geräte. Wenn Sie die Störung nicht beheben können, wenden Sie sich an die nächste Pioneer-Kundendienststelle oder an Ihren Händler.
- ! Dieses Gerät arbeitet möglicherweise nicht richtig aufgrund äußerer Ursachen wie z.B. statische Elektrizität. In diesem Fall kann normaler Betrieb manchmal wiederhergestellt werden, indem Sie das Gerät ausschalten, warten bis die Disc gestoppt ist, und dann wieder einschalten.

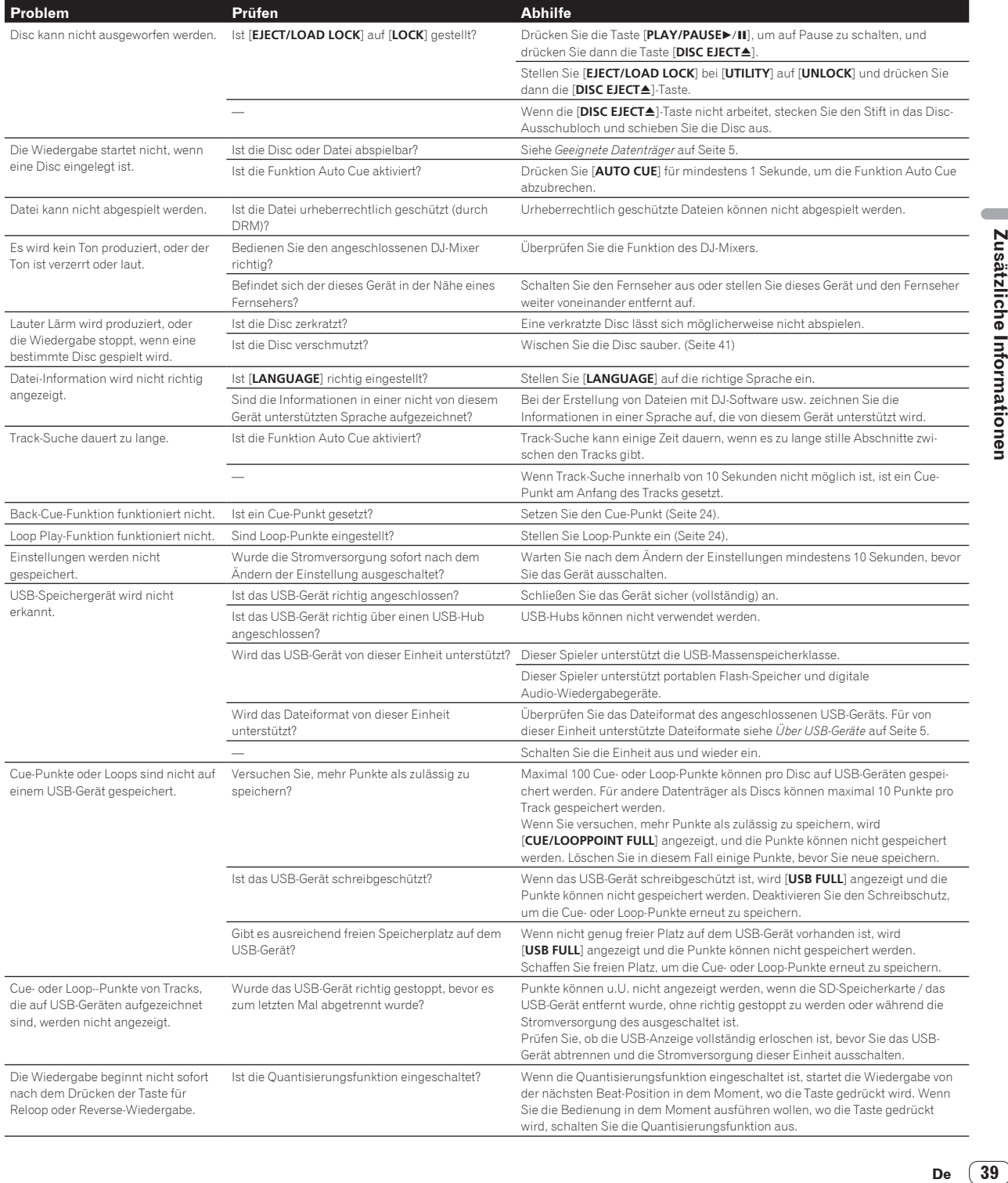

<span id="page-39-0"></span>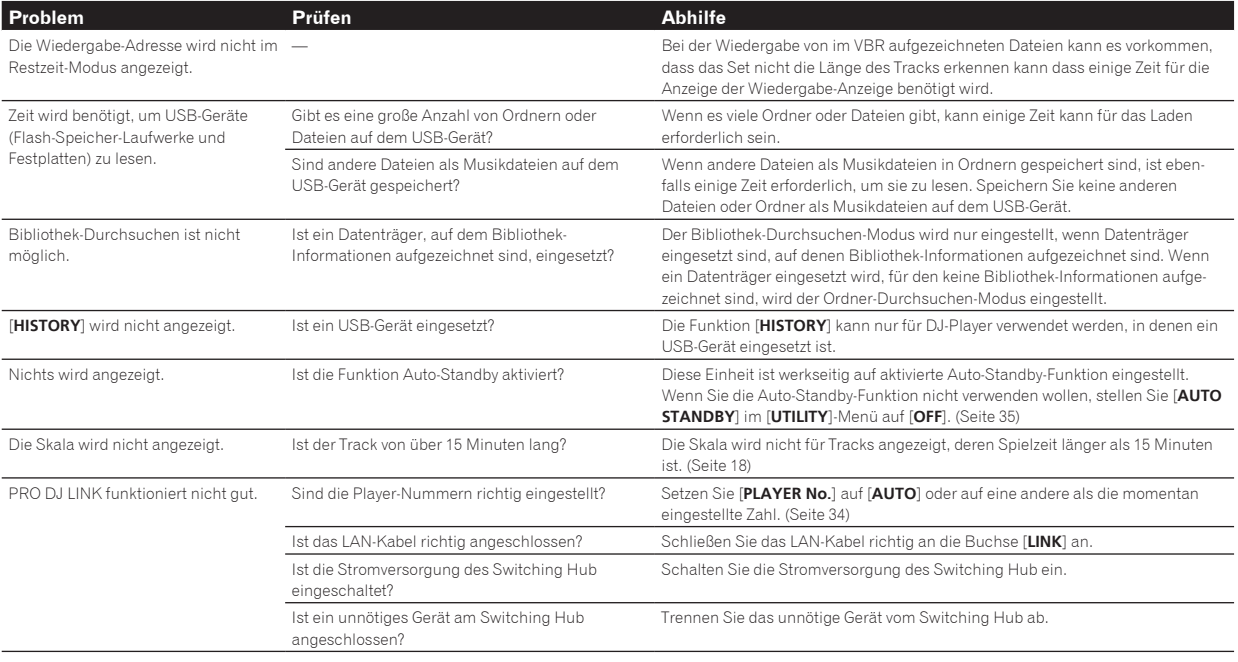

# Über das LC-Display

- ! Kleiner schwarze oder leuchtenden Punkte können auf dem Flüssigkristalldisplay erscheinen. Diese Erscheinung liegt in der Technologie von Flüssigkristalldisplays begründet und ist keine Fehlfunktion.
- ! Bei der Verwendung in kalten Orten kann das Flüssigkristalldisplay eine Weile nach dem Einschalten dieses Geräts dunkel bleiben. Es erreicht nach Ablauf einer gewissen Zeit die normale Helligkeit.
- Wenn das LC-Display direktem Sonnenlicht ausgesetzt sind, wird Licht davon reflektiert, wodurch es schwer zu erkennen sein kann. Blockieren Sie die direkte Sonneneinstrahlung.

# Über iPods/iPhones/iPads

- ! Dieses Produkt wurde basierend auf den iPod/iPhone/iPad Software-Versionen wie auf der Pioneer Website (http://pioneerdj.com/support/) angegeben entwickelt und getestet.
- ! Kompatibilität mit diesem Produkt kann verlorengehen, wenn eine andere Version als die auf der Pioneer Website angegebene auf Ihrem iPod/ iPhone/iPad installiert wird.
- ! Beachten Sie, dass Pioneer keine Garantien bezüglich der Funktion von iPods/iPhones/iPads gibt.
- ! Bitte beachten Sie, dass Pioneer keine Verantwortung für den Verlust von Daten auf iPod/iPhone/iPad bei der Verwendung übernimmt.
- ! Bei iPods/iPhones/iPads darf Material, das nicht urheberrechtlich geschützt ist oder Material, für das Duplikation und Wiedergabe zugelassen ist, von Einzelpersonen zum privaten Gebrauch dupliziert und wiedergegeben werden. Verletzung von Urheberrechten ist gesetzlich untersagt.

# Fehlermeldungen

Wenn diese Einheit nicht normal funktioniert, wird eine Fehlermeldung erscheint auf dem Display angezeigt. Gehen Sie die Tabelle unten durch und treffen Sie die erforderlichen Maßnahmen. Wenn ein Fehlercode nicht in der Tabelle aufgeführt ist oder wenn der gleiche Fehlercode erneut erscheint, nachdem die angegebenen Maßnahmen getroffen worden sind, wenden Sie sich an das Geschäft, in dem das Gerät gekauft wurde, oder an eine Pioneer-Kundendienstvertretung in Ihrer Nähe.

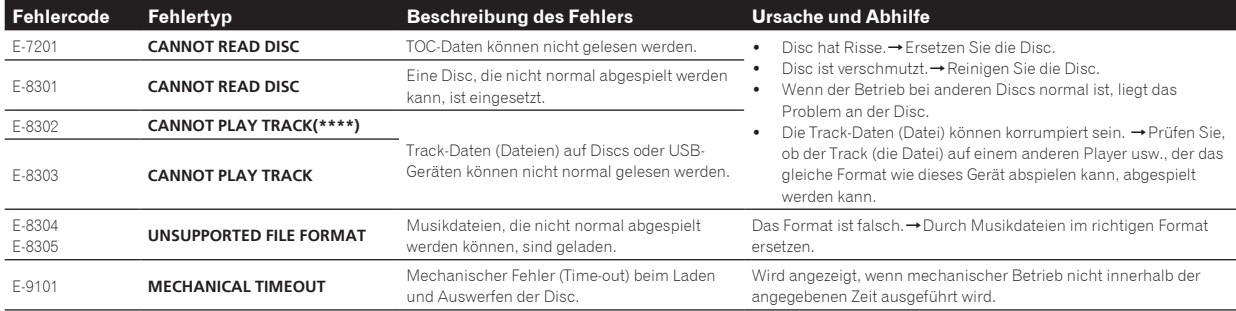

# <span id="page-40-0"></span>Liste von Icons in der Display-Sektion des Hauptgeräts

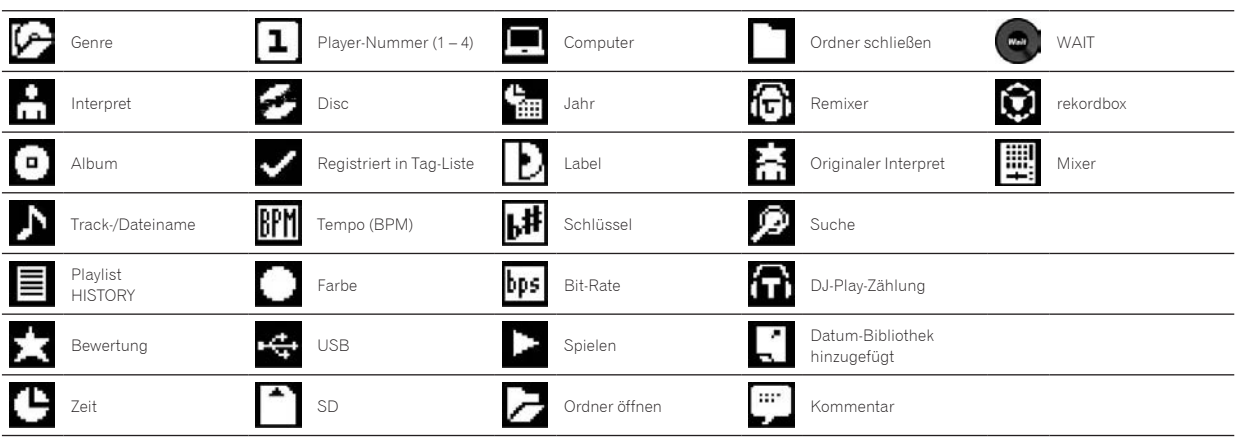

# Vorsichtshinweise

# Über Kondensation

Wassertröpfchen (Kondensation) können sich im Gerät (auf Funktionsteilen und Linsen) im Winter absetzen, zum Beispiel wenn das Gerät von einem kalten Ort in einen warmen Raum gebracht wird oder wenn die Temperatur im Raum, in dem das Gerät installiert ist, plötzlich ansteigt (durch Heizung usw.). Das Gerät funktioniert nicht richtig und kann nicht zur Wiedergabe verwendet werden, wenn sich im Inneren Kondensation gebildet hat. Lassen Sie das Gerät 1 bis 2 Stunden lang bei Raumtemperatur stehen (die genaue erforderliche Zeit ist je nach Bedingungen der Kondensation unterschiedlich), ohne es einzuschalten. Die Wassertröpfchen verdampfen, und das Gerät wird betriebsbereit. Kondensation kann auch im Sommer auftreten, z.B. wenn das Gerät dem direkten Luftstrom von einer Klimaanlage, usw. ausgesetzt ist. In diesem Fall stellen Sie das Gerät an einem anderen Ort auf.

-----------------------------Reinigen der Linse

Die Linse des Players verschmutzt bei normalem Gebrauch praktisch nicht. Sollte sie dennoch auf Grund von Staub oder Schmutz versagen, wenden Sie sich an die nächste Pioneer-Kundendienstvertretung. Von der Verwendung im Fachhandel erhältlicher Linsen-Reiniger wird abgeraten, da einige dieser Reiniger die Linse beschädigen können.

# Handhabung von Discs

#### Lagerung

- ! Bewahren Sie Discs stets in ihren Hüllen auf, und lagern Sie die Hüllen senkrecht. Vermeiden Sie die Aufbewahrung an Orten, die hohen Temperaturen, direktem Sonnenlicht oder sehr niedrigen Temperaturen ausgesetzt sind.
- Lesen Sie die Vorsichtshinweise, die der Disc beiliegen.

# Reinigen der Discs

! Discs mit Fingerabdrücken und Staub können nicht ordnungsgemäß abgespielt werden. Reinigen Sie die Disc in diesem Fall durch sanftes Abwischen mit einem Reinigungstuch usw. von der Mitte zum Rand. Verwenden Sie keine verschmutzen Reinigungstücher.

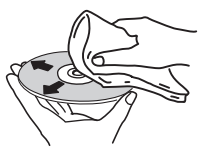

- Verwenden Sie weder Benzin, Verdünner noch andere flüchtige Chemikalien. Verwenden Sie kein Schallplattenspray oder Antistatikspray.
- ! Tragen Sie bei hartnäckigen Verschmutzungen ein wenig Wasser auf ein weiches Tuch auf. Wringen Sie das Tuch sorgfältig aus, wischen Sie den Schmutz ab, und wischen Sie mit einem trockenen Tuch nach.
- ! Verwenden Sie keine beschädigten (gebrochenen oder verbogenen) Discs.
- ! Achten Sie darauf, dass die Datenträgeroberfläche der Disc nicht zerkratzt oder verschmutzt wird.
- Legen Sie niemals zwei Discs übereinander in der Disc-Schublade ein.
- ! Bringen Sie nicht Papierstücke oder Aufkleber auf Discs an. Dadurch können sich Discs verwellen und damit nicht abspielbar werden. Beachten Sie auch, dass Leih-Discs häufig Aufkleber tragen, an deren Rändern Klebstoff austreten kann. Prüfen Sie, dass kein Klebstoff im Bereich der Aufkleberränder vorhanden ist, wenn Sie Leih-Discs verwenden.

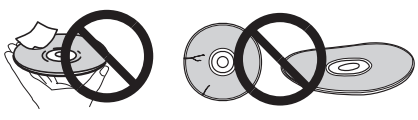

# Hinweise zu speziell geformten Discs

Andere als standardmäßige 12-cm-Discs, wie zum Beispiel Discs mit ungewöhnlichen Formen, können nicht auf diesem Gerät abgespielt werden (dabei besteht die Gefahr von Schäden oder Unfällen). Speziell geformte Discs (Herzform, sechseckig, usw.) können mit diesem Gerät nicht abgespielt werden. Verwenden Sie keine solchen Discs, da diese das Gerät beschädigen.

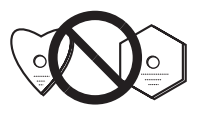

# <span id="page-41-0"></span>Hinweise zu Kondensation auf Discs

Wenn Discs plötzlich von einem kalten Ort in einen warmen Raum gebracht werden (z. B. im Winter), können sich auf der Disc-Oberfläche Wassertropfen (Kondensation) bilden. Wenn Kondensation auf der Oberfläche vorhanden ist, können Discs nicht ordnungsgemäß abgespielt werden. Wischen Sie die Wassertropfen sorgfältig von der Disc-Oberfläche ab, bevor Sie die Disc einlegen.

# Marken, Lizenzen usw.

- ! Pioneer und rekordbox sind eingetragene Markenzeichen der PIONEER CORPORATION.
- ! Microsoft, Windows, Windows Vista und Internet Explorer sind entweder eingetragene Markenzeichen oder Markenzeichen von Microsoft Corporation in den USA und/oder anderen Ländern.
- ! Intel ist ein Warenzeichen der Intel Corporation in den USA und/oder anderen Ländern.
- ! Adobe und Reader sind eingetragene Markenzeichen oder Markenzeichen von Adobe Systems Incorporated in den USA und/ oder anderen Ländern.
- ! ASIO ist ein Markenzeichen von Steinberg Media Technologies GmbH.
- Die Kennzeichnungen "Made for iPod", "Made for iPhone" und "Made for iPad" bedeuten, dass ein elektronisches Zubehörteil spezifisch zum Anschluss an iPod, iPhone oder iPad konstruiert wurde und entsprechend vom Entwickler als die Leistungsstandards von Apple erfüllend zertifiziert wurde. Apple übernimmt keine Verantwortung für die richtige Funktion dieses Geräts oder seine Erfüllung von Sicherheits- oder anderen Vorschriften. Bitte beachten Sie, dass der Gebrauch dieses Zubehörteils in Verbindung mit einem iPod, iPhone oder iPad die drahtlose Leistung beeinträchtigen kann.

# Made for SiPod □iPhone □iPad

- Apple, iPad, iPod, iPod touch, iPhone, iTunes, Safari, Finder, Mac, Macintosh und Mac OS sind Markenzeichen der Apple Inc., die in den USA und anderen Ländern eingetragen sind.
- ! Android™ ist eine Marke der Google Inc.
- ! iOS ist eine Marke, für die Cisco das Markenrechte in den USA und bestimmten anderen Ländern hält.
- Wi-Fi<sup>®</sup> ist eine eingetragene Marke der Wi-Fi Alliance.
- ! This software is based in part on the work of the Independent JPEG Group.

Die Software in dieser Einheit verwendet teilweise Software der Independent JPEG Group.

#### **Über Verwendung von MP3-Dateien**

Dieses Produkt wurde für Nonprofit-Verwendung lizensiert. Dieses Produkt ist nicht zu den Handelszwecken (für Gewinn bringenden Gebrauch), wie Sendung (terrestrisch, Satelliten-, Kabel oder andere Arten von Sendungen), streaming im Internet, Intranet (ein privates Kommunikationsnetz) oder anderen Typen von Netzwerken oder zum Vertrieb elektronischer Information (online digitale Musikvertriebsdienste) lizensiert worden. Für derartige Verwendungszwecke müssen sie die entsprechenden Lizenzen erhalten. Für Einzelheiten besuchen Sie http://www.mp3licensing.com.

Die hier erwähnten Produkt- oder Firmennamen sind Markenzeichen der jeweiligen Eigentümer.

- ! Die Angaben über kostenlose Reparatur usw. in der Garantie gelten nicht für die rekordbox Musikverwaltung-Software. Vor der Installation oder Verwendung von rekordbox lesen Sie die Angaben in *Software-Lizenzvereinbarung* auf Seite 7sorgfältig durch.
- Anderungen der technischen Daten und das Design dieses Geräts ohne vorherige Ankündigung bleiben vorbehalten.
- $© 2013 PIONEER CORPORTION.$ Alle Rechte vorbehalten. PIONEER CORPORATION

1-1, Shin-ogura, Saiwai-ku, Kawasaki-shi, Kanagawa 212-0031, Japan <DRI1170-A>

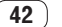